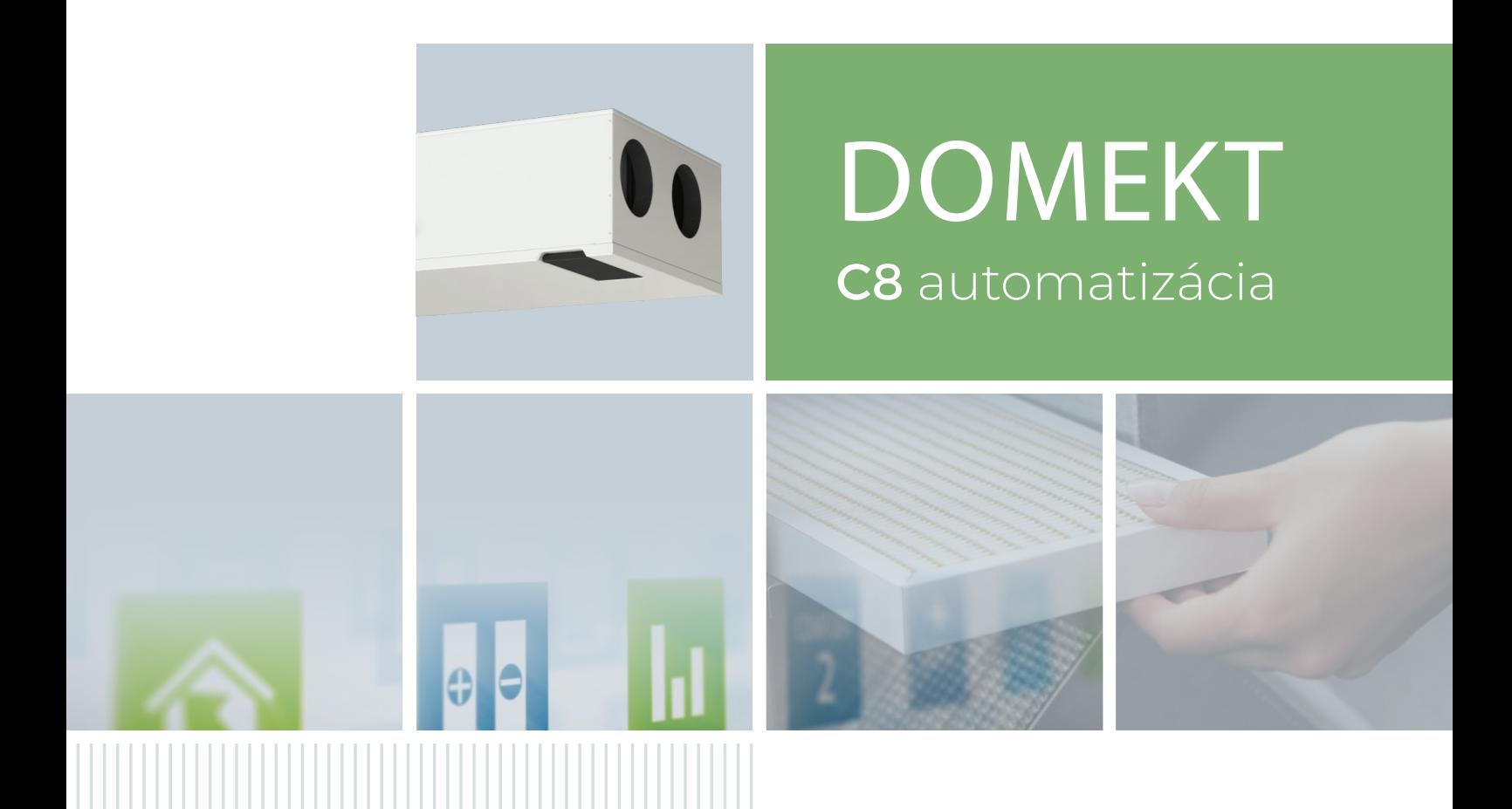

# POUŽÍVATEĽSKÁ PUUZIVATELSNA SK<br>PRÍRUČKA SK

# **OBSAH**

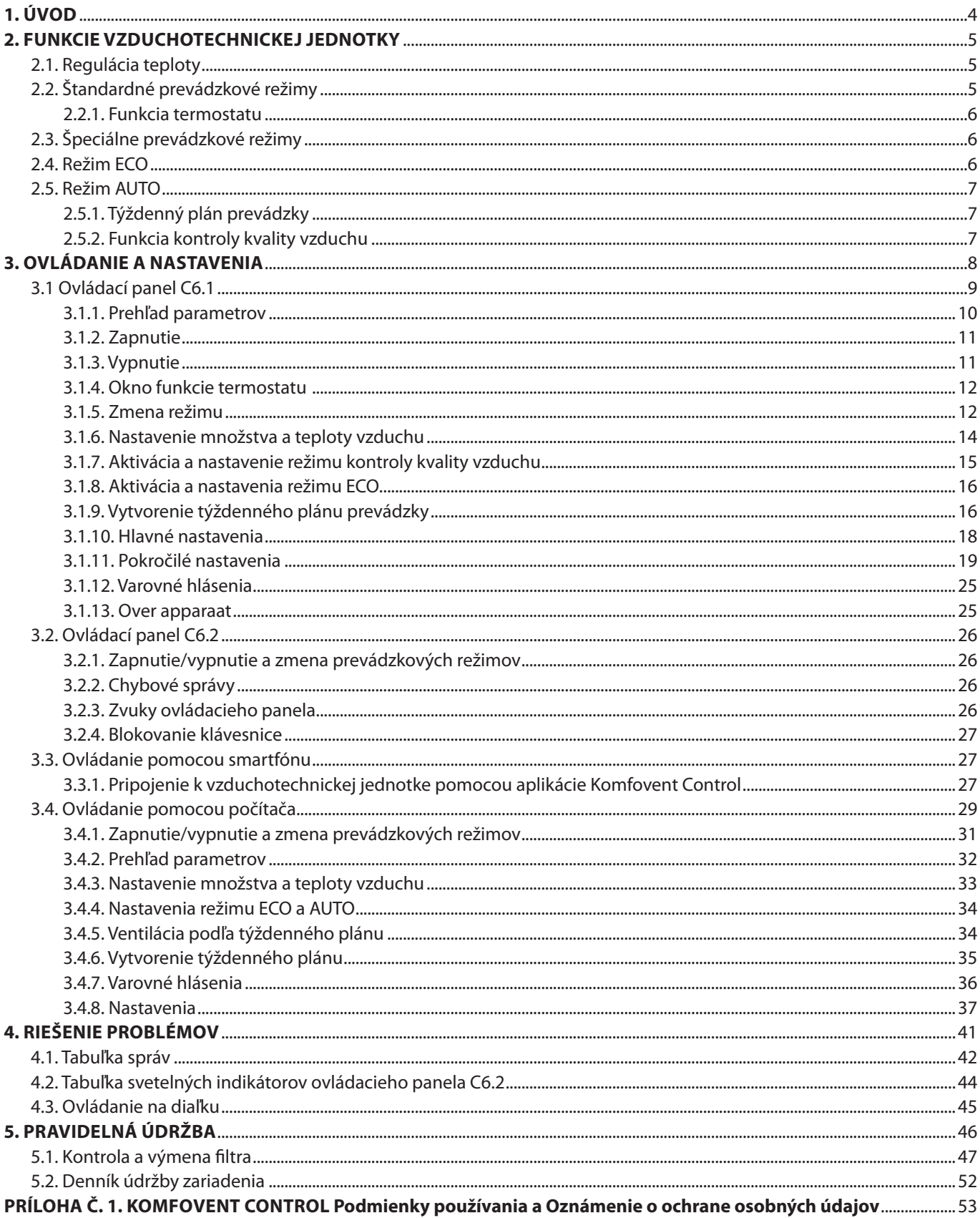

<span id="page-3-0"></span>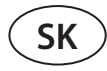

# **1. ÚVOD**

Vzduchotechnická jednotka je navrhnutá tak, aby zabezpečovala dobrú ventiláciu priestorov. Vzduchotechnická jednotka odstraňuje vnútorný vzduch obsahujúci oxid uhličitý, rôzne alergény alebo prach, pričom ho nahrádza filtrovaným čerstvým vzduchom zvonku. Pretože vonkajší vzduch je zvyčajne chladnejší alebo teplejší ako vzduch v budovách, integrovaný rekuperátor zbiera tepelnú energiu z vnútorného vzduchu a väčšinu z nej prevádza na privádzaný vzduch.

Ak rekuperátor nie je schopný dosiahnuť požadovanú teplotu, môžu sa dodatočne aktivovať ohrievače alebo chladiče.1

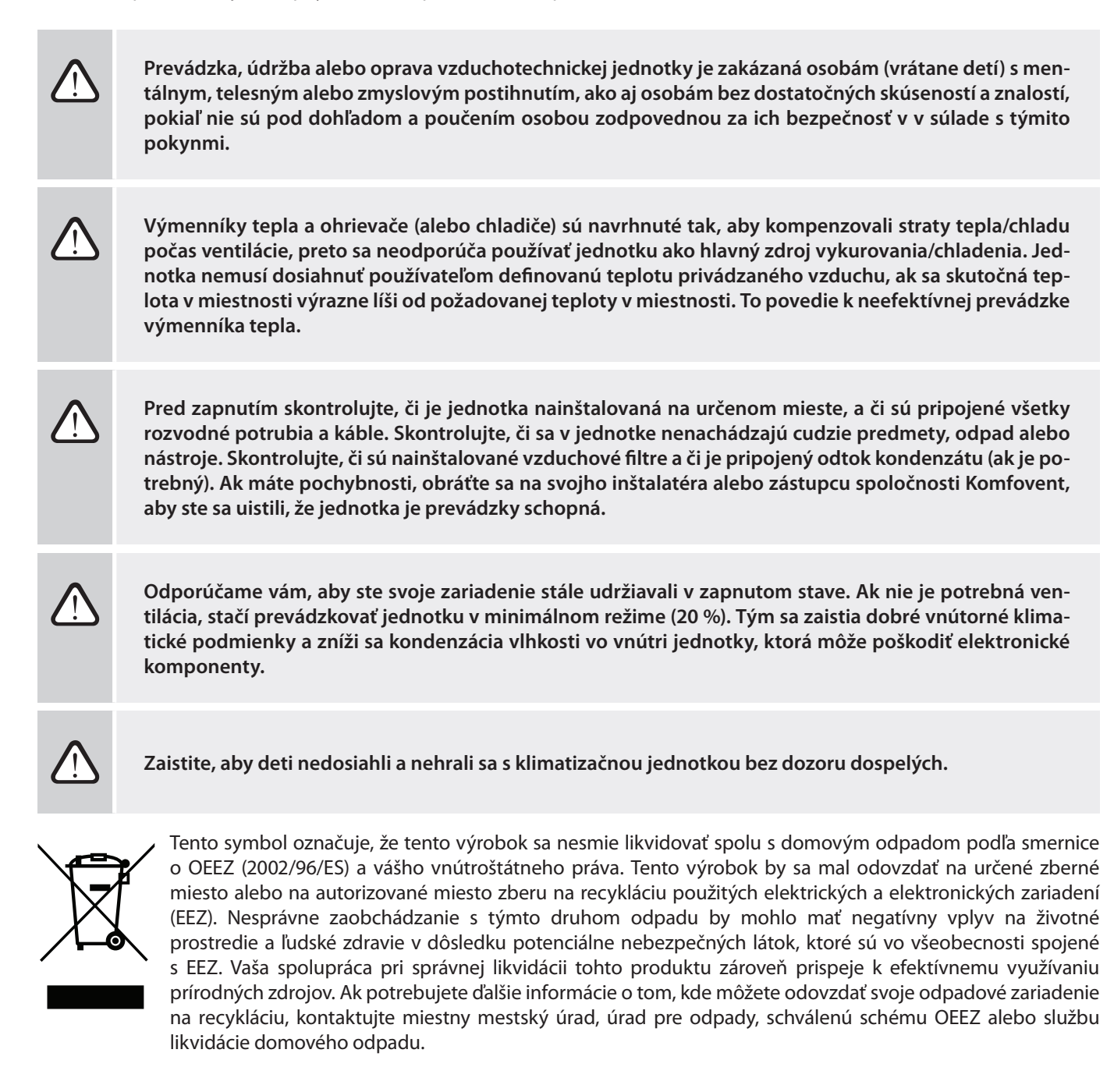

<sup>1</sup> Závisí od dodávaného zariadenia.

# <span id="page-4-0"></span>**2. FUNKCIE VZDUCHOTECHNICKEJ JEDNOTKY**

Ak chcete vytvoriť príjemné domáce prostredie, môžete upraviť intenzitu ventilácie a teplotu vzduchu, ako aj vytvoriť týždenný rozvrh ventilácie. Rôzne doplnkové funkcie uľahčujú riadenie všetkých procesov ventilácie a znižujú spotrebu elektrickej energie.

# **2.1. Regulácia teploty**

Teplota vo vzduchotechnickej jednotke je udržiavaná meraním skutočnej teploty a porovnávaním s používateľom definovanou teplotou. Potom, v závislosti od toho, či privádzaný vzduch vyžaduje ohrev alebo chladenie, sa aktivuje výmenník tepla alebo dodatočné ohrievače/chladiče. Dostupné metódy regulácie teploty:

- **• Regulácia teploty privádzaného vzduchu** jednotka dodáva vzduch v používateľom definovanej teplote.
- **• Regulácia teploty odvádzaného vzduchu** jednotka automaticky zvolí teplotu privádzaného vzduchu tak, aby sa zabezpečilo, že sa čo najrýchlejšie dosiahne a udržiava teplota odvádzaného vzduchu. Teplota vzduchu v miestnosti sa meria integrovaným snímačom teploty odvádzaného vzduchu.
- **• Regulácia teploty v miestnosti** jednotka automaticky zvolí teplotu privádzaného vzduchu tak, aby sa zabezpečilo dosiahnutie a udržanie teploty v miestnosti merané senzorom integrovaným v diaľkovom ovládači. Ovládací panel musí byť nainštalovaný v miestnosti, kde sa vyžaduje udržiavanie teploty.
- **• Rovnováha** Teplota privádzaného vzduchu sa udržiava rovnaká ako teplota odvádzaného vzduchu, preto nie je možné zvoliť požadovanú teplotu. Teplota odvádzaného vzduchu sa meria integrovaným snímačom teploty odvádzaného vzduchu.

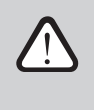

**Aby sme dosiahli maximálnej úspory energie na vykurovanie / chladenie, má vždy prednosť rekuperátor tepla, preto z dôvodu jeho vysokej účinnosti môžu nastať prípady, keď bude privádzaný vzduch o niečo teplejší (režim vykurovania) alebo chladnejší (režim chladenia) ako je teplota nastavená používateľom.**

Výber regulácie teploty je popísaný v kapitole Ovládanie a nastavenia.

# **2.2. Štandardné prevádzkové režimy**

Na vašej vzduchotechnickej jednotke sú k dispozícii 4 štandardné prevádzkové režimy. Každý prevádzkový režim má prednastavený objem vzduchu a požadované hodnoty teploty:

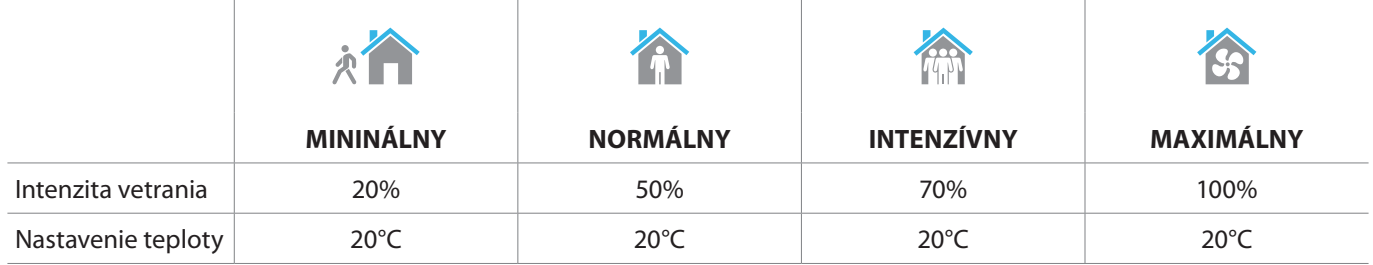

Tieto nastavenia sa môžu zmeniť (pozri Ovládanie a nastavenia).

### <span id="page-5-0"></span>**2.2.1. Funkcia termostatu1**

Ovládací panel C6.1 je možné použiť aj ako izbový termostat na zapnutie/vypnutie externých vykurovacích alebo chladiacich zariadení podľa teploty miestnosti, kde je ovládací panel nainštalovaný. Napríklad vykurovací kotol alebo tepelné čerpadlo pripojené k regulátoru AHU (pozri "Návod na inštaláciu") sa zapne, ihneď ako teplota na ovládacom paneli nainštalovanom v miestnosti klesne pod nastavenú hodnotu. Nebudete tak musieť inštalovať samostatný termostat, ktorý aktivuje tieto zariadenia v miestnosti. Funkcia termostatu môže byť aktívna aj vtedy, keď je zariadenie zastavené.

Pri použití dvoch ovládacích panelov pre jedno vzduchotechnické zariadenie môžu oba fungovať ako samostatný termostat na zapínanie/vypínanie rôznych zariadení. Na tento účel musíte určiť, ktoré terminály ovládača sú aktivované každou z ústrední.

Informácie o aktivácii funkcie "Termostat" a jej nastaveniach nájdete v kapitole "Ovládanie a nastavenia".

# **2.3. Špeciálne prevádzkové režimy**

Na vzduchotechnickej jednotke sú k dispozícii 4 špeciálne prevádzkové režimy. Počas aktivácie sú režimy KITCHEN, FIRE-PLACE a OVERRIDE (Kuchyňa, Krb, Ručné ovládanie) nastavené na prevádzku v dĺžke od 1 min do 300 min. V režime HOLIDAY (Dovolenka) je doba prevádzky nastavená od 1 do 90 dní alebo na konkrétny dátum. Režimy OVERRIDE sa môžu tiež aktivovať skratkami na označených termináloch na hlavnej doske, t. j. pripojením spínača, odsávača pár alebo snímača pohybu (pozri Inštalačnú príručku). Každý prevádzkový režim má prednastavený objem vzduchu a požadované hodnoty teploty:

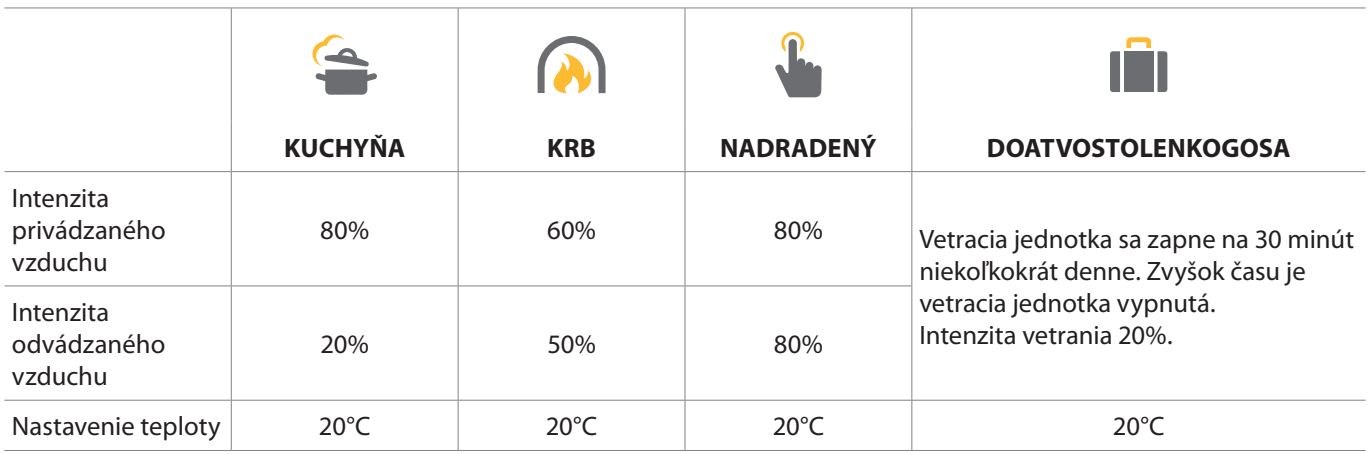

Tieto nastavenia sa môžu zmeniť (pozri Ovládanie a nastavenia).

# **2.4. Režim ECO**

ECO (EKO) – režim úspory energie určený na minimalizovanie spotreby energie. Spotreba energie sa zníži vypnutím ohrievacích/chladiacich zariadení, maximálnym využitím vonkajšieho vzduchu alebo znížením rýchlosti ventilátora. V režime ECO:

- Elektrický ohrievač je zablokovaný, všetky ostatné zariadenia na ohrev/chladenie vzduchu sú vypnuté.
- Ak teplota vonkajšieho vzduchu klesne pod nastavený teplotný rozsah, miestnosti sa ochladzujú/ohrievajú vonkajším vzduchom bez rekuperátora.
- Ak je teplota privádzaného vzduchu nižšia ako nastavená minimálna hodnota (v zime) alebo vyššia ako maximálna hodnota (v lete), jednotka sa pokúsi udržať teplotu vzduchu znížením intenzity ventilácie.

Keď je aktivovaná funkcia "Non stop rekuperácia", výmenník tepla bude aktívny neustále, bez ohľadu na akékoľvek teplotné podmienky. Tento typ regulácie sa odporúča, keď sa používa entalpický (rotačný alebo protiprúdový) výmenník tepla a prioritou je udržiavanie vlhkosti vzduchu pred teplotou (napr. v lete, aby sa do priestorov nedostal vlhký vzduch).

Nastavenie teplotného rozsahu, vypnutie rekuperačných alebo ohrievacích/chladiacich zariadení sa môže vykonať v nastaveniach režimu ECO (pozri kapitolu Ovládanie a nastavenia).

Verzia softvéru ovládača C6M musí byť C6\_1\_5\_37\_54 alebo novšia a pre ovládací panel – C6\_1\_slim\_1\_1\_4\_37 alebo novšia.

# <span id="page-6-0"></span>**2.5. Režim AUTO**

V režime AUTO sa intenzita vetrania upravuje podľa týždenného plánu alebo kvality vzduchu v priestoroch, t. j. ventilácia sa aktivuje iba vtedy, keď je to potrebné alebo požadované.

# **2.5.1. Týždenný plán prevádzky**

Ak chcete, aby jednotka pracovala podľa potreby, môžete si vytvoriť týždenný plán prevádzky. Jednotka má 3 predvolené týždenné plány prevádzky prispôsobené rôznym situáciám. Môžete si tiež vytvoriť svoj vlastný plán:

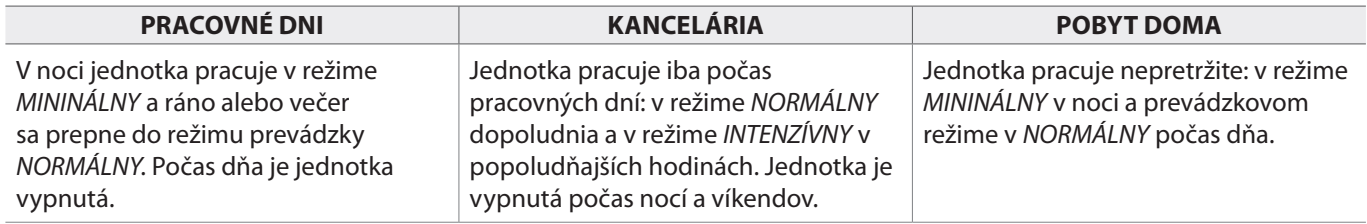

Programy, časy a dni plánu sa môžu meniť (pozri kapitolu Ovládanie a nastavenia).

### **2.5.2. Funkcia kontroly kvality vzduchu**

Funkcia kontroly kvality vzduchu aktivuje ventiláciu iba v prípade potreby, t. j. ak je kvalita vzduchu nízka. Ak je kvalita vzduchu v interiéri dobrá, jednotka bude vetrať minimálnou rýchlosťou alebo sa zastaví. Kvalita vzduchu v priestoroch môže byť kontrolovaná snímačmi nečistôt alebo vlhkosti pripojenými na terminály B8 hlavnej dosky (pozri Inštalačnú príručku).

Pretože sa metódy na reguláciu nečistôt a vlhkosti vzduchu mierne líšia, funkcia kontroly kvality vzduchu sa delí na:

#### **• Kontrola nečistôt**

Funkcia kontroly nečistôt je riadená pomocou nasledujúcich snímačov: Snímač koncentrácie **CO2** - oxidu uhličitého [0 ... 2000 ppm]; **VOC** – snímač kvality vzduchu [0 ... 100 %];

Funkcia kontroly vzduchových nečistôt automaticky vyberá intenzitu ventilácie v rozmedzí 20 - 70 % na základe údajov o kvalite vzduchu. Ak je znečistenie ovzdušia v rámci používateľom definovaných limitov, budú ventilátory pracovať pri minimálnej rýchlosti; so zvyšujúcou sa úrovňou znečistenia jednotka zvyšuje rýchlosť ventilácie a dodáva do interiéru viac čerstvého vzduchu. Je tiež možné zastaviť jednotku, keď je znečistenie ovzdušia nízke. Ak chcete aplikovať túto možnosť, zmeňte minimálny limit intenzity ventilácie na 0 % (pozri Ovládanie a nastavenia). Potom sa jednotka pravidelne zapne (štandardne každé 2 hodiny), aby skontrolovala kvalitu ovzdušia, a ak je to potrebné, aktivuje ventiláciu, kým sa nezníži znečistenie.

Typ pripojených snímačov a rozsah intenzity ventilácie sa môžu meniť (pozri Ovládanie a nastavenia).

#### **• Regulácia vlhkosti**

Funkcia regulácie vlhkosti umožňuje odvlhčovanie vzduchu v priestoroch. Možné spôsoby odvlhčovania:

- 1. Ak sa vonkajšia vlhkosť meria pomocou dodatočného snímača vlhkosti, vzduch v priestoroch bude odvlhčený, keď je úroveň vlhkosti vonku nižšia ako vo vnútri. Vlhkosť miestnosti sa meria vlhkostným senzorom na diaľkovom ovládači. V nastaveniach: nastavte typ snímača RH a vyberte jeden z pripojených snímačov na meranie vonkajšej vlhkosti (pozri Ovládanie a nastavenia). V režime AUTO bežia ventilátory pri minimálnej rýchlosti, pokiaľ je vnútorná vlhkosť nižšia ako požadovaná hodnota (pozri Kontrola znečistenia). Ak je vlhkosť vonku nižšia ako v interiéri a je potrebné odvlhčovanie priestorov, postupne sa zvyšuje rýchlosť ventilátora a dodáva sa suchší vzduch.
- 2. Ak sa nepoužíva vonkajší snímač vlhkosti, funguje funkcia "regulácia vlhkosti" rovnako ako funkcia "regulácia nečistôt", ale namiesto snímača kvality vzduchu sa používa voliteľný snímač vlhkosti pripojený k regulátoru alebo snímač integrovaný do ovládacieho panela.

<span id="page-7-0"></span>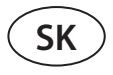

3. Ak sa používa externá jednotka DX alebo vodný chladič (aktivovaný v Nastaveniach regulačných sekvencií), je možné ďalšie odvlhčovanie pomocou chladenia privádzaného vzduchu. V tomto prípade sa nastavená teplota privádzaného vzduchu ignoruje a dodáva sa chladnejší, ale suchý vzduch, až kým sa nedosiahne požadovaná úroveň vnútornej vlhkosti. Ak sa používa vonkajší snímač vlhkosti a vonkajší vzduch je suchší, jednotka sa pred aktiváciou chladiacich jednotiek pokúsi znížiť vnútornú vlhkosť privádzaním suchého vzduchu. Odvlhčovanie pomocou chladiacich zariadení je možné v režime AUTO aj v režimoch štandardného vetrania.

Ak chcete na odvlhčovanie privádzaného vzduchu použiť jednotku DX alebo vodný chladič, aktivujte možnosť Povoliť odvlhčovanie s chladením (pozri Nastaveniach regulačných sekvencií). V nastaveniach štandardných režimov ventilácie sa zobrazí možnosť zadania hodnoty požadovanej vlhkosti.

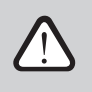

**Na jednotkách s rotačným výmenníkom tepla môže byť funkcia kvality vzduchu dočasne zastavená, kým je v prevádzke ochrana proti námraze.**

# **3. OVLÁDANIE A NASTAVENIA**

Ventilačnú jednotku je možné pohodlne ovládať nasledujúcimi spôsobmi:

- Diaľkový ovládač
- Mobilná aplikácia
- Webový prehliadač

Vzduchotechnická jednotka (na základe svojho vybavenia) môže mať jeden z týchto ovládacích panelov:

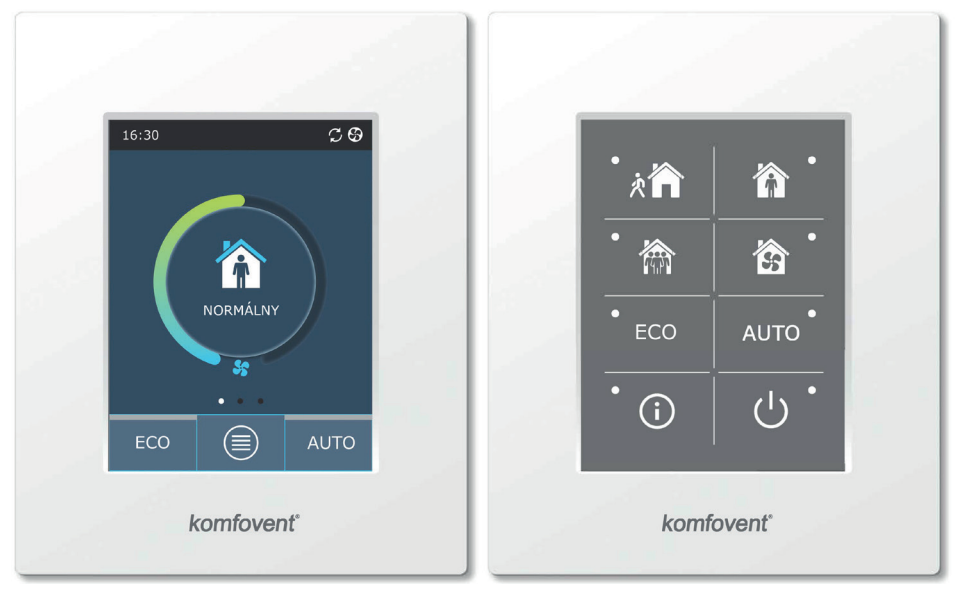

**C6.1 C6.2**

# <span id="page-8-0"></span>**3.1 Ovládací panel C6.1**

Panel s farebným dotykovým displejom. Tento ovládací panel je určený na indikáciu a zmenu rôznych funkcií a nastavení jednotky. Ak je jednotka pripojená k elektrickej sieti, na ovládacom paneli sa zobrazí domovská obrazovka alebo šetrič obrazovky, ktorý môžete vypnúť jedným klepnutím. Dotykový displej reaguje na jemné klepnutie, preto nepoužívajte žiadne ostré nástroje (skrutkovače alebo perá) ani nevyvíjajte nadmernú silu, pretože by to mohlo poškodiť displej.

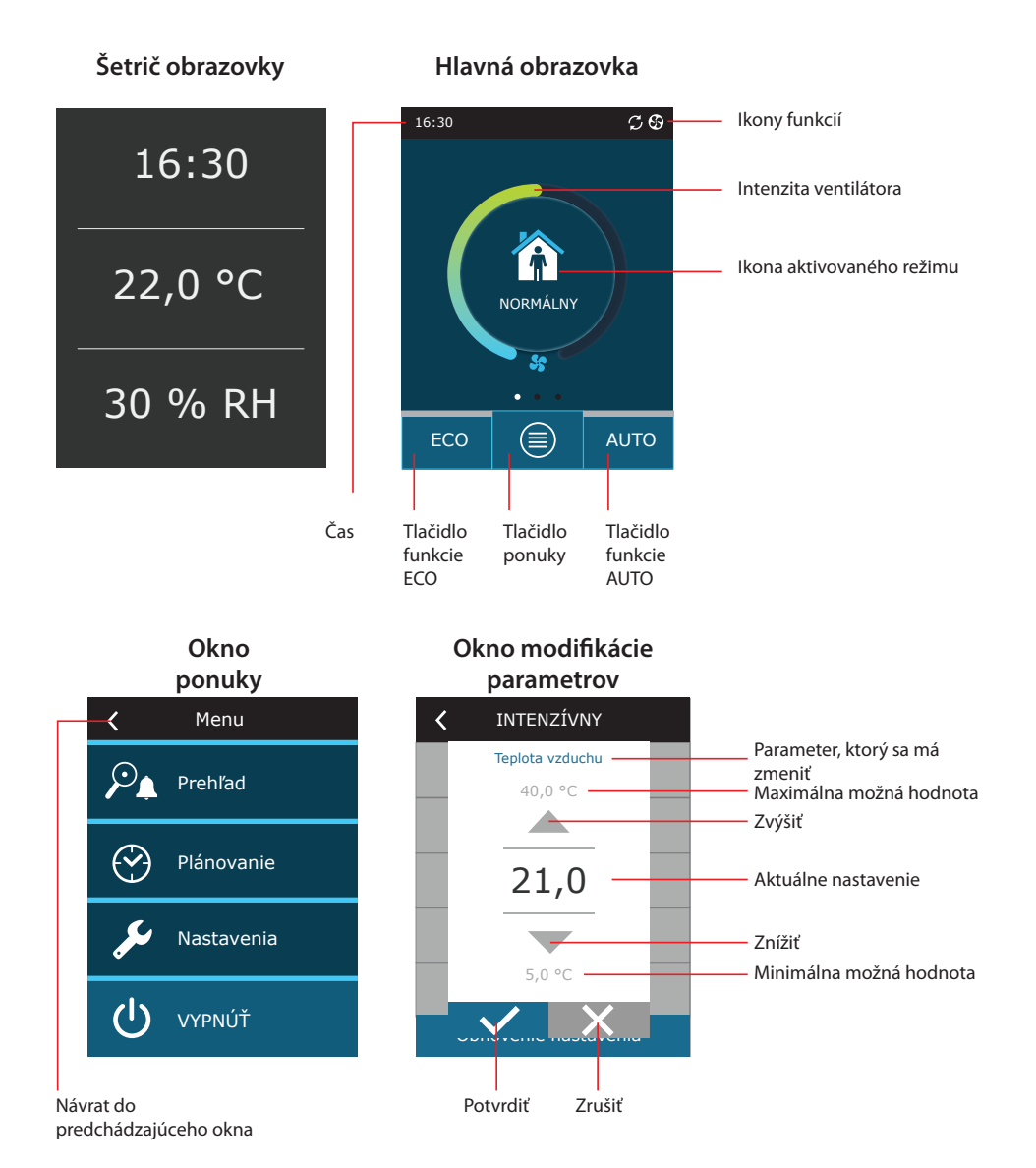

### **Symboly zobrazené na ovládacom paneli**

<span id="page-9-0"></span>**SK**

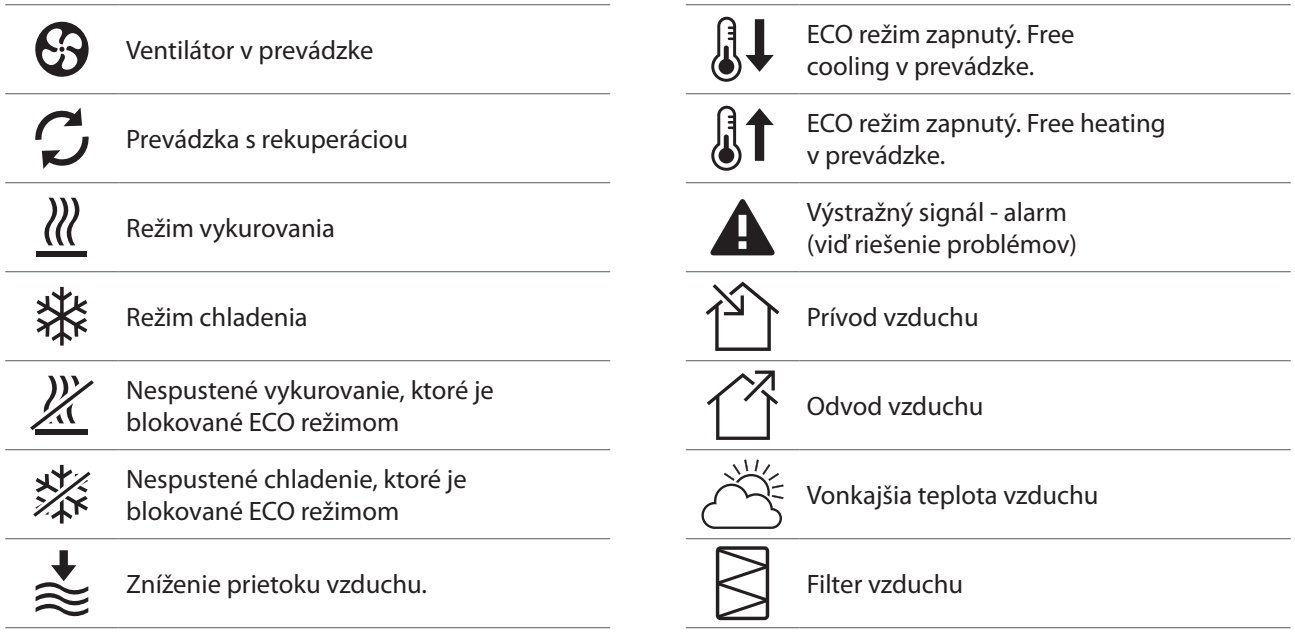

### **3.1.1. Prehľad parametrov**

Potiahnutím hlavného okna do strany zobrazíte rôzne parametre: prietok vzduchu, teploty, znečistenie filtra, regenerácia energie a spotreba energie.

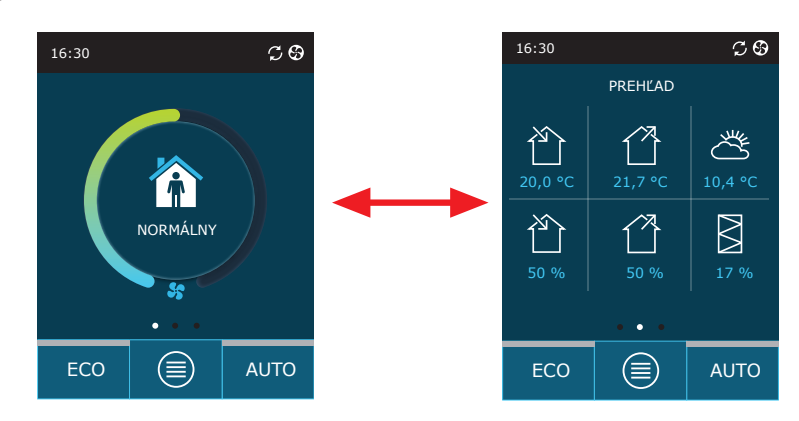

Ďalšie parametre nájdete v časti ponuky Prehľad (Overview).

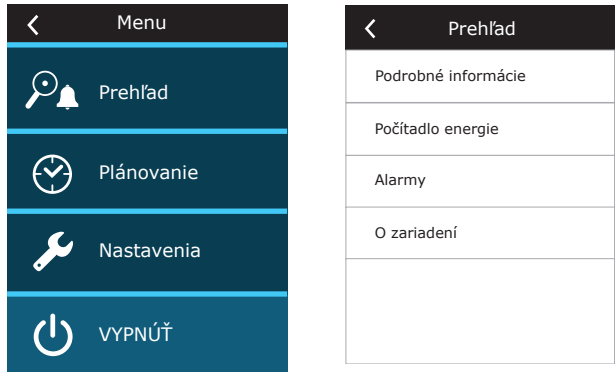

# <span id="page-10-0"></span>**3.1.2. Zapnutie**

Jednotka musí byť zapnutá, aby fungovala podľa zvoleného režimu vetrania, plánu prevádzky alebo kvality vzduchu. Zapnutie vzduchotechnickej jednotky:

- 1. Stlačte tlačidlo ON/OFF (Zap./Vyp.) v strede domovskej obrazovky.
- 2. Potvrďte zobrazenú správu.
- 3. V strede domovskej obrazovky sa objaví symbol označujúci prevádzkový režim, ktorý sa čoskoro začne.

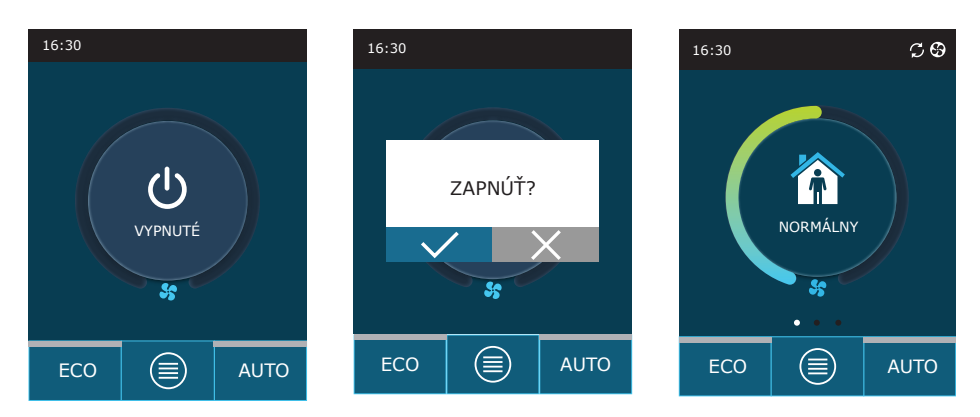

# **3.1.3. Vypnutie**

Ak chcete, aby vaše zariadenie prestalo pracovať, bez ohľadu na plán činnosti a ďalšie funkcie ho môžete vypnúť. Vypnutie zariadenia:

- 1. Stlačte tlačidlo Menu (Ponuka) v dolnej časti domovskej obrazovky.
- 2. Stlačte tlačidlo ON/OFF v dolnej časti okna ponuky.
- 3. Potvrďte zobrazenú správu.
- 4. Pre návrat na hlavnú obrazovku stlačte ikonu návratu v hornej časti okna.

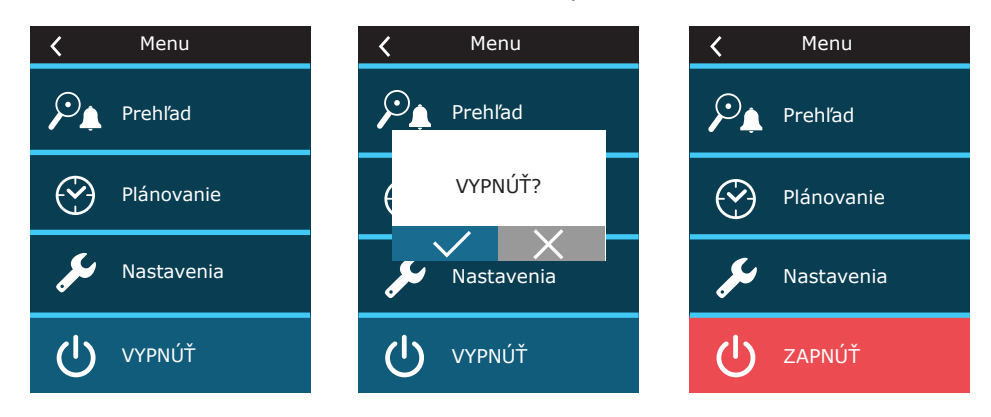

<span id="page-11-0"></span>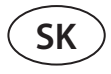

### **3.1.4. Okno funkcie termostatu1**

Ak chcete použiť ovládací panel ako termostat (na zapnutie/vypnutie externých zariadení podľa teploty ovládacieho panela), vykonajte nasledujúce kroky:

1. Potiahnite hlavné okno do strany jedenkrát (ak je ventilácia zastavená) alebo trikrát (ak je vzduchotechnická jednotka v prevádzke).

- 2. Stlačte ikonu domu v strede okna.
- 3. Začiarknite hornú časť zobrazenej správy.
- 4. Zvoľte požadovanú izbovú teplotu a potvrďte.

5. Ak je skutočná teplota ovládacieho panela nižšia ako nastavená hodnota, aktivuje sa ovládanie externého zariadenia a vo funkčnom okne sa zobrazí ikona prevádzky funkcie (3 vlny).

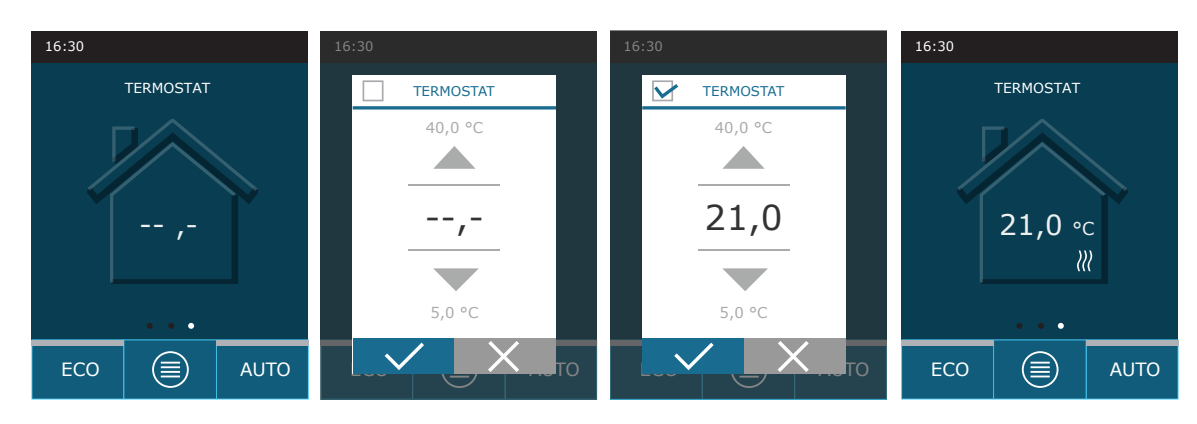

Funkcia termostatu môže byť aktívna aj vtedy, keď je zariadenie zastavené.

### **3.1.5. Zmena režimu**

Zapnutie štandardného režimu ventilácie:

1. Stlačte ikonu označujúcu aktuálny prevádzkový režim v strede domovskej obrazovky.

- 2. Vyberte požadovaný režim a stlačte ho.
- 3. V strede domovskej obrazovky sa zobrazí ikona zvoleného prevádzkového režimu.

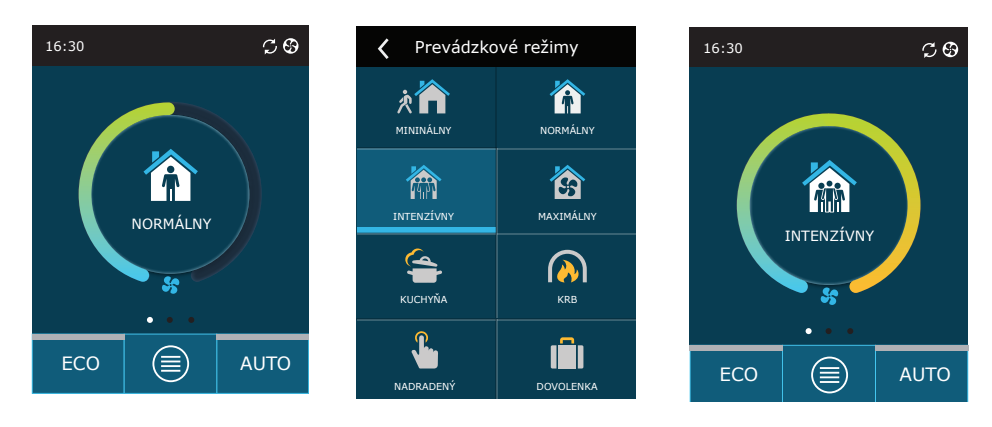

<sup>1</sup> Toto okno sa zobrazuje iba vtedy, keď je aktívna funkcia "Termostat" (pozri "Rozšírené nastavenia").

Zapnutie špeciálneho režimu ventilácie:

- 1. Stlačte ikonu označujúcu aktuálny prevádzkový režim v strede domovskej obrazovky.
- 2. Vyberte požadovaný špeciálny režim prevádzky a stlačte ho.
- 3. Pomocou šípok vyberte požadované trvanie prevádzky a stlačením výber potvrďte.
- 4. Pre návrat na domovskú obrazovku stlačte ikonu návratu v hornej časti obrazovky.

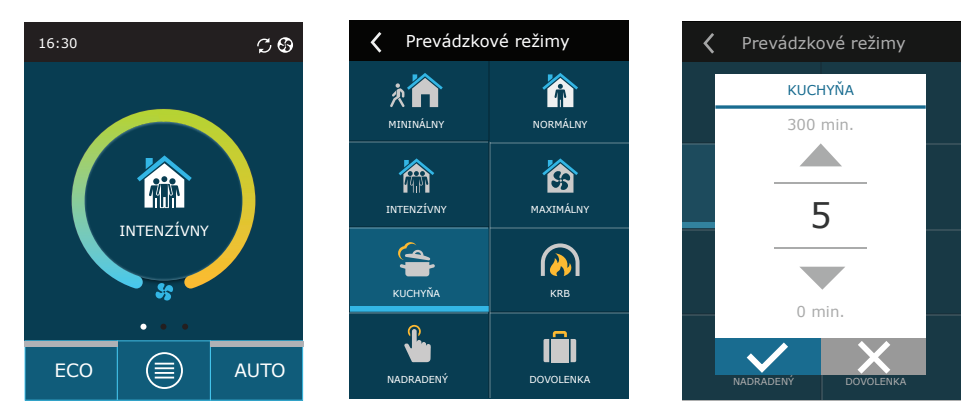

#### **Aktivácia ventilácie podľa týždenného plánu1** :

- 1. Stlačte tlačidlo Menu (Ponuka) v dolnej časti domovskej obrazovky.
- 2. V okne ponuky stlačte tlačidlo Planning (Plánovanie).
- 3. Požadovaný týždenný plán vyberte pomocou šípok v dolnej časti okna.
- 4. Pre návrat na domovskú obrazovku dvakrát stlačte ikonu návratu v hornej časti okna.
- 5. Stlačením tlačidla AUTO aktivujte naplánovanú ventiláciu.
- 6. Informácie o nadchádzajúcich zmenách plánu sa zobrazujú v hornej časti obrazovky.

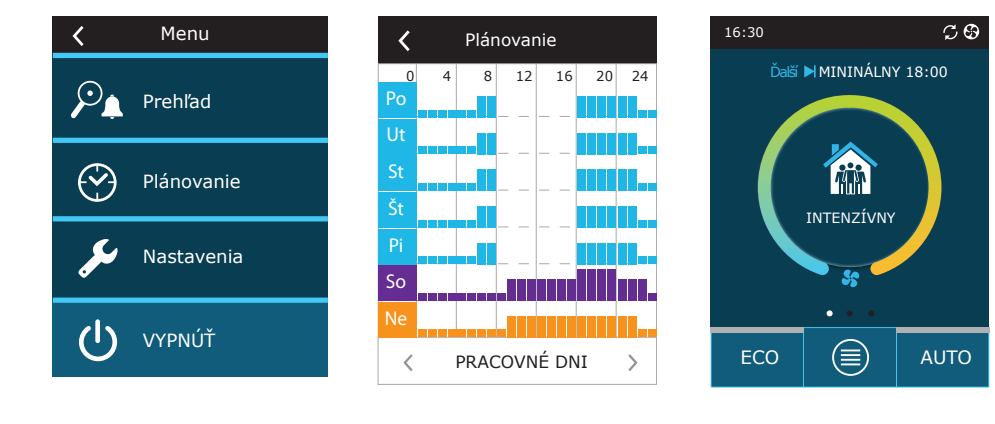

<sup>1</sup> Pri aktivovanej funkcii kontroly kvality vzduchu nie je možná ventilácia podľa týždenného plánu.

UAB KOMFOVENT si vyhradzuje právo vykonávať zmeny bez predchádzajúceho upozornenia DOMEKT\_C8\_user manual\_23-12 13

<span id="page-13-0"></span>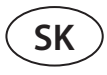

### **3.1.6. Nastavenie množstva a teploty vzduchu**

Pre každý režim ventilácie môžete nastaviť prietok vzduchu pre prívod a odvod vzduchu, požadovanú teplotu a vypnúť/ zapnúť elektrický ohrievač. Ak je vypnutý, ohrev sa nezapne, aj keď nie je dosiahnutá požadovaná teplota. Ak je zapnutý, ohrev pracuje iba vtedy, keď samotný výmenník tepla nemôže dosiahnuť nastavenú teplotu.

Zmena nastavení režimu ventilácie:

- 1. Stlačte ikonu označujúcu aktuálny prevádzkový režim v strede domovskej obrazovky.
- 2. Stlačte požadované tlačidlo režimu a podržte ho 5 sekúnd.
- 3. Stlačte parameter, ktorý chcete zmeniť.
- 4. Pomocou šípok vyberte požadovanú hodnotu a stlačením ju potvrďte.
- 5. Pre návrat na domovskú obrazovku stlačte ikonu návratu v hornej časti obrazovky.

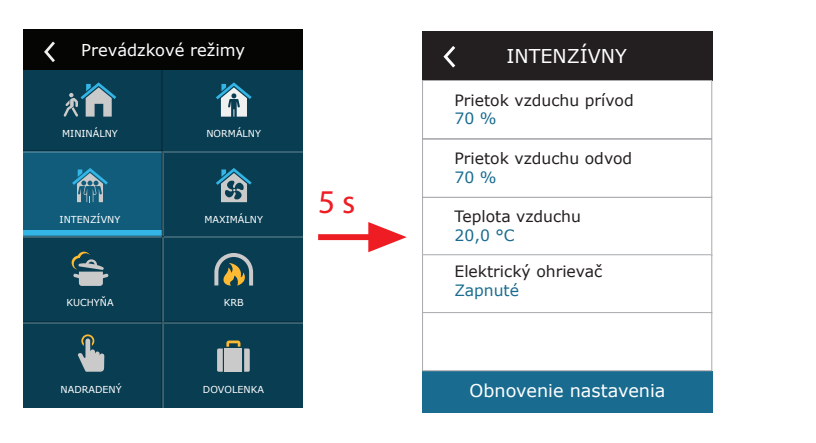

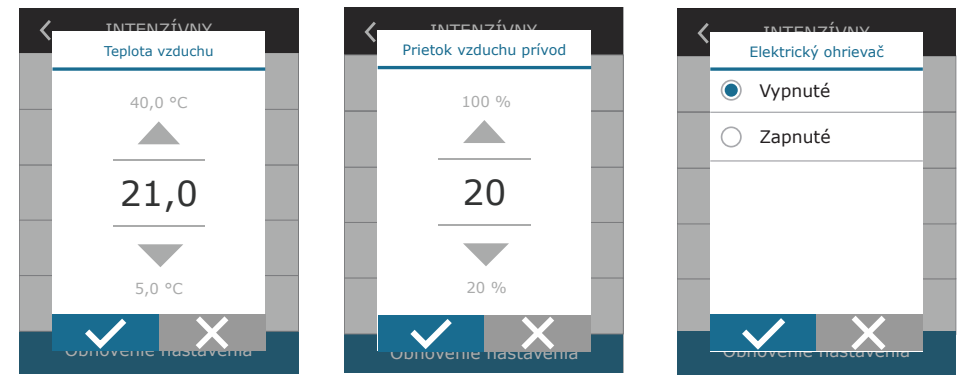

# <span id="page-14-0"></span>**3.1.7. Aktivácia a nastavenie režimu kontroly kvality vzduchu**

Ak sú snímače kvality vzduchu pripojené k hlavnej doske alebo ak je aktivovaná funkcia regulácie nečistôt/regulácie vlhkosti (pozri Rozšírené nastavenia), namiesto tlačidla Air quality (Kvalita vzduchu) sa zobrazí tlačidlo Scheduling (Plánovanie). Viac informácií o funkcii kontroly kvality vzduchu nájdete v kapitole Funkcie kontroly kvality vzduchu.

Ak chcete zadať požadované limity a zapnúť ventiláciu podľa kvality vzduchu:

- 1. Stlačte tlačidlo Menu (Ponuka) v dolnej časti domovskej obrazovky.
- 2. Stlačte tlačidlo Air quality.

 $ECO$   $\equiv$   $\rightarrow$  AUTO

- 3. Vyberte parameter, ktorý chcete zmeniť.
- 4. Pomocou šípok vyberte požadovanú hodnotu a stlačením ju potvrďte.
- 5. Pre návrat na domovskú obrazovku stlačte ikonu návratu v hornej časti obrazovky.
- 6. Ventilácia podľa kvality vzduchu sa zapína stlačením tlačidla AUTO, keď jednotka pracuje v akomkoľvek režime ventilácie.
- 7. Ak bola jednotka zastavená, stlačením tlačidla AUTO sa zobrazí správa, ktorej potvrdením sa aktivuje ventilácia podľa kvality vzduchu.

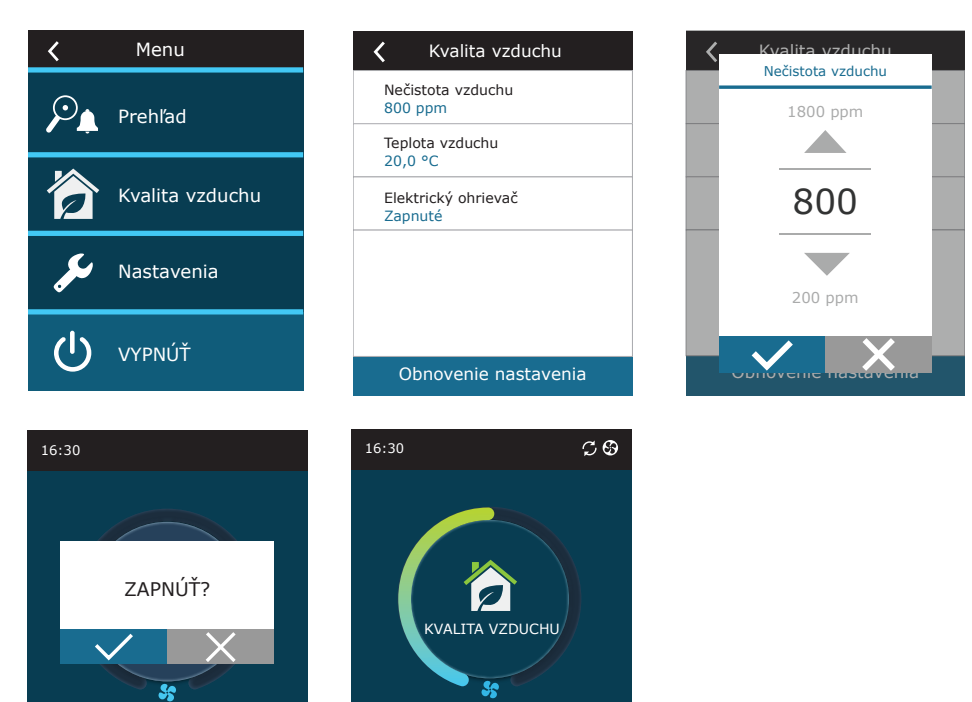

 $ECO$   $(\equiv)$   $\mid$  AUTO

<span id="page-15-0"></span>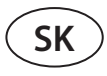

# **3.1.8. Aktivácia a nastavenia režimu ECO**

Režim ECO je možné aktivovať v ľubovoľnom režime ventilácie stlačením tlačidla ECO v dolnej časti domovskej obrazovky. Viac informácií o režime ECO nájdete v kapitole Funkcie kontroly kvality vzduchu.

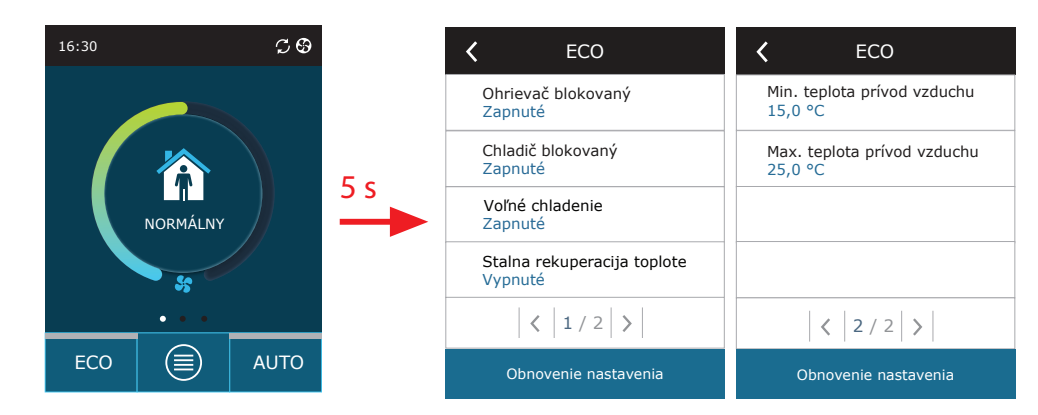

Zmena nastavení režimu ECO:

- 1. Stlačte tlačidlo ECO a podržte ho 5 sekúnd.
- 2. Stlačte parameter, ktorý chcete zmeniť.
- 3. Vyberte požadovanú možnosť alebo nastavte požadovanú hodnotu pomocou šípok.
- 4. Potvrďte svoj výber.
- 5. Pre návrat na domovskú obrazovku stlačte ikonu návratu v hornej časti okna.

# **3.1.9. Vytvorenie týždenného plánu prevádzky**

Môžete zmeniť režimy ventilácie, trvnie prevádzky a deň prevádzky pre všetky predvolené plány činnosti. Úprava nastavení predvoleného plánu:

- 1. Vyberte týždenný plán, ako je uvedené v kapitole Zmena režimu.
- 2. Stlačte stred okna plánu a podržte 5 sekúnd.
- 3. Stlačením riadku dňa v týždni môžete zvoliť, pre ktoré dni v týždni je tento plán platný.
- 4. Stlačením ikony režimu ventilácie vľavo môžete zvoliť požadovaný režim ventilácie.
- 5. Stlačením času konkrétneho režimu ventilácie zmeníte čas začiatku a konca prevádzky.
- 6. Stlačením X napravo vymažete riadok (režim ventilácie a časy začiatku a konca prevádzky) z plánu.
- 7. Ak chcete pridať ďalší riadok, stlačte + pod posledným naplánovaným riadkom (maximálne 5 riadkov). Ak posledná udalosť skončí o 24:00, bude potrebné ju odstrániť a pridať nový riadok.
- 8. Ak chcete pridať ďalší hárok, stlačte + v dolnej časti okna (maximálne 4 hárky).

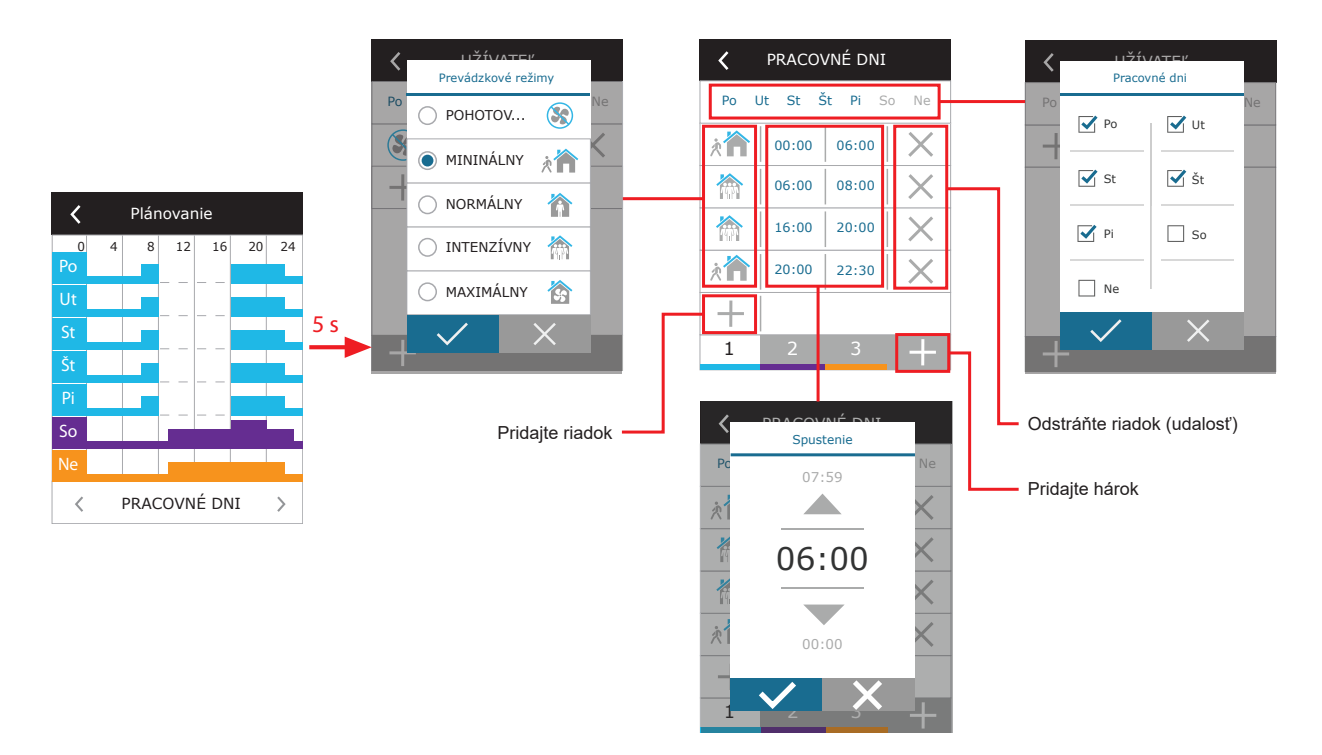

Vytvorenie týždenného plánu prevádzky:

- 1. Vyberte týždenný plán My week (Môj týždeň), ako je to uvedené v kapitole Zmena režimu.
- 2. Stlačte stred okna plánu a podržte 5 sekúnd.
- 3. Stlačením riadku dňa v týždni vyberte, pre ktoré dni v týždni je tento plán platný.
- 4. Stlačte symbol + a pridajte nový riadok.
- 5. Požadovaný režim ventilácie vyberte stlačením ikony režimu ventilácie vľavo. Keď jednotka nebude pracovať, nie je potrebné zahrnúť pohotovostný režim STANDBY do plánu. Jednotka sa zastaví v akýchkoľvek intervaloch, pre ktoré nie je priradený žiadny režim ventilácie.
- 6. Nastavte čas začiatku a konca režimu ventilácie. Ak potrebujete ventiláciu 24 hodín, začiatočný čas nastavte na 0:00 a konečný čas na 24:00.
- 7. Ak chcete pridať ďalší riadok, stlačte + pod posledným naplánovaným riadkom (maximálne 5 riadkov). Ak posledná udalosť skončí o 24:00, bude potrebné ju odstrániť a pridať nový riadok.
- 8. Ak chcete pridať ďalší hárok, stlačte + v dolnej časti okna (maximálne 4 hárky).

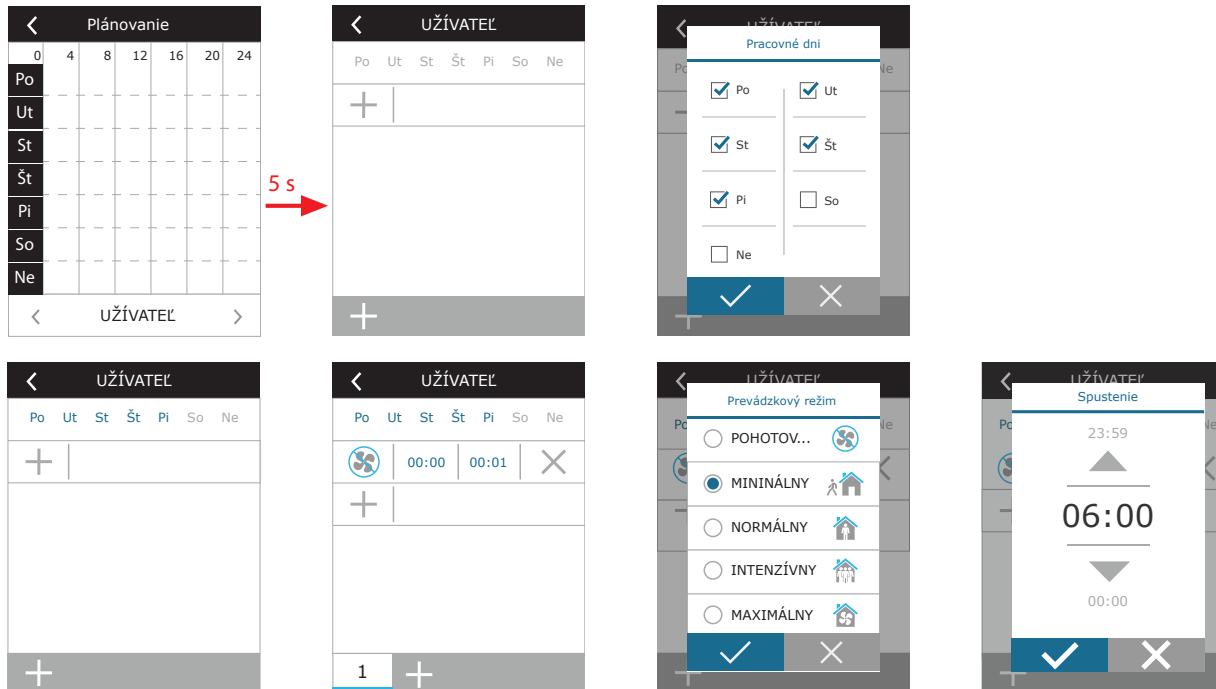

 $\blacktriangle$ 

00:00

e.

### <span id="page-17-0"></span>**3.1.10. Hlavné nastavenia**

V ponuke NASTAVENIA môžete upraviť nastavenia hlavného používateľského rozhrania:

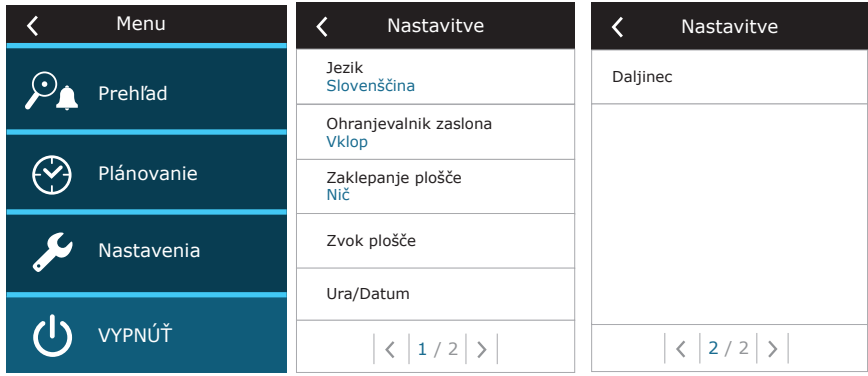

**Jazyk (Language)** – nastavte požadovaný jazyk ovládacieho panela pomocou šípok.

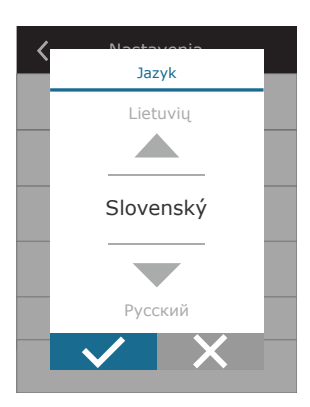

**Šetrič obrazovky (Screen saver )** – zapnutie/vypnutie šetriča obrazovky. Šetrič obrazovky sa aktivuje, keď sa ovládací panel nepoužíva dlhšie ako 1 min. Môžete si vybrať jas šetriča obrazovky, ako aj nastavenia a poradie, v akom sa zobrazia. Ak je šetrič obrazovky deaktivovaný, displej ovládacieho panela sa vypne, ak sa nepoužíva dlhšie ako 1 minútu. Prebudíte ho klepnutím na obrazovku.

**Uzamknutie panela (Panel lock)** – je k dispozícii čiastočné alebo úplné uzamknutie panela. Čiastočné uzamknutie umožňuje zapnúť/vypnúť vzduchotechnickú jednotku a zvoliť požadovaný režim ventilácie, ale neumožňuje zmenu nastavenia ventilácie. Úplné uzamknutie panela zabraňuje používateľovi používať ovládací panel. Ak chcete panel odomknúť, musíte zadať štvorciferný kód PIN. Keď je zámok zapnutý, panel sa uzamkne zakaždým, keď je aktivovaný šetrič obrazovky.

**Zvuk panela (Panel sound)** – zapnutie/vypnutie zvukov dotyku a správ.

**Čas/dátum (Time/Date)** – nastavenie času a dátumu, ktoré sa používajú pre týždenný plán prevádzky alebo iné funkcie.

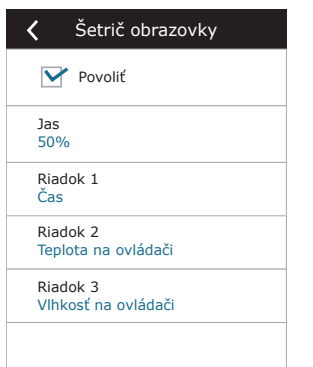

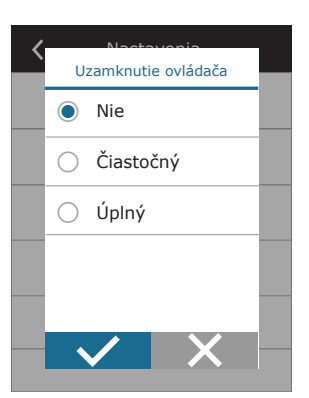

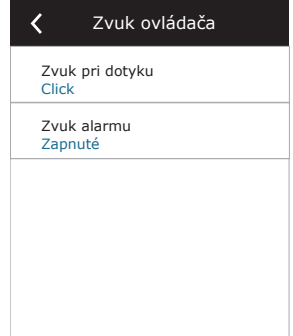

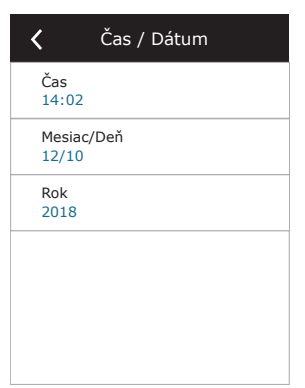

<span id="page-18-0"></span>**Ovládanie na diaľku** – nastavenie vzdialeného prístupu k VZT jednotke.

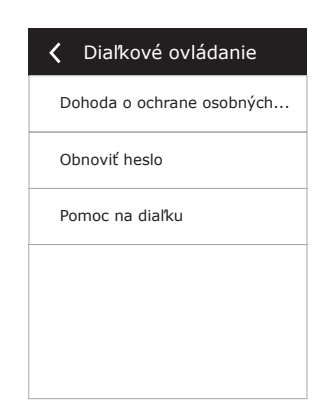

**• Dohoda o ochrane osobných údajov** – po stlačení tlačidla sa Vám zobrazí QR kód, ktorý je možné naskenovať smartfónom. Po prečítaní zásad ochrany osobných údajov ich môžete prijať alebo odmietnuť.

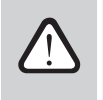

**Ak neprijmete alebo odmietnete zásady ochrany osobných údajov, nebudete môcť ovládať zariadenie pomocou smartfónu ani získať pomoc na diaľku od autorizovaného servisného zástupcu.**

- **• Obnoviť heslo** je možné obnoviť heslo používateľa, ktoré je potrebné pre prihlásenie do aplikácie Komfovent Control slúžiacej na ovládanie zariadenia smartfónom.
- **• Pomoc na diaľku** aktiváciou tejto funkcie môžete poskytnúť vzdialený prístup personálu údržby alebo servisu, napr. v prípade poruchy jednotky. Prečítajte si viac o tejto možnosti v časti "Riešenie problémov".

### **3.1.11. Pokročilé nastavenia**

Ak chcete získať prístup k rozšíreným nastaveniam, stlačte a podržte tlačidlo NASTAVENIA po dobu 5 sekúnd.

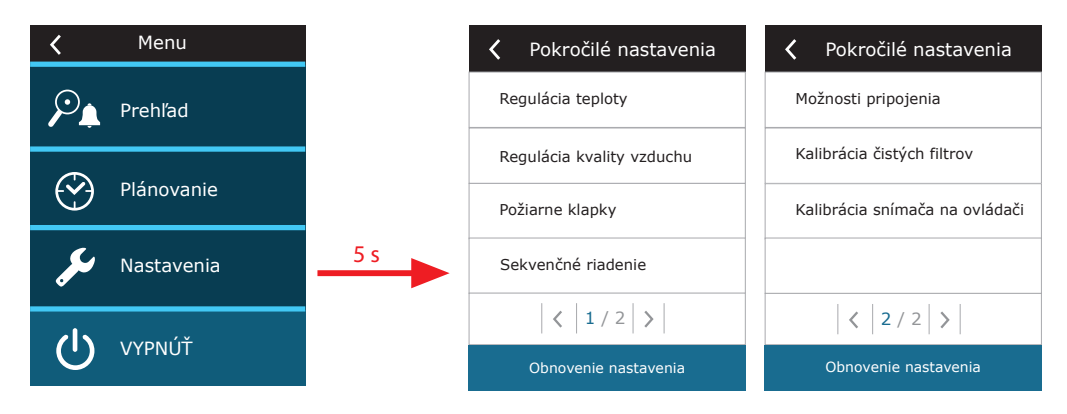

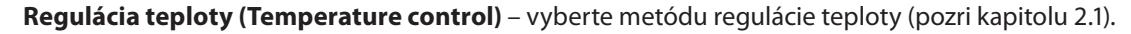

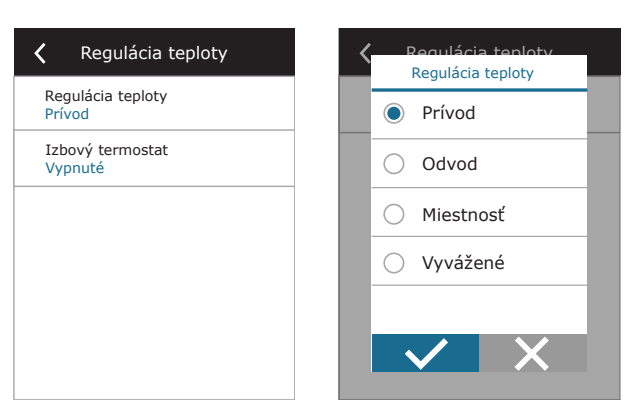

**Izbový termostat** – tu môžete nastaviť parametre pre správnu činnosť funkcie termostatu (pozri "Funkcia termostatu"). Môžete nastaviť požadovanú teplotu ovládacieho panela, ktorá sa dosiahne aktiváciou externej jednotky. Môžete tiež zvoliť hysterézu (teplotný rozdiel, ktorý aktivuje funkciu). Napríklad, ak nastavíte požadovanú teplotu ovládacieho panela na 23 °C a hysterézu na 1 °C, vonkajšia jednotka sa zapne, keď teplota v miestnosti klesne na ≤ 22 °C a vypne sa, keď stúpne na ≥ 24 °C. . V poli výstup vyberte, ktoré svorky riadiacej dosky C6M sa použijú na zapnutie/vypnutie externého zariadenia (pozri "Návod na inštaláciu") a vyberte typ výstupu: NO – normálne otvorený kontakt, NC – normálne zatvorený kontakt.

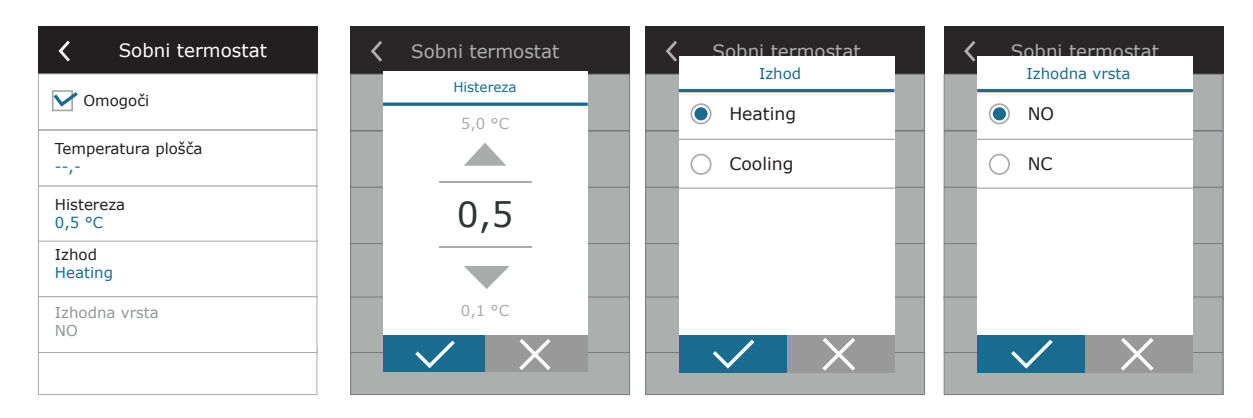

#### **Nastavenia vo výstupnom okne sa vzťahujú na názvy svoriek regulátora, nie na prevádzkové podmienky fungovania termostatu.**

Po aktivácii funkcie v tomto menu sa v hlavnom okne zobrazí nové okno TERMOSTAT (pozri "Okno funkcie termostatu").

**Kontrola kvality vzduchu (Air quality control)** – tu môžete aktivovať a nastaviť kontrolu kvality vzduchu, ktorá bude použitá v režime AUTO (pozri kapitolu 2.5.2).

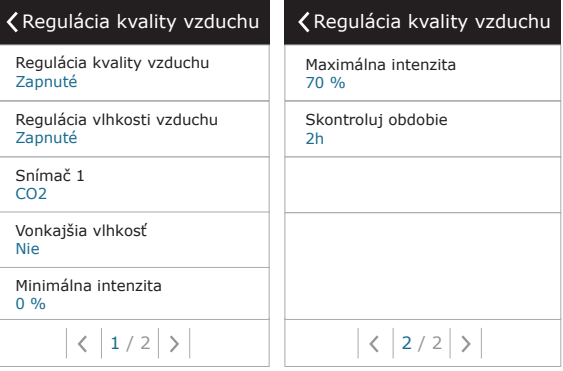

**SK**

- **• Kontrola nečistôt (Impurity control)**  zapnutie/vypnutie funkcie kontroly nečistôt. Na aktivovanie tejto funkcie musí byť k doske regulátora pripojený najmenej jeden snímač CO2 alebo VOC (pozri kapitolu 2.5.2.). Ak je potrebná ventilácia podľa týždenného plánu, musí byť táto funkcia vypnutá.
- **• Regulácia vlhkosti (Humidity control)**  zapnutie/vypnutie funkcie regulácie vlhkosti. Funkcia regulácie vlhkosti vyžaduje snímač vlhkosti. Ak k doske regulátora nie je pripojený žiadny snímač vlhkosti, na tento účel sa použije snímač integrovaný v ovládacom paneli (pozri kapitolu 2.5.2.).
- **• Snímač 1**  uveďte typ snímača pripojeného na terminál B8 (pozri Inštalačnú príručku). Ak tento snímač nie je k dispozícii, vyberte možnosť None (Žiadne).
- **• Vonkajšia vlhkosť (Outdoor humidity)**  táto možnosť sa objaví, keď je jeden zo snímačov typu RH (snímač vlhkosti). Ak je v prúde vonkajšieho vzduchu nainštalovaný niektorý z pripojených snímačov, uveďte, ktorý z nich. Ak žiadny z nainštalovaných snímačov vlhkosti nemeria vonkajšiu vlhkosť, vyberte možnosť None (Žiadny).

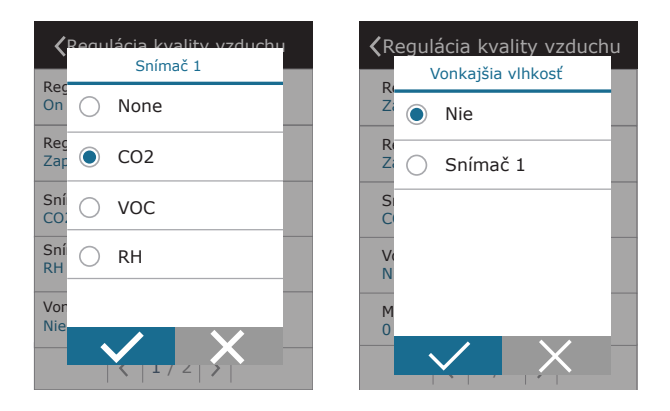

- **• Minimálna intenzita (Minimum intensity)**  vyberte intenzitu ventilácie, pri ktorej bude jednotka pracovať, keď je kvalita vzduchu (nečistoty alebo vlhkosť) dobrá. Ak vyberiete 0 %, jednotka sa zastaví, keď je úroveň znečistenia vzduchu nízka.
- **• Maximálna intenzita (Maximum intensity)**  vyberte limit intenzity ventilácie, pod ktorým bude jednotka pracovať, keď kvalita vzduchu (nečistoty alebo vlhkosť) prekročí definovanú hodnotu.
- **• Kontrolné obdobie (Check period)**  uveďte, ako často sa má jednotka zapnúť, aby skontrolovala kvalitu ovzdušia, keď je minimálna intenzita nastavená na 0 %.

**Požiarna klapka'** – Je možné nastaviť parametre pre skúšky systému požiarnej klapky. Je možné zvoliť buď automatický alebo manuálny test požiarnej klapky. Pre automatický test je potrebné nastaviť interval testovania, ako aj čas dňa, kedy sa skúšky budú vykonávať. Počas skúšky požiarnymi klapkami sa vzduchotechnická jednotka (VZT jednotka) na niekoľko minút zastaví, požiarne klapky sa otvoria a zatvoria. Externý ovládač požiarnych klapiek skontroluje, či všetky klapky fungujú normálne, a vydá signál pre opätovné spustenie VZT jednotky, alebo upozorní na poplašnú správu, ak v systéme požiarnych klapiek niečo nie je v poriadku.

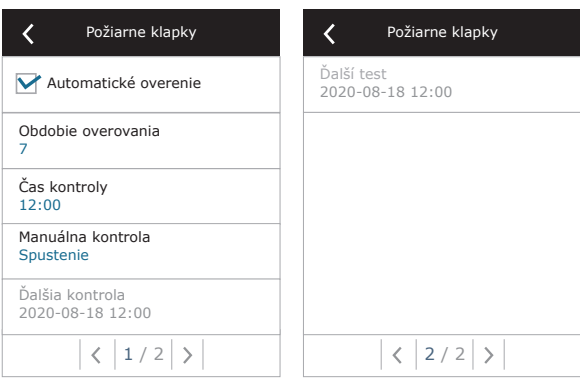

<sup>1</sup> Dostupné iba ak je nakonfigurovaný a pripojený voliteľný ovládač požiarnej klapky. Viac informácií nájdete v príručke ovládača požiarnej klapky.

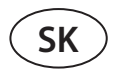

**Regulačný postup (Control sequence)** – tu môžete aktivovať ohrevné alebo chladiace zariadenia dodatočne pripojené na potrubie (pozri Inštalačnú príručku), ktoré budú fungovať iba vtedy, keď samotný výmenník tepla alebo elektrický ohrievač nemôžu dosiahnuť požadovanú teplotu.

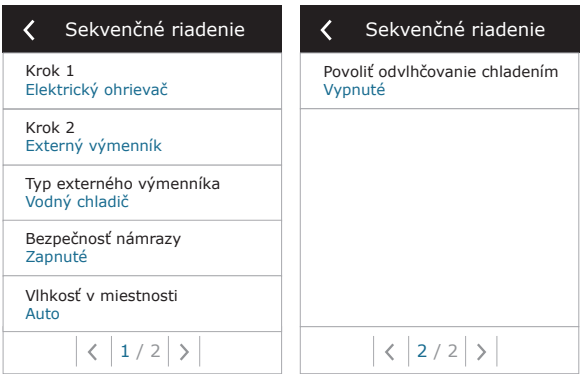

Čísla označujú poradie aktivácie. Všetky jednotky majú integrovaný elektrický ohrievač, preto je z výroby nastavený ako Fáza 1 (Stage 1). Ako Fázu môžete priradiť aj "externú cievku" (ohrievač vody/chladič vody namontovaný v potrubí) alebo "externú jednotku DX" (priamy výmenník tepla s odparovaním). Ak je vybraná externá cievka, musíte tiež špecifikovať jej typ: "Horúca voda" (používa sa na ohrev), "Studená voda" (používa sa na chladenie) alebo AUTO (na ohrev aj chladenie). Ak nie sú k dispozícii ďalšie ohrevné/chladiace zariadenia alebo nechcete používať tieto zariadenia či elektrický ohrievač, vyberte None.

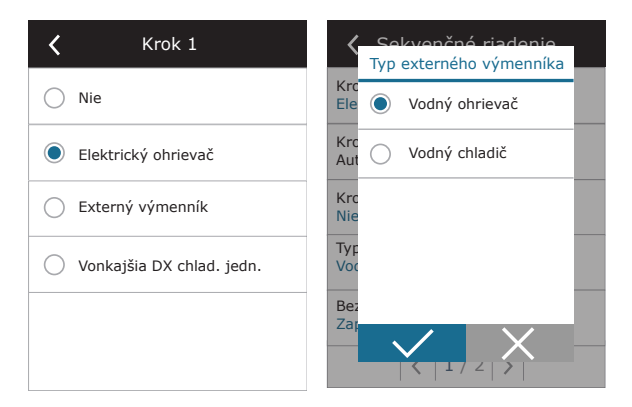

**Ak vypnete elektrický ohrievač a neaktivujete ohrievač namontovaný na potrubí, požadovaná teplota vzduchu sa nemusí dosiahnuť, keď je vonkajší vzduch studený.**

Keď je aktívna funkcia termostatu, nebudete môcť vybrať externú jednotku DX (pozrite si časť "Funkcia **termostatu").**

**• Ochrana proti námraze na jednotkách CF**. Táto funkcia je určená na ochranu CF výmenníka tepla pred zamrznutím pri nízkych teplotách vonkajšieho vzduchu a má nasledujúce nastavenia:

**Štandardný** – vzduchotechnická jednotka sa zastaví, keď teplota vonkajšieho vzduchu klesne pod -4 ° C na dobu dlhšiu ako 1 hodina.

**Špeciálny** – výmenník tepla je chránený proti zamrznutiu zmenou intenzity prúdenia vzduchu, t.j. dodávaním menej studeného vonkajšieho vzduchu a extrakciou väčšieho množstva teplého vnútorného vzduchu, čím sa zabráni tvorbe námrazy. Táto funkcia je dostatočná na zabezpečenie protimrazovej ochrany pri teplotách do -10°C.

> **Špeciálny režim ochrany pred mrazom mení vyváženie prúdenia vzduchu, čo môže viesť k tlakovým rozdielom v interiéroch, preto sa tento režim neodporúča vo vzduchotesných budovách (A + alebo vyšších triedach energetickej účinnosti) alebo v domoch s krbom.**

**Externý ohrievač** – predhrievač inštalovaný vo vonkajšom vzduchovom potrubí pred vzduchotechnickou jednotkou sa zapne, ihneď pri výskyte námrazy vo výmenníku tepla. Účinnosť ohrievača závisí od teploty vonkajšieho vzduchu, vnútornej vlhkosti a skutočného prietoku vetraného vzduchu. Integrovaný predhrievač pracuje iba na požiadanie, aby chránil výmenník tepla pred zamrznutím. Za veľmi nízkych vnútorných vlhkostných podmienok je nepravdepodobné, že by výmenník tepla zamrzol aj pri veľmi nízkych vonkajších teplotách. Na zabezpečenie správnej činnosti predhrievača musí byť vo vetraných priestoroch nainštalovaný ovládací panel alebo samostatný snímač vlhkosti (pozri "Inštalačná príručka").

> **Pri použití predhrievača nie je možné pripojiť ďalšie vykurovacie alebo chladiace zariadenia montované na potrubí.**

**• Ochrana proti námraze na jednotkách R** – ak je vo výfukovom vzduchu vysoká vlhkosť (napríklad v novostavbe domu), v zime sa môže vo vnútri jednotky začať hromadiť kondenzát, ktorý prípadne zamrzne. Ochranná funkcia automaticky zníži intenzitu vetrania v zime, v prípadoch, keď je vnútorná vlhkosť príliš vysoká a hrozí kondenzácia na vnútorných stenách jednotky. Keď je ochrana proti námraze aktívna, na ovládacom paneli sa zobrazí symbol zníženia prietoku vzduchu (pozri časť "Ovládací panel C6.1").

Funkcia ochrany proti námraze má nasledujúce nastavenia:

**Zapnuté** – Automatická ochrana proti námraze je predvolene aktivovaná a v prípade potreby zníži intenzitu vetrania.

**Vypnuté** – Ochrana proti námraze nebude fungovať a zachová sa prúdenie vzduchu definované používateľom.

**• Vlhkosť v miestnosti** – toto nastavenie je potrebné na určenie podmienok mrazu. Možné nastavenia:

**Auto** – vlhkosť miestnosti sa nastavuje automaticky pomocou snímača vlhkosti v ovládacom paneli a/alebo vonkajších snímačov vlhkosti pripojených ku svorkám B8 regulátora (pozri Inštalačnú príručku).

**10 až 90 %** – nastavenie pevnej hodnoty vnútornej vlhkosti je možné, keď je ovládací panel nainštalovaný na nevhodnom mieste (alebo sa nepoužíva) a nie sú pripojené žiadne snímače vonkajšej vlhkosti.

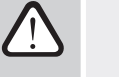

**Nesprávna hodnota vnútornej vlhkosti môže spôsobiť poruchu ochrany proti zamrznutiu.**

**• Povoliť odvlhčovanie s chladením (Allow dehumidification with cooling)** – toto nastavenie musí byť povolené, aby sa na odvlhčovanie privádzaného vzduchu používala jednotka DX alebo vodný chladič namontovaný na potrubí. V nastaveniach štandardných režimov ventilácie sa zobrazí možnosť zadania hodnoty požadovanej vlhkosti (pozri kapitolu 2.5.2).

# komfovent

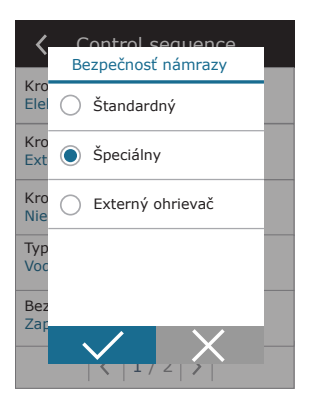

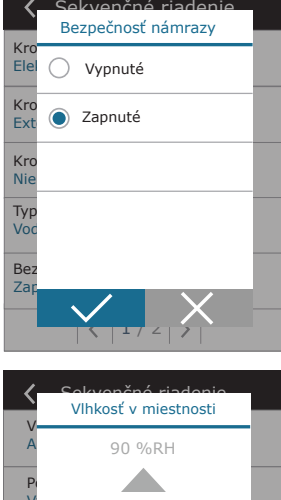

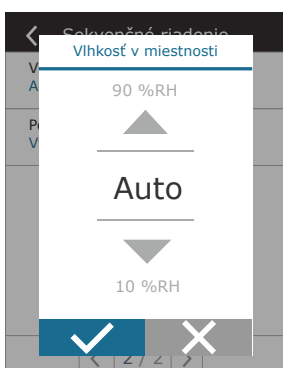

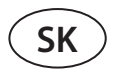

**Pripojiteľnosť (Connectivity)** – pomocou webového prehliadača môžete nakonfigurovať sieťové nastavenia svojho počítača na vzdialené použitie: IP adresa a maska podsiete. V prípade potreby môžete zmeniť aj ďalšie parametre siete: ID brány a BACnet. Možnosť DHCP automaticky priradí voľnú IP adresu v lokálnej sieti (toto nastavenie nepoužívajte, ak pripájate počítač priamo k jednotke).

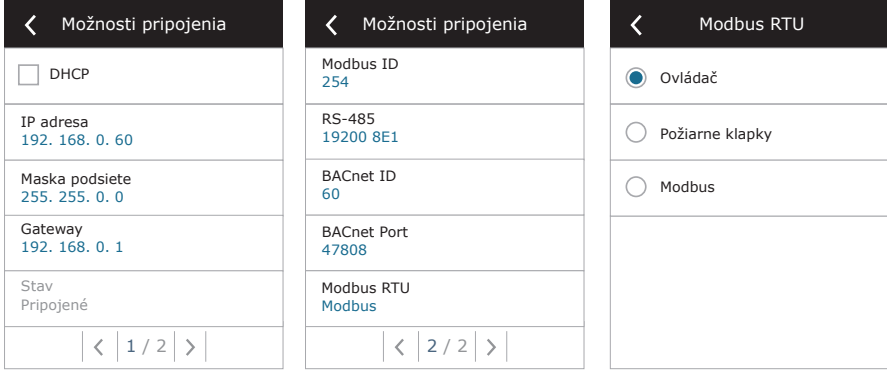

Riadok "Stav" zobrazuje spojenie medzi jednotkou AHU a internetom:

- **• Odpojené** Jednotka AHU nie je pripojená k sieti LAN ani k internetu.
- **• Bez prístupu na internet**  Jednotka AHU je pripojená k sieti LAN a komunikuje so smerovačom, ale internet nie je prístupný.
- **• Pripojené**  AHU má prístup na internet.

V riadku "Modbus RTU" je možné zvoliť, ktoré zariadenie je pripojené na svorky 1-2 hlavnej dosky C8 (pozri inštalačnú príručku Domekt). Môže sa použiť ďalší ovládací panel pre VZT jednotku, systém budovy BMS alebo externý ovládač požiarnych klapiek. Ak sa uvedené svorky na doske nepoužívajú, nemeňte toto nastavenie a nechajte ho ako "Panel".

**Kalibrácia snímača panela** – ak sa teplota a/alebo relatívna vlhkosť nameraná snímačmi internej ústredne nezhoduje s parametrami nameranými inými zariadeniami, v tejto ponuke je možné upraviť presnosť snímačov. Nameranú teplotu je možné upraviť v rozsahu ± 5 °C a vlhkosť v rozsahu ± 20 %.

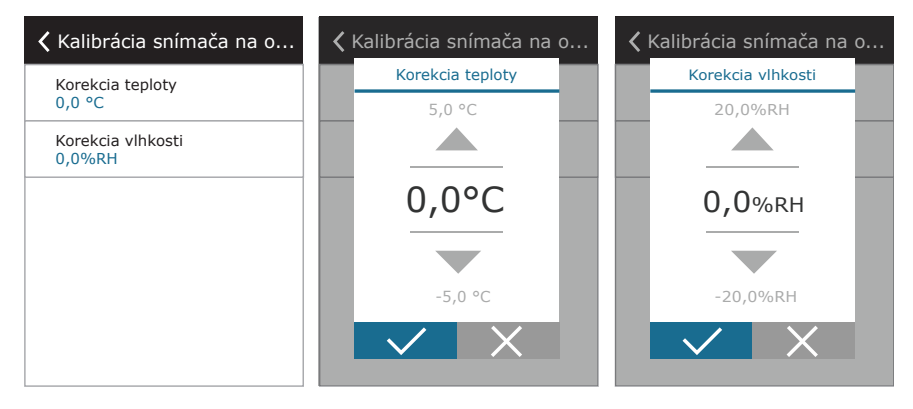

**Vynulovať kalibráciu filtrov (Clean filters calibration)** – po výmene musíte resetovať časovač filtra kliknutím na toto tlačidlo.

**Obnoviť nastavenia (Reset settings)** – umožňuje obnoviť výrobné nastavenia.

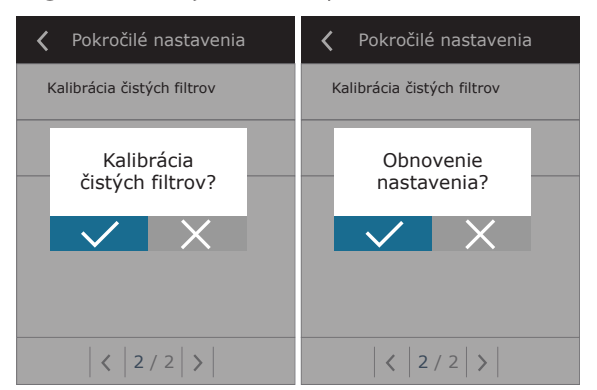

### <span id="page-24-0"></span>**3.1.12. Varovné hlásenia**

Správy, ktoré sa objavia počas prevádzky, sú na domovskej obrazovke označené červeným výstražným symbolom. Činnosť zariadenia sa môže zastaviť vzhľadom na závažnosť chybovej správy. Ak si chcete správu prečítať, v ponuke stlačte časť OVERVIEW (Prehľad). Môžete tiež odstrániť aktuálne varovné hlásenia alebo zobraziť zaznamenanú históriu porúch (až 50 posledných správ).

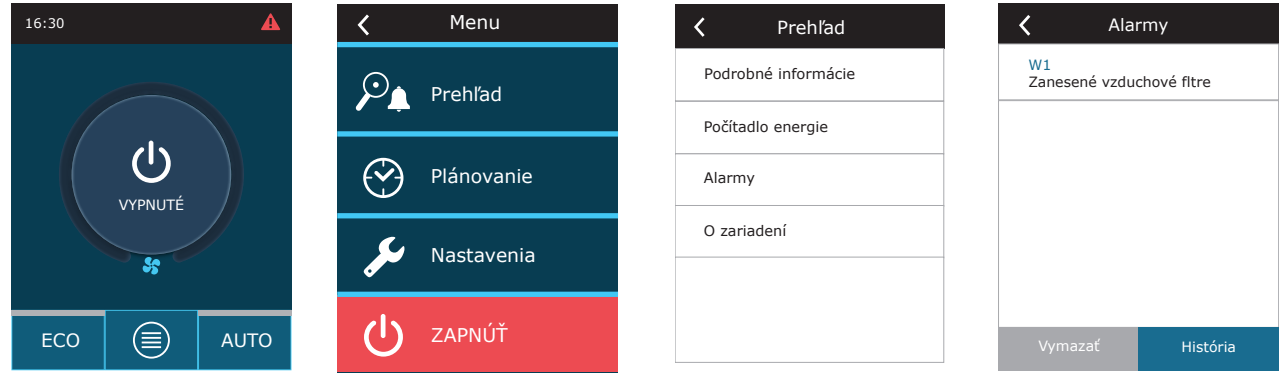

Viac informácií a tipov o varovných hláseniach nájdete v kapitole Riešenie problémov.

### **3.1.13. Over apparaat**

Táto ponuka zobrazuje informácie o type jednotky AHU, verziách firmvéru a sériovom čísle. Stlačením riadku C8 ID sa vygeneruje QR kód, ktorý sa dá použiť pri pripájaní cez mobilnú aplikáciu "Komfovent Control".

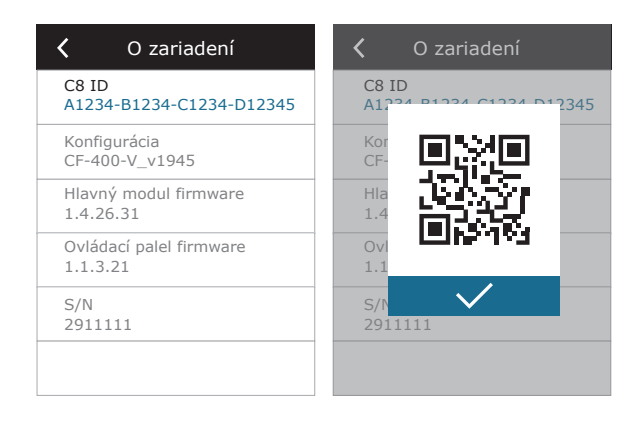

# <span id="page-25-0"></span>**3.2. Ovládací panel C6.2**

Jednoduchý a ľahko ovládateľný ovládací panel pre intuitívnu navigáciu a ovládanie jednotky. Tento ovládací panel ponúka 4 štandardné prevádzkové režimy (pozri kapitolu 2.2) a zapínanie/vypínanie stlačením tlačidla bez akýchkoľvek ďalších nastavení (nastavenia sú prednastavené vo výrobe). Tento ovládací panel sa odporúča pre aplikáciu, keď používateľ nemá povolenie meniť nastavenia zariadenia ani teplotu vzduchu (napríklad v detskej izbe). Ak chcete zmeniť prevádzkové nastavenia, musíte k jednotke pripojiť ovládací panel C6.1, počítač alebo smartfón.

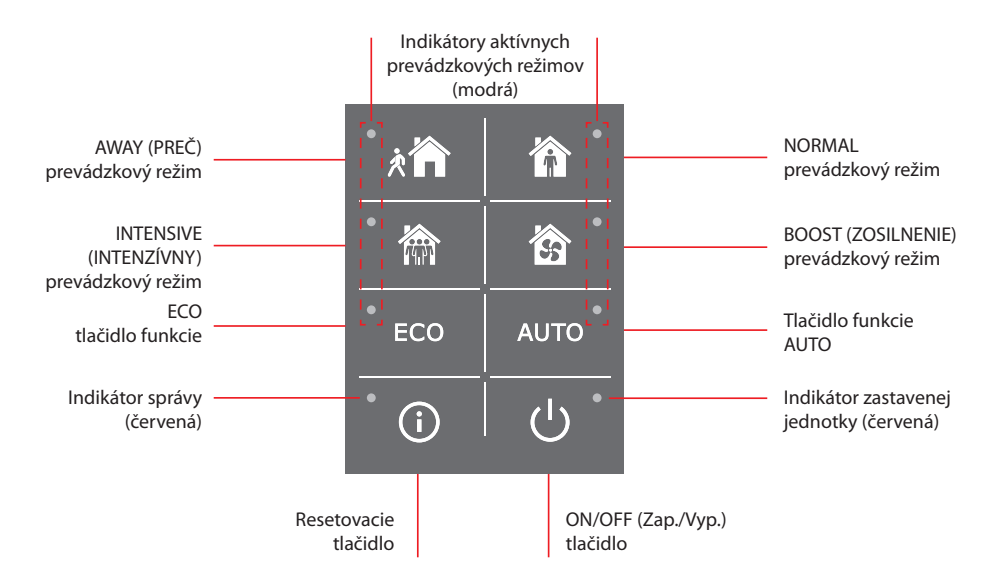

# **3.2.1. Zapnutie/vypnutie a zmena prevádzkových režimov**

Červená kontrolka sa rozsvieti v blízkosti tlačidla ON/OFF, ak je jednotka pripojená k elektrickej sieti a aktuálne je zastavená. Zapnutie/vypnutie jednotky alebo výber prevádzkového režimu:

- 1. Stlačte tlačidlo požadovaného prevádzkového režimu a jednotka začne pracovať.
- 2. V blízkosti aktivovaného prevádzkového režimu sa rozsvieti modrá kontrolka.
- 3. Ak chcete zariadenie vypnúť, stlačte tlačidlo ON/OFF.
- 4. Po zastavení jednotky sa v blízkosti tlačidla ON/OFF rozsvieti červená kontrolka.

# **3.2.2. Chybové správy**

V prípade akýchkoľvek chybových hlásení počas prevádzky jednotky sa pri resetovacom tlačidle rozsvieti červená kontrolka. V závislosti od typu správy sa indikátor môže rozsvietiť alebo blikať (pozri kapitolu Riešenie problémov). Ak chcete správu vymazať, stlačte a podržte resetovacie tlačidlo na 5 sekúnd.

# **3.2.3. Zvuky ovládacieho panela**

Keď sa zobrazí správa, ovládací panel upozorní používateľa zvukovým signálom. Zvukový alarm môžete dočasne deaktivovať stlačením tlačidla reset alebo vymazaním chybovej správy.

Ak chcete vypnúť zvukové alarmy, postupujte takto:

- 1. Stlačte tlačidlo ON/OFF a podržte ho 5 sekúnd, kým nezaznie zvukový signál a nezačne blikať červená kontrolka.
- 2. Ak počujete poruchový alarm a tlačidlo reset sa rozsvieti načerveno, krátkym stlačením tlačidla reset vypnete zvukový alarm.
- 3. Ak poruchový alarm nie je počuteľný a indikátor resetovania sa nerozsvieti, krátko stlačte tlačidlo reset, aby ste zapli zvukový alarm.
- 4. Ak chcete uložiť zmeny, stlačte tlačidlo ON/OFF a podržte ho 5 sekúnd, kým nezaznie pípnutie. Krátko stlačte tlačidlo ON/OFF pre návrat bez uloženia.

#### <span id="page-26-0"></span>**3.2.4. Blokovanie klávesnice**

Ovládací panel môže byť uzamknutý kvôli ochrane proti neoprávnenému prístupu. Súčasným stlačením tlačidiel reset a ON/OFF a podržaním po dobu 5 sekúnd sa klávesnica deaktivuje. Rovnakým postupom klávesnicu odomknete.

### **3.3. Ovládanie pomocou smartfónu**

Aplikácia Komfovent Control umožňuje diaľkové ovládanie vašej vzduchotechnickej jednotky prostredníctvom mobilných zariadení. Aplikácia je určená na pripojenie prostredníctvom internetu. Ovládanie vzduchotechnickej jednotky pomocou mobilného zariadenia je takmer rovnaké ako pri ovládacom paneli C6.1. Obrazovky a nastavenia sú také podobné, že podľa pokynov v kapitole C6.1 Ovládací panel môžete vykonať potrebné zmeny alebo nastavenia. Jazyk aplikácie sa automaticky vyberie podľa jazyka používaného v mobilnom zariadení a môže sa líšiť od jazyka vašej vzduchotechnickej jednotky.

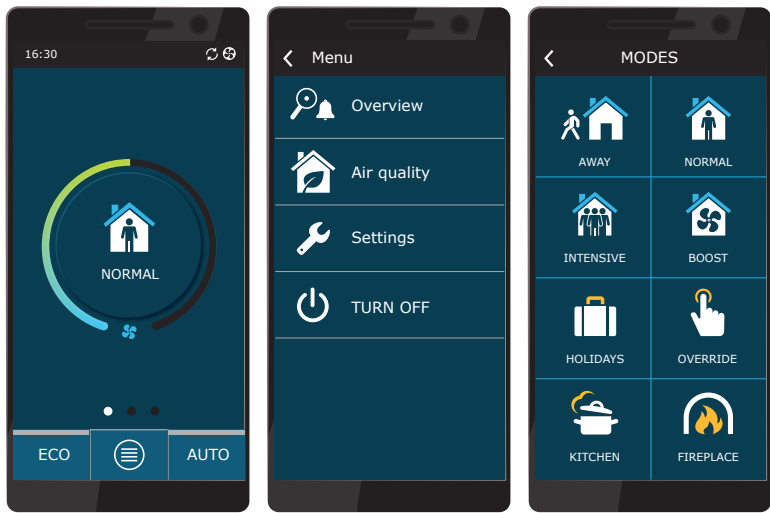

#### **3.3.1. Pripojenie k vzduchotechnickej jednotke pomocou aplikácie Komfovent Control**

Pripojte AHU k sieťovému smerovaču s prístupom na internet a pomocou ovládacieho panela skontrolujte, či je na ovládacom paneli aktivovaná DHCP (pozri Rozšírené nastavenia → Pripojiteľnosť), aby ste priradili bezplatnú IP adresu. V smartfóne spustite aplikáciu Komfovent Control (telefón musí mať prístup na internet). Pri prvom pripojení budete musieť zadať identifikačné číslo zariadenia alebo naskenovať QR kód umiestnený na prednej strane dosky ovládača (pozri Inštalačnú príručku) alebo na dverách VZT jednotky. Ak sú jednotka a smartfón v rovnakej lokálnej sieti, je možné pomocou rozhrania Wi-Fi nájsť aj ID jednotky AHU.

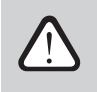

**Jazyk aplikácie sa vyberie automaticky podľa jazyka rozhrania smartfónu a môže sa líšiť od jazyka, ktorý nastavil užívateľ na VZT jednotke.**

Ak chcete pridať novú jednotku, stlačte v rohu obrazovky symbol +. Vyberte možnosť "Scan QR code" (odskenovať QR kód) na prečítanie QR kódu na dverách VZT jednotky alebo na ovládacom paneli. Fotoaparát smartfónu je aktivovaný. Potom jednoducho nasmerujte fotoaparát na QR kód a automaticky sa zobrazí ID číslo jednotky. Ak sa chcete spojiť s VZT jednotkou, ktorá bola predtým uložená do zoznamu, začiarknite riadok "Vybrať zo zoznamu". ID je tiež možné nájsť skenovaním miestnej WiFi siete, kde je pripojená VZT jednotka, výberom možnosti "Hľadať v miestnej sieti".

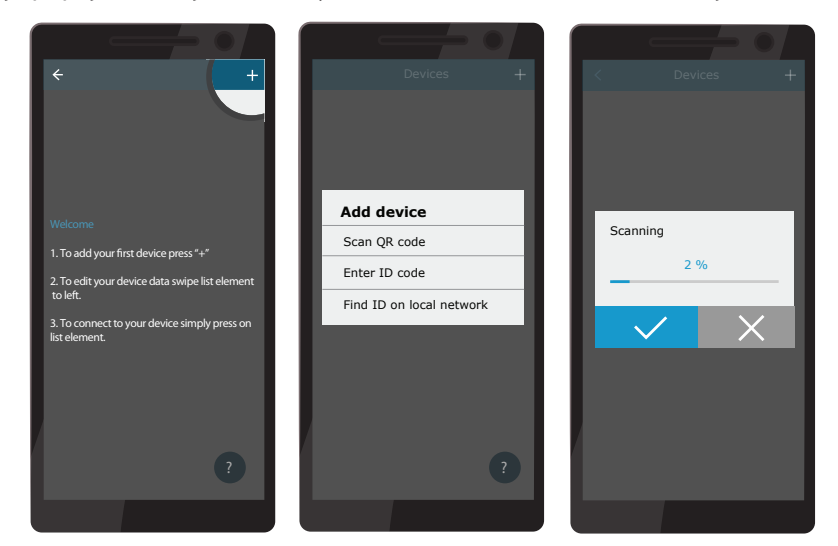

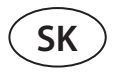

Na obrazovke nového zariadenia zadajte heslo *user* prijmite a počkajte na spojenie s VZT jednotkou. Pri prvom použití aplikácie sa zobrazí výzva na prečítanie a prijatie zásad ochrany osobných údajov (pozri prílohu č. 1). Po pripojení sa tiež odporúča zmeniť predvolené heslo z ďalších bezpečnostných dôvodov - aplikácia pri každom pripojení pomocou predvoleného hesla zobrazí pripomienkovú správu. Ak ovládate niekoľko VZT jednotiek z toho istého smartfónu, každá z nich sa uloží do zoznamu, a tak jednoducho ťuknite na názov jednotky v zozname na pripojenie. Posunutím názvu VZT jednotky na stranu je možné upraviť nastavenia pripojenia alebo ich odstrániť zo zoznamu.

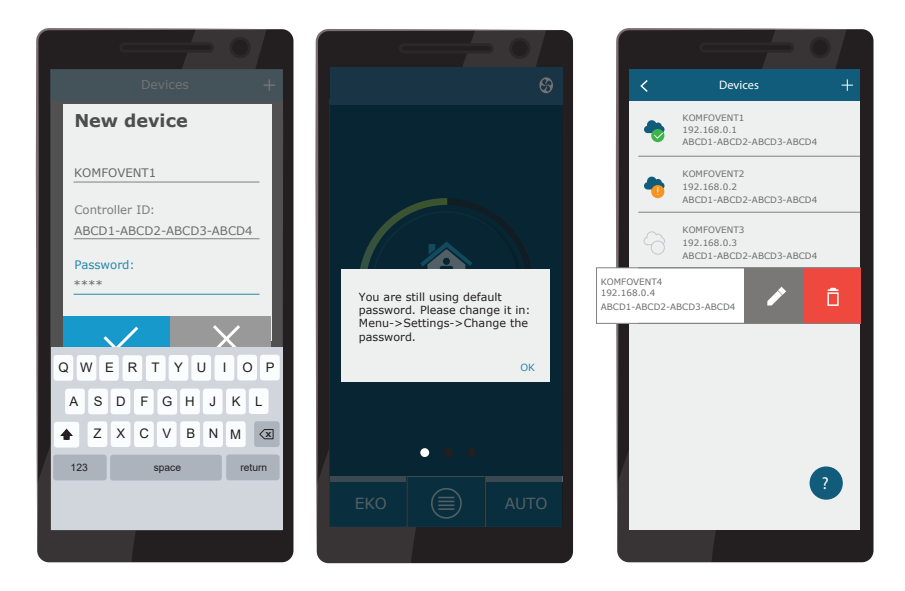

Väčšina obrazoviek aplikácie Komfovent Control a obrazoviek ovládacieho panela C6.1 sú veľmi podobné, takže podľa pokynov v kapitole "Ovládací panel C6.1" môžete vykonať potrebné zmeny alebo nastavenia.

V aplikácii "Komfovent Control" môžete tiež zmeniť heslo používateľa, synchronizovať systémové hodiny alebo v prípade potreby skontrolovať zásady ochrany osobných údajov. Všetky tieto možnosti sú dostupné na obrazovke Nastavenia.

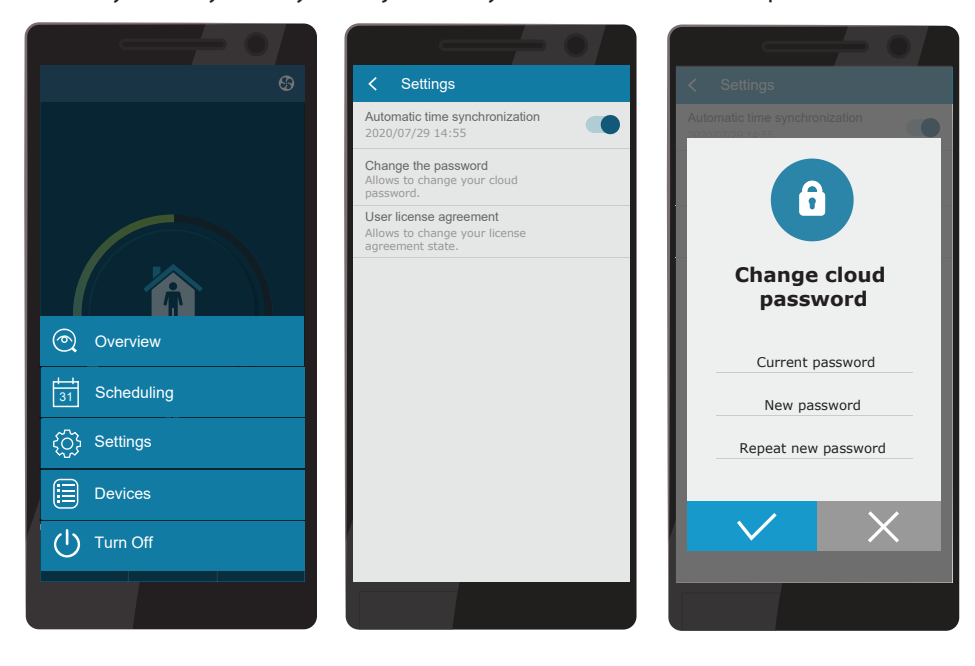

**Aplikácia Komfovent Control nemusí fungovať, ak smerovač alebo firewall nepodporujú protokol UDP.**

Ak pripojenie k VZT jednotke zlyhá, nájdete ďalšie tipy týkajúce sa fungovania aplikácie a odpovede na často kladené otázky stlačením "?" na obrazovke.

# <span id="page-28-0"></span>**3.4. Ovládanie pomocou počítača**

Jednotka môže byť ovládaná cez počítač pomocou webového prehliadača. Informácie o pripojení zariadenia k vnútornej sieti alebo priamo k počítaču nájdete v Inštalačnej príručke.

Zadajte IP adresu zariadenia do webového prehliadača (IP adresa sa zobrazí na ovládacom paneli) (pozri Rozšírené nastavenia -> Pripojiteľnosť):

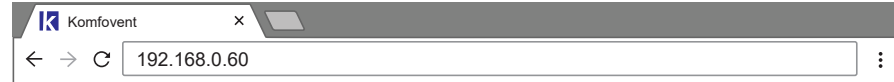

Pripojte sa k rozhraniu ovládacieho panela C8: zadajte meno používateľa *user*, heslo *user1* a stlačte CONNECT.

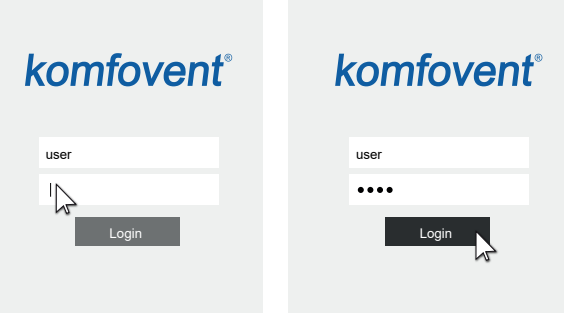

Ak bolo prihlásenie úspešné, dostanete sa do hlavného okna.

<sup>&</sup>lt;sup>1</sup> V prípade, že ste zabudli svoje nové heslo, môžete obnoviť pôvodné heslo "user". Pre obnovu hesla je potrebné obnoviť pôvodné továrenské nastavenia pre vzduchotechnickú jednotku.

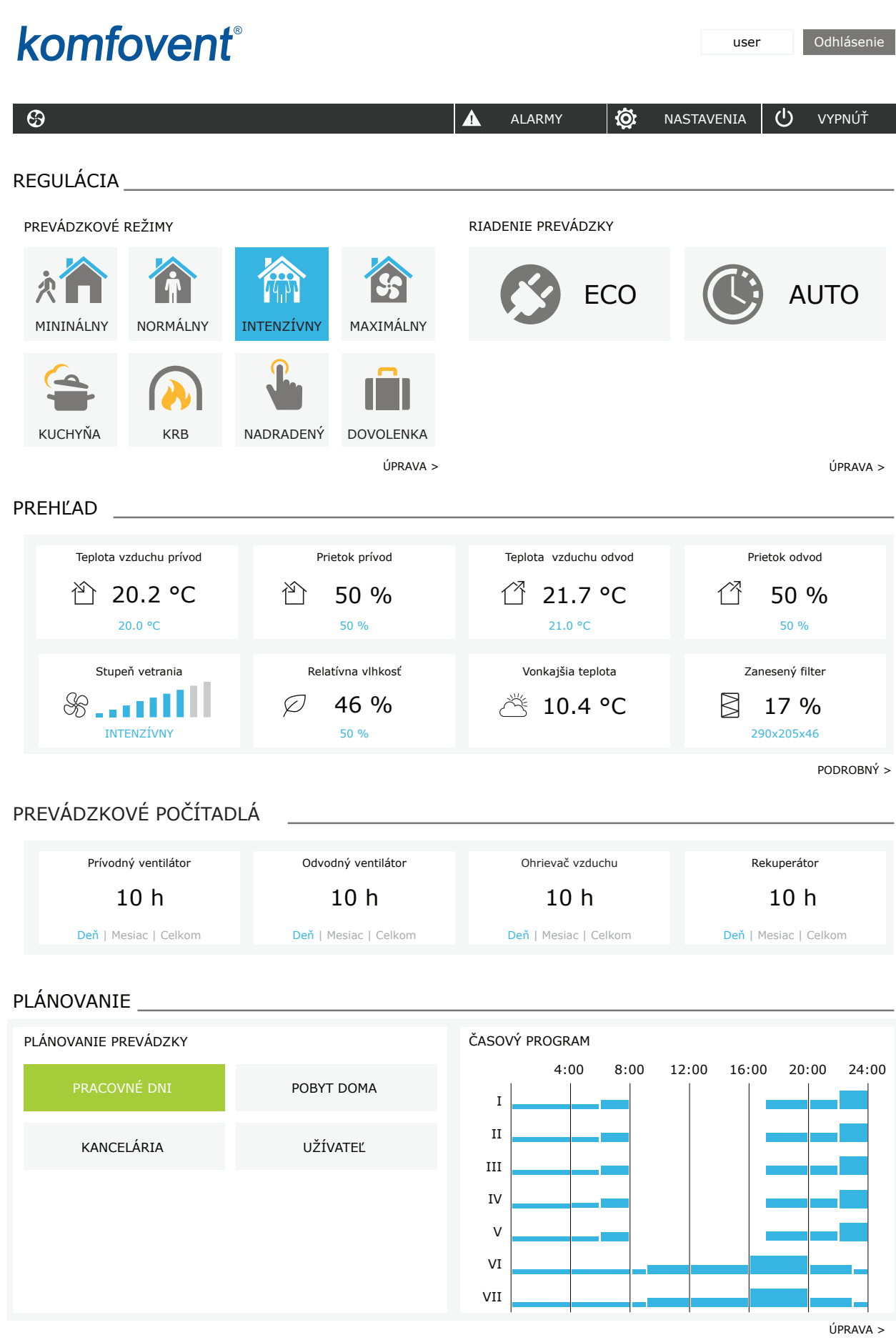

UAB KOMFOVENT si vyhradzuje právo vykonávať zmeny bez predchádzajúceho upozornenia DOMEKT\_C8\_user manual\_23-12

**SK**

# <span id="page-30-0"></span>**3.4.1. Zapnutie/vypnutie a zmena prevádzkových režimov**

Zariadenie zapnite stlačením ľubovoľného tlačidla režimu ventilácie. Jednotka začne pracovať a tlačidlo v aktivovanom režime zmení farbu. Na zastavenie zariadenia stlačte TURN OFF (Vypnúť) v hornej časti hlavného okna:

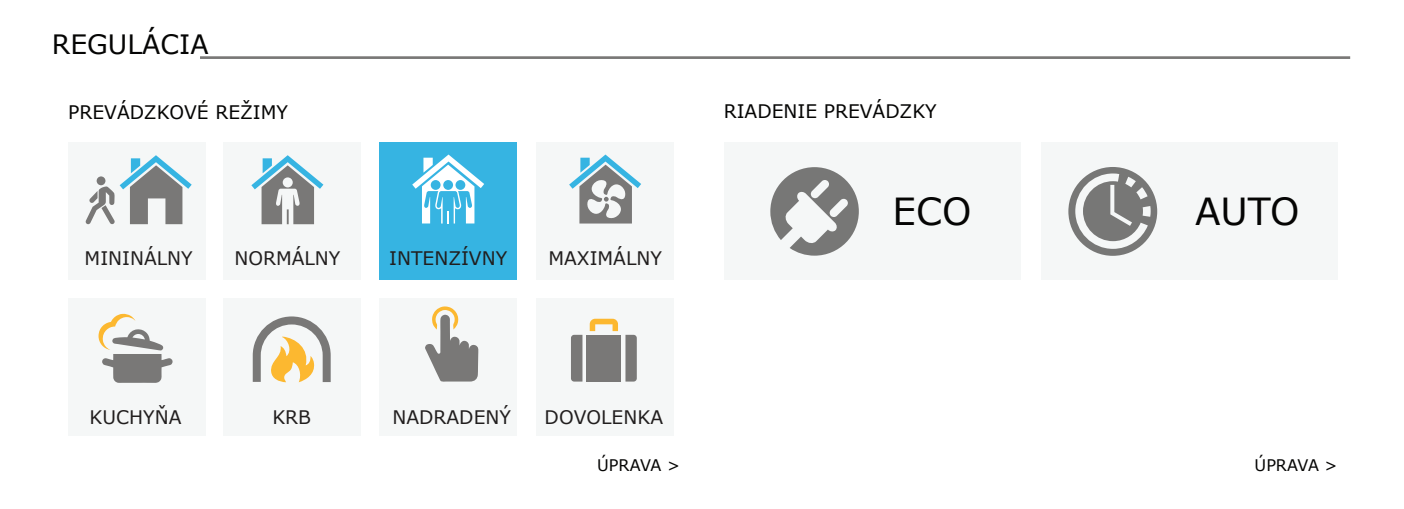

Ak vyberiete špeciálny prevádzkový režim, budete musieť zvoliť trvanie prevádzky. Režimy ECO a AUTO sa aktivujú stlačením tlačidiel na pravej strane okna. Tlačidlo vybraného režimu zmení farbu:

# REGULÁCIA

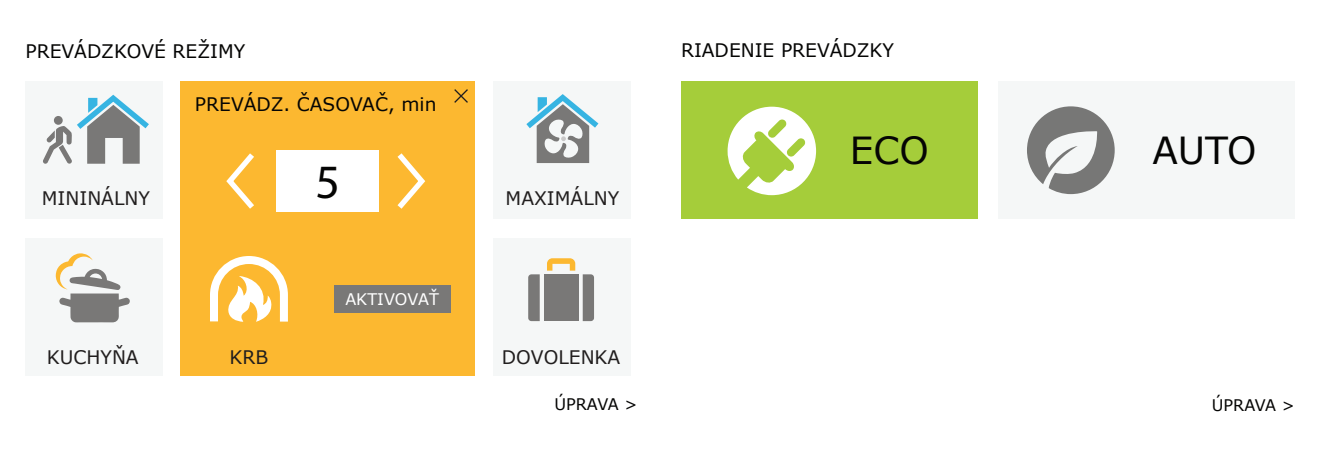

<span id="page-31-0"></span>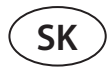

### **3.4.2. Prehľad parametrov**

V časti OVERVIEW (Prehľad) sa zobrazujú nasledujúce parametre: teploty, objemy vzduchu a znečistenie filtra. Ak chcete vidieť viac, stlačte Detailed Information (Podrobné informácie).

#### PREHĽAD

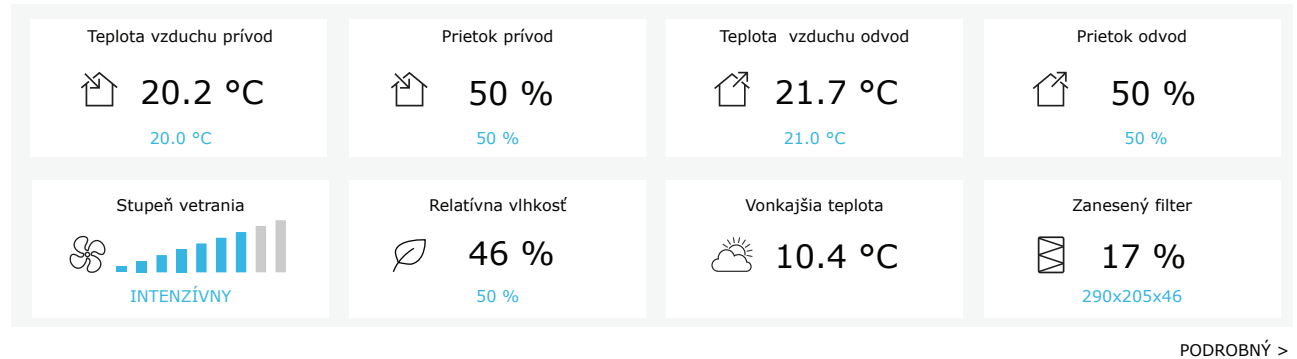

V časti PREVÁDZKOVÝ MERAČ sa zobrazuje prevádzková doba ventilátorov, ohrievačov a výmenníka tepla. Denný, mesačný alebo celkový čas prevádzky sa zobrazuje stlačením tlačidiel pod požadovaným parametrom.

# PREVÁDZKOVÉ POČÍTADLÁ

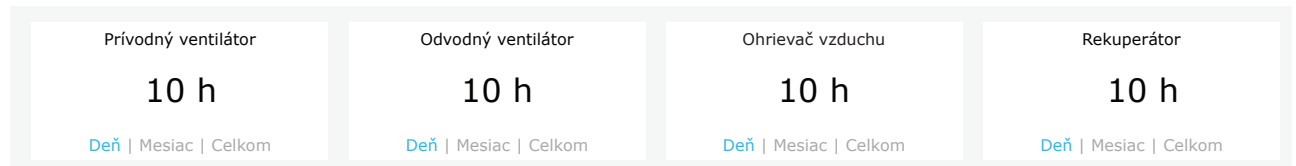

### <span id="page-32-0"></span>**3.4.3. Nastavenie množstva a teploty vzduchu**

Pre každý režim ventilácie môžete nastaviť prietok vzduchu pre prívod a odvod vzduchu, požadovanú teplotu a vypnúť/ zapnúť elektrický ohrievač. Ak je vypnutý, ohrev sa nezapne, aj keď nie je dosiahnutá požadovaná teplota. Ak je zapnutý, ohrev pracuje iba vtedy, keď samotný výmenník tepla nemôže dosiahnuť nastavenú teplotu. Stlačením tlačidla Modify (Upraviť) upravíte nastavenia prevádzkového režimu. Po zmene nastavení stlačte tlačidlo Save changes (Uložiť zmeny) v dolnej časti okna. Stlačením návratovej ikony v hornej časti sa vrátite do hlavného okna.

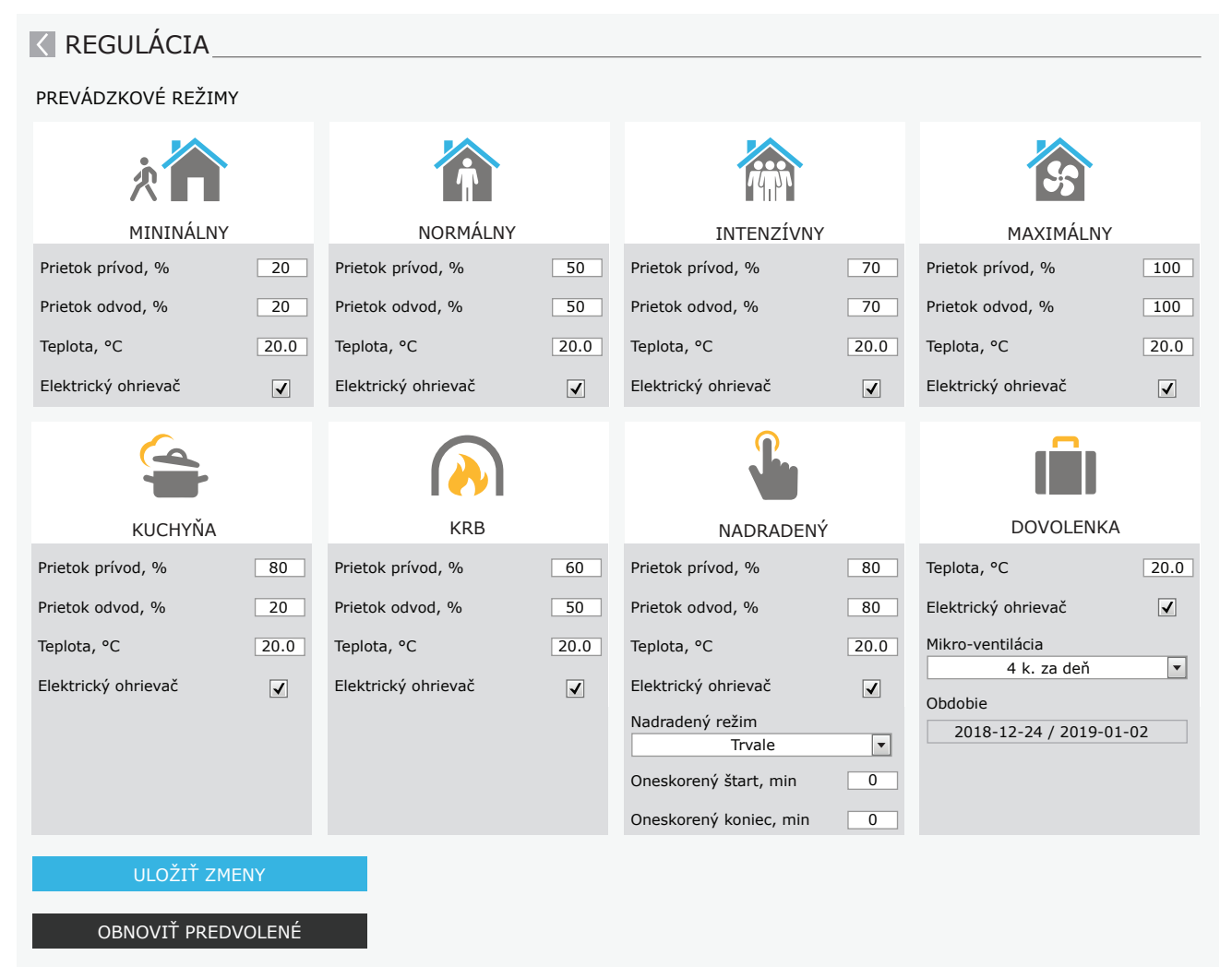

<span id="page-33-0"></span>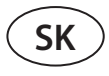

### **3.4.4. Nastavenia režimu ECO a AUTO**

Nastavenia týchto režimov môžete zmeniť stlačením tlačidla Modify (Upraviť) pod tlačidlami ECO a AUTO. Viac informácií o týchto funkciách nájdete v kapitolách 2.4 a 2.5.

 Po zmene nastavení stlačte tlačidlo Save changes (Uložiť zmeny) v dolnej časti okna. Stlačením návratovej ikony v hornej časti sa vrátite do hlavného okna.

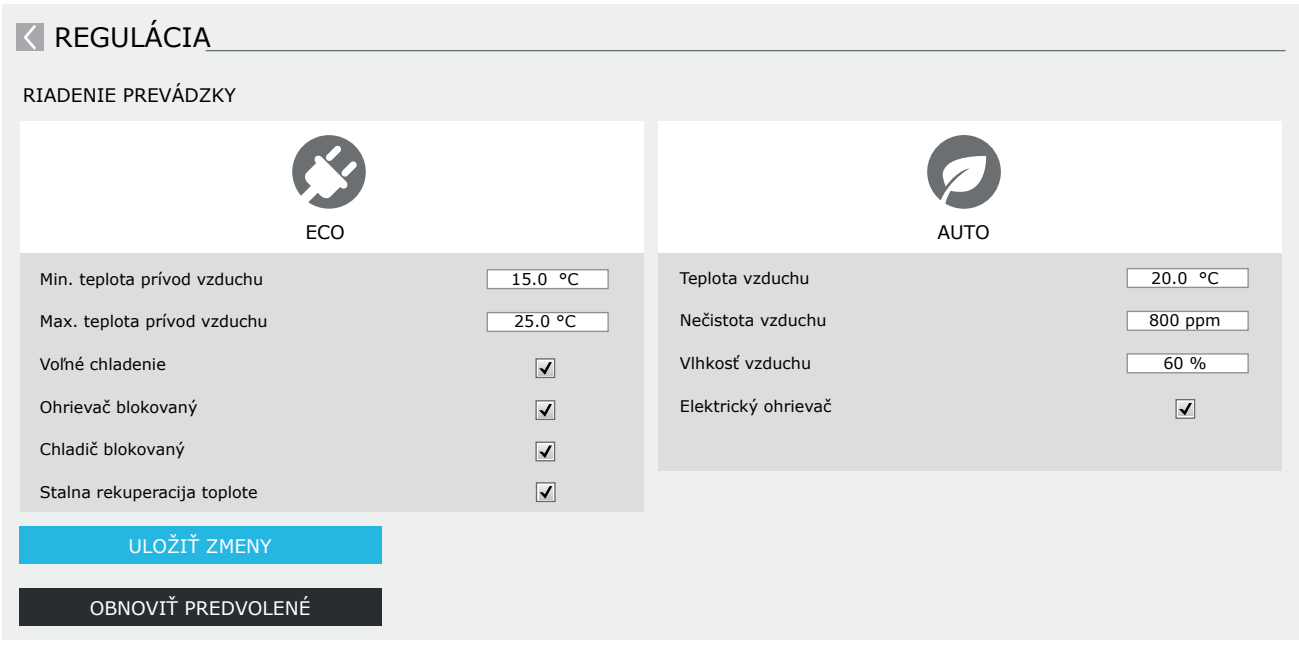

# **3.4.5. Ventilácia podľa týždenného plánu**

Ak chcete aktivovať ventiláciu podľa týždenného plánu, stlačte AUTO<sup>1</sup> a vyberte požadovaný plán prevádzky v časti SCHEDULING. Tlačidlo vybraného plánu zmení farbu.

#### PLÁNOVANIE

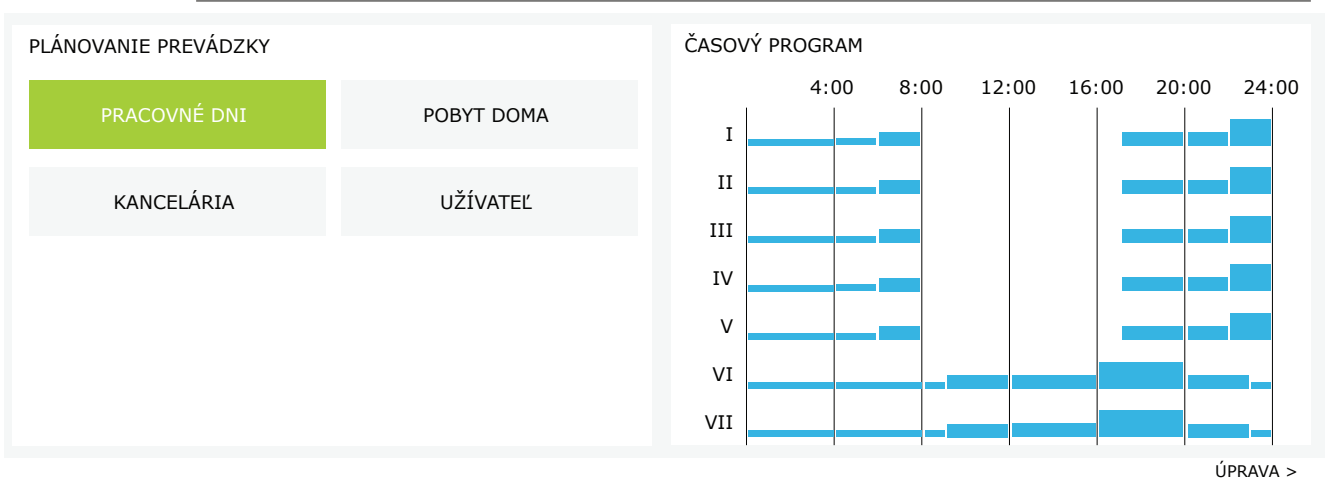

<sup>1</sup> Pri aktivovanej funkcii kontroly kvality vzduchu nie je možná ventilácia podľa týždenného plánu.

### <span id="page-34-0"></span>**3.4.6. Vytvorenie týždenného plánu**

Týždenný plán môžete upraviť alebo si vytvoriť svoj vlastný plán stlačením tlačidla Modify v hlavnom okne vedľa časti Scheduling (Plánovanie). V okne, ktoré sa otvorí, si môžete vybrať z predprogramovaných týždenných programov alebo si tiež môžete vytvoriť nový. Pre každý prevádzkový plán môžete naprogramovať 4 rôzne dni a 5 rôznych udalostí pre každý deň. Každý deň by mal mať pridelený deň v týždni, pre ktorý je program platný. Pre každú udalosť sa musia uviesť začiatočný a konečný čas, ako aj prevádzkový režim, ktorý sa má aktivovať. Výber pohotovostného režimu nie je potrebný, pretože jednotka sa zastaví v intervaloch, pre ktoré nie je priradený žiadny režim ventilácie. Ak chcete pridať ďalší deň, stlačte Add new; ak chcete pridať ďalšiu udalosť - stlačte +. Stlačte tlačidlo Save changes (Uložiť zmeny). Stlačením návratovej ikony v hornej časti sa vrátite do hlavného okna.

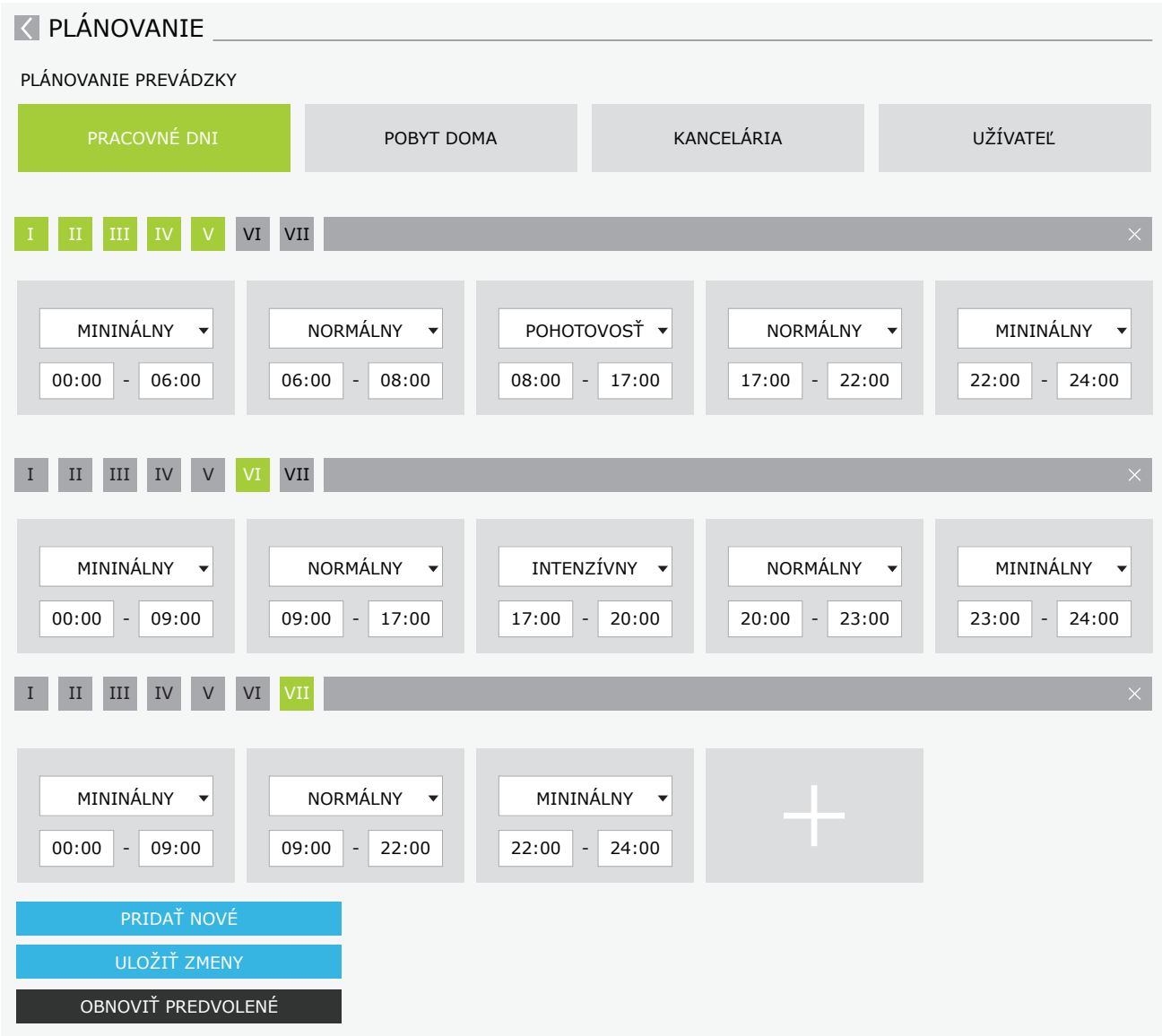

<span id="page-35-0"></span>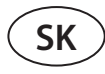

### **3.4.7. Varovné hlásenia**

V prípade akýchkoľvek chybových hlásení počas prevádzky jednotky sa vedľa tlačidla Alarms objaví červený výkričník. Činnosť zariadenia sa môže zastaviť vzhľadom na závažnosť chybovej správy. Stlačením tlačidla ALARMS si môžete správu prečítať. Môžete tiež odstrániť aktuálne správy alebo zobraziť zaznamenanú históriu porúch (až 50 posledných správ). Stlačením návratovej ikony v hornej časti sa vrátite do hlavného okna.

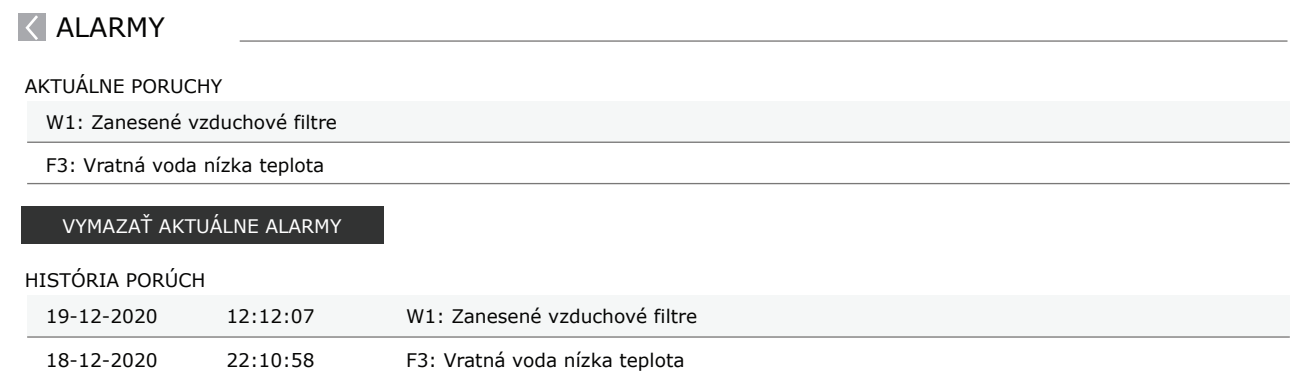

### <span id="page-36-0"></span>**3.4.8. Nastavenia**

Väčšina nastavení sa vykonáva v okne SETTINGS (Nastavenia). Do tohto okna sa dostanete stlačením tlačidla SETTINGS v hornej časti okna.

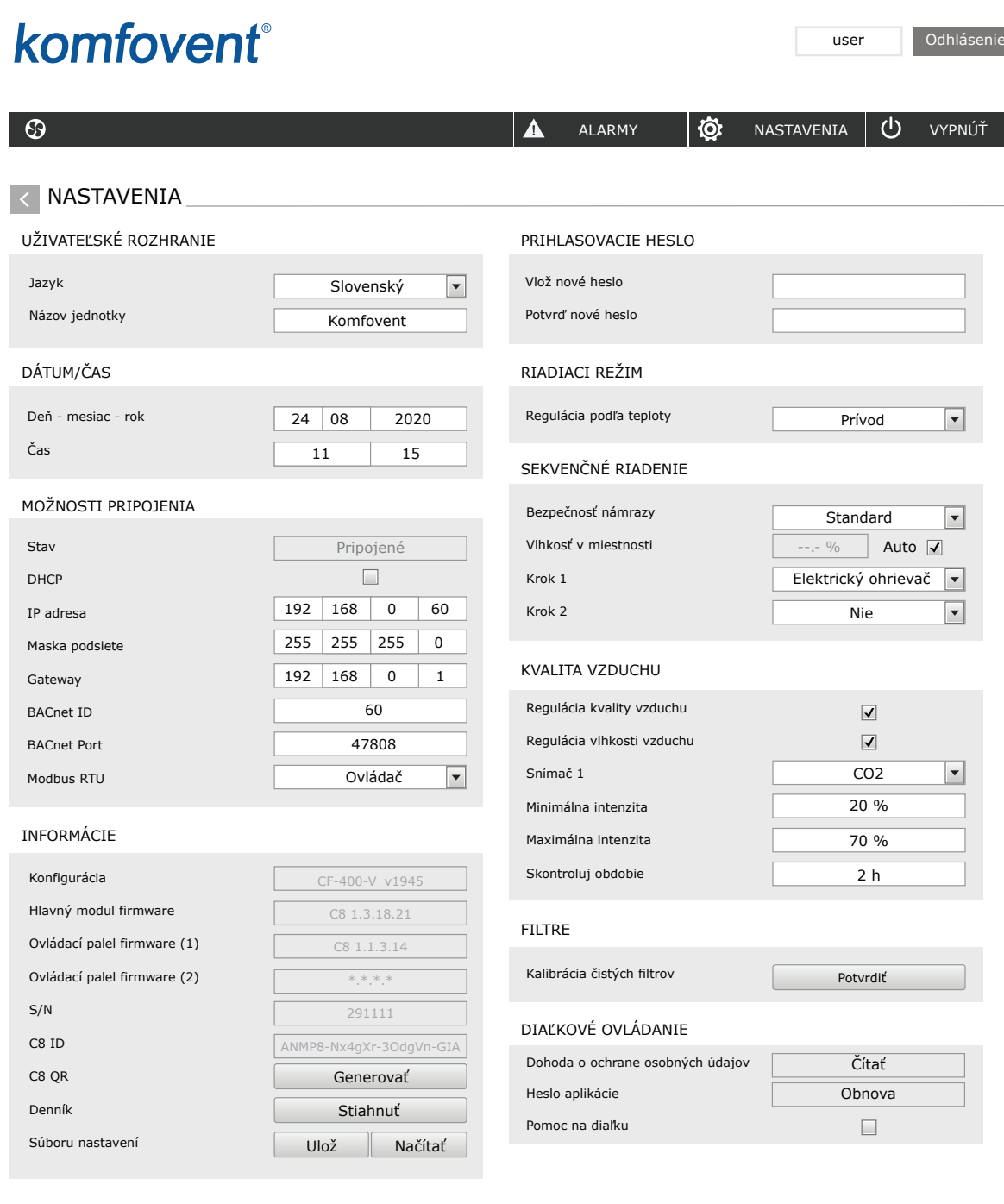

Po zmene akýchkoľvek nastavení stlačte tlačidlo SAVE CHANGES, aby ste uložili a použili nové hodnoty. Ak chcete zmeny zrušiť, vráťte sa do úvodného okna stlačením tlačidla návratu.

Tlačidlo RESTORE SETTINGS obnoví všetky nastavenia na predvolené hodnoty z výroby. Dajte pozor, aby ste náhodne nestlačili toto tlačidlo.

OBNOVIŤ PREDVOLENÉ

V okne nastavení sa zobrazia nasledujúce časti:

**SK**

**USER INTERFACE** – užívateľské rozhranie môžete ho použiť na zmenu jazyka ponuky, jednotiek na meranie prietoku a na zadanie názvu zariadenia:

- Vybraný jazyk sa použije vo webovom prehliadači a na ovládacom paneli.
- Názov zariadenia sa zobrazuje v hornej časti okna webového prehliadača. Ak sa na riadenie niekoľkých vzduchotechnických jednotiek používa jeden počítač, odporúčame pomenovať každé zariadenie inak (napríklad podľa miestnosti, adresy atď.).

**DATE/TIME** – nastavenie času a dátumu, ktoré sa používajú pre týždenné plány prevádzky alebo iné funkcie. **CONNECTIVITY** – pripojiteľnosť umožňuje konfigurovať nastavenia siete, Modbus a BACnet.

Riadok "Stav" zobrazuje spojenie medzi jednotkou AHU a internetom:

- **• Odpojené** Jednotka AHU nie je pripojená k sieti LAN ani k internetu.
- **• Bez prístupu na internet**  Jednotka AHU je pripojená k sieti LAN a komunikuje so smerovačom, ale internet nie je prístupný.
- **• Pripojené**  AHU má prístup na internet.

V riadku "Modbus RTU" je možné zvoliť, ktoré zariadenie je pripojené na svorky 1-2 hlavnej dosky C8 (pozri inštalačnú príručku Domekt). Môže sa použiť ďalší ovládací panel pre VZT jednotku, systém budovy BMS alebo externý ovládač požiarnych klapiek. Ak sa uvedené svorky na doske nepoužívajú, nemeňte toto nastavenie a nechajte ho ako "Panel".

**INFORMATION** – prehľad onformácií o verziách firmvéru ovládača a ovládacieho panela.

- Stlačením tlačidla "Generovať" sa vygeneruje QR kód, ktorý sa dá použiť pri pripojení cez mobilnú aplikáciu Komfovent Control.
- Na podrobnú analýzu výkonu si môžete stiahnuť denník zariadenia, ktorý obsahuje údaje o týždennej prevádzke. Na otvorenie denníka budete potrebovať aplikáciu Log plotter, ktorú si môžete stiahnuť z webovej stránky Komfovent. Tieto údaje môžu tiež pomôcť v prípade poruchy a môžu uľahčiť postupy opravy, preto odporúčame stiahnuť si denník prevádzky a odovzdať ho autorizovanému servisnému personálu.
- Nastavenia zariadenia zadané používateľom môžu byť uložené v súbore nastavení (napríklad uloženie týždenného plánu alebo požadovaných objemov a teploty vzduchu). To umožňuje ľahký prenos nastavení na inú jednotku rovnakého typu. **LOGIN PASSWORD** – tu môžete zmeniť svoje prihlasovacie heslo použité na pripojenie k jednotke pomocou webového prehliadača. Predvolené heslo je *user*, ale môže sa zmeniť na akékoľvek iné heslo, ktoré má najmenej 4 znaky.

**CONTROL MODE** – režim ovládania umožňuje zmenu režimov regulácie teploty (pozri kapitoly 2.1).

• Vyberte režim regulácie teploty z položiek Supply, Extract, Room a Balance (Prívod, Odvod, Izba, Rovnováha), (pozri kapitolu 2.1).

**CONTROL SEQUENCE** – ovládacia sekvencia – tu môžete aktivovať ohrevné alebo chladiace zariadenia namontované v potrubí (pozri Inštalačnú príručku) a nakonfigurovať ochranu proti zamrznutiu doskového tepelného výmenníka.

**• Ochrana proti námraze na jednotkách CF**. Táto funkcia je určená na ochranu CF výmenníka tepla pred zamrznutím pri nízkych teplotách vonkajšieho vzduchu a má nasledujúce nastavenia:

**Štandardný** – vzduchotechnická jednotka sa zastaví, keď teplota vonkajšieho vzduchu klesne pod -4°C na dobu dlhšiu ako 1 hodina.

**Špeciálny** – výmenník tepla je chránený proti zamrznutiu zmenou intenzity prúdenia vzduchu, t.j. dodávaním menej studeného vonkajšieho vzduchu a extrakciou väčšieho množstva teplého vnútorného vzduchu, čím sa zabráni tvorbe námraz. Tento typ ochrany je postačujúci pre teploty do -10°C.

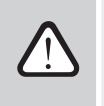

#### **Špeciálny režim ochrany pred mrazom mení vyváženie prúdenia vzduchu, čo môže viesť k tlakovým rozdielom v interiéroch, preto sa tento režim neodporúča vo vzduchotesných budovách (A + alebo vyšších triedach energetickej účinnosti) alebo v domoch s krbom.**

**Externý ohrievač** – predhrievač inštalovaný vo vonkajšom vzduchovom potrubí pred vzduchotechnickou jednotkou sa zapne, ihneď dôjde k tvorbe námrazy vo výmenníku tepla. Účinnosť ohrievača závisí od teploty vonkajšieho vzduchu, vnútornej vlhkosti a skutočného prietoku vetraného vzduchu. Integrovaný predhrievač pracuje na požiadanie, aby chránil výmenník tepla pred zamrznutím. Za veľmi nízkych vnútorných vlhkostných podmienok je nepravdepodobné, že by výmenník tepla zamrzol aj pri veľmi nízkych vonkajších teplotách. Na zabezpečenie správnej činnosti predhrievača musí byť vo vetraných priestoroch nainštalovaný ovládací panel alebo samostatný snímač vlhkosti (pozri "Inštalačný manuál").

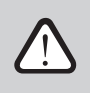

### **Pri použití predhrievača nie je možné pripojiť ďalšie vykurovacie alebo chladiace zariadenia montované na potrubí.**

**• Ochrana proti námraze na jednotkách R** – ak je vo výfukovom vzduchu vysoká vlhkosť (napríklad v novostavbe domu), v zime sa môže vo vnútri jednotky začať hromadiť kondenzát, ktorý prípadne zamrzne. Ochranná funkcia automaticky zníži intenzitu vetrania v zime, v prípadoch, keď je vnútorná vlhkosť príliš vysoká a hrozí kondenzácia na vnútorných stenách jednotky. Keď je ochrana proti námraze aktívna, na ovládacom paneli sa zobrazí symbol zníženia prietoku vzduchu (pozri časť "Ovládací panel C6.1)"

Funkcia ochrany proti námraze má nasledujúce nastavenia:

**Zapnuté** – Automatická ochrana proti námraze je predvolene aktivovaná a v prípade potreby zníži intenzitu vetrania. **Vypnuté** – Ochrana proti námraze nebude fungovať a zachová sa prúdenie vzduchu definované používateľom.

**• Vlhkosť v miestnosti** – toto nastavenie je potrebné na určenie podmienok mrazu. Ak vyberiete nastavenie Auto, vnútorná vlhkosť sa nastaví automaticky pomocou integrovaného snímača vlhkosti a/alebo snímačov vonkajšej vlhkosti pripojených na terminály B8 regulátora (pozri Inštalačnú príručku). Ak je ovládací panel nainštalovaný na nevhodnom mieste (alebo sa nepoužíva) a nie sú pripojené žiadne snímače vonkajšej vlhkosti, zrušte začiarknutie políčka AUTO a zadajte vnútornú vlhkosť v rozsahu 10 až 90 %.

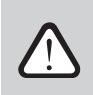

**Nesprávna hodnota vnútornej vlhkosti môže spôsobiť poruchu ochrany proti zamrznutiu.**

**• Čísla stupňov označujú poradie aktivácie vykurovacích/chladiacich zariadení.** Všetky jednotky majú integrovaný elektrický ohrievač, preto je z výroby nastavený ako Fáza 1 (Stage 1). Ako Fázu môžete priradiť aj "externú cievku" (ohrievač vody/chladič vody namontovaný v potrubí) alebo "externé zariadenie DX" (jednotka s priamym odparovaním). Ak je vybraná externá cievka, musíte tiež špecifikovať jej typ: "Horúca voda" (používa sa na ohrev), "Studená voda" (používa sa na chladenie). Ak nie sú k dispozícii ďalšie ohrevné/chladiace zariadenia alebo nechcete používať tieto zariadenia či elektrický ohrievač, vyberte None.

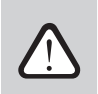

**Ak vypnete elektrický ohrievač a nepoužívate ohrievač namontovaný na potrubí, požadovaná teplota vzduchu sa nemusí dosiahnuť, keď je vonkajší vzduch studený.**

**• Povoliť odvlhčovanie s chladením (Allow dehumidification with cooling)** – toto nastavenie musí byť povolené, aby sa na odvlhčovanie privádzaného vzduchu používala jednotka DX alebo vodný chladič namontovaný na potrubí. V nastaveniach štandardných režimov ventilácie sa zobrazí možnosť zadania hodnoty požadovanej vlhkosti (pozri kapitolu 2.5.2).

**AIR QUALITY** – tu môžete aktivovať a nastaviť kontrolu kvality vzduchu, ktorá sa bude používať v režime AUTO (pozri kapitolu 2.5.2):

- **• Kontrola nečistôt (Impurity control)**  zapnutie/vypnutie funkcie kontroly nečistôt. Na aktivovanie tejto funkcie musí byť k doske regulátora pripojený najmenej jeden snímač CO2 alebo VOC (pozri kapitolu 2.5.2.). Ak je potrebná ventilácia podľa týždenného plánu, musí byť táto funkcia vypnutá.
- **• Regulácia vlhkosti (Humidity control)**  zapnutie/vypnutie funkcie regulácie vlhkosti. Funkcia regulácie vlhkosti vyžaduje snímač vlhkosti. Ak k doske regulátora nie je pripojený žiadny snímač vlhkosti, na tento účel sa použije snímač integrovaný v ovládacom paneli (pozri kapitolu 2.5.2.).
- **• Snímač 1**  uveďte typ snímača pripojeného na terminál B8 (pozri Inštalačnú príručku). Ak tento snímač nie je k dispozícii, vyberte možnosť None (Žiadne).
- **• Outside humidity (Vonkajšia vlhkosť)** táto možnosť sa zobrazí, iba ak je jeden zo snímačov typu RH (snímač vlhkosti). Ak je v prúde vonkajšieho vzduchu nainštalovaný niektorý z pripojených snímačov, uveďte, ktorý z nich. Ak žiadny z nainštalovaných snímačov vlhkosti nemeria vonkajšiu vlhkosť, vyberte možnosť None (Žiadny).
- **• Minimálna intenzita (Minimum intensity)**  vyberte intenzitu ventilácie, pri ktorej bude jednotka pracovať, keď je kvalita vzduchu (nečistoty alebo vlhkosť) dobrá. Ak vyberiete 0 %, jednotka sa zastaví, keď je úroveň znečistenia vzduchu nízka.
- **• Maximálna intenzita (Maximum intensity)** vyberte limit intenzity ventilácie, pod ktorým bude jednotka pracovať, keď kvalita vzduchu (nečistoty alebo vlhkosť) prekročí definovanú hodnotu.
- **• Kontrolné obdobie (Check period)**  uveďte, ako často sa má jednotka zapnúť, aby skontrolovala kvalitu ovzdušia, keď je minimálna intenzita nastavená na 0 %.

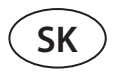

**Požiarna klapka**1 – Je možné nastaviť parametre pre skúšky systému požiarnej klapky. Je možné zvoliť buď automatický alebo manuálny test požiarnej klapky. Pre automatický test je potrebné nastaviť interval testovania, ako aj čas dňa, kedy sa skúšky budú vykonávať. Počas skúšky požiarnymi klapkami sa vzduchotechnická jednotka (VZT jednotka) na niekoľko minút zastaví, požiarne klapky sa otvoria a zatvoria. Externý ovládač požiarnych klapiek skontroluje, či všetky klapky fungujú normálne, a vydá signál pre opätovné spustenie VZT jednotky, alebo upozorní na poplašnú správu, ak v systéme požiarnych klapiek niečo nie je v poriadku.

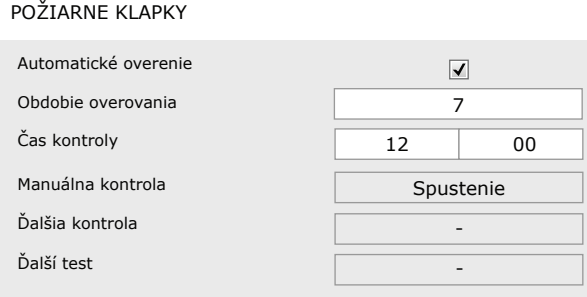

**FILTERS** – po výmene filtrov nakalibrujte nové filtre a potvrďte výmenu v jednotke. **OVLÁDANIE NA DIAĽKU** – nastavenie vzdialeného prístupu k VZT jednotke.

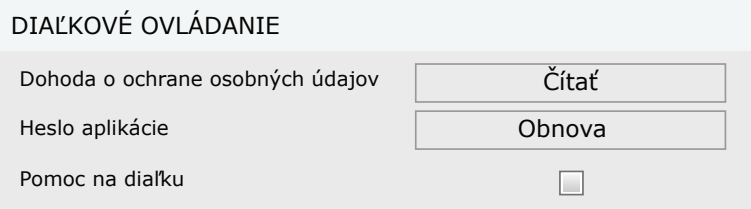

**• Dohoda o ochrane osobných údajov** – po stlačení tlačidla sa Vám zobrazí QR kód, ktorý je možné naskenovať smartfónom. Po prečítaní zásad ochrany osobných údajov ich môžete prijať alebo odmietnuť.

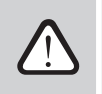

**Ak neprijmete alebo odmietnete zásady ochrany osobných údajov, nebudete môcť ovládať zariadenie pomocou smartfónu ani získať pomoc na diaľku od autorizovaného servisného zástupcu.**

- **• Obnoviť heslo** je možné obnoviť heslo používateľa, ktoré je potrebné pre prihlásenie do aplikácie Komfovent Control slúžiacej na ovládanie zariadenia smartfónom.
- **• Pomoc na diaľku** aktiváciou tejto funkcie môžete poskytnúť vzdialený prístup personálu údržby alebo servisu, napr. v prípade poruchy jednotky. Prečítajte si viac o tejto možnosti v časti "Riešenie problémov".

<sup>1</sup> Dostupné iba ak je nakonfigurovaný a pripojený voliteľný ovládač požiarnej klapky. Viac informácií nájdete v príručke ovládača požiarnej klapky.

# <span id="page-40-0"></span>**4. RIEŠENIE PROBLÉMOV**

Automatizácia zariadenia nepretržite monitoruje fungovanie rôznych komponentov a funkčných algoritmov. Ak sa niečo pokazí, prístroj vás informuje pomocou správy a zvukového alarmu z ovládacieho panela (alarm môže byť deaktivovaný). Správy sú rozdelené na kritické hlásenia a upozornenia. Ku kritickým hláseniam dochádza, keď zariadenie nemôže pokračovať v prevádzke bez zásahu používateľa alebo autorizovaného servisného zástupcu. Upozornenia sa používajú na upozornenie používateľa na možné chyby alebo malé nezrovnalosti, ale nezastavia zariadenie.

V prípade správy podniknite nasledujúce kroky:

- Prečítajte si správu a poznamenajte si jej číslo zobrazené na obrazovke (ovládací panel, počítač, smartfón).
- Zastavte jednotku. Ak v tom čase boli v prevádzke ohrevné/chladiace zariadenia, stlačením tlačidla OFF zostane jednotka v prevádzke niekoľko minút, kým sa teplota ohrievača/chladiča nestabilizuje.
- Keď sa jednotka zastaví, odpojte ju zo siete.
- Tipy nájdete v "tabuľke správ" podľa čísla správy (pozri kapitolu 4.1).
- Ak je to možné, odstráňte príčinu. Ak sa chyba nedá vyriešiť, kontaktujte autorizovaného servisného zástupcu.
- Po odstránení problémov sa uistite, že vo vnútri jednotky nezostali žiadne cudzie predmety, odpadové zvyšky alebo nástroje a až potom zatvorte dvierka jednotky.
- Pripojte jednotku k elektrickej sieti a vymažte všetky výstražné hlásenia z okna správ.
- Ak sa porucha nevyrieši, v závislosti od jej povahy sa zariadenie nemusí spustiť alebo sa môže spustiť a po chvíli sa zobrazí výstražná správa.

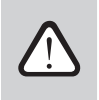

- **• Pred akoukoľvek prácou vo vnútri jednotky sa uistite, že je zariadenie zastavené a odpojené zo siete.**
- **• Po zastavení jednotky pred otvorením dvierok počkajte niekoľko minút, kým sa ventilátory prestanú otáčať a vyhrievacie zariadenia vychladnú.**

<span id="page-41-0"></span>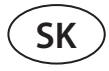

# **4.1. Tabuľka správ**

Nižšie je uvedený zoznam správ a odporúčaných opatrení na odstránenie porúch. Tieto správy sa zobrazujú na ovládacom paneli C6.1, v mobilnej aplikácii alebo na počítači. F znamená kritické hlásenia, W – upozornenia.

| Code            | <b>Message</b>                            | <b>Possible cause</b>                                                                                                    | <b>User's actions</b>                                                                                                    |
|-----------------|-------------------------------------------|----------------------------------------------------------------------------------------------------|----------------------------------------------------------------------------------------------------|
| F <sub>3</sub>  | Vratná voda nízka<br>teplota              | 1. V systéme ohrievača vody nie je<br>horúca voda.<br>2. Obehové čerpadlo nefunguje.<br>3. Regulačný ventil alebo ovládač vody<br>nefunguje.<br>4. Snímač teploty vratnej vody je poka-<br>zený alebo nesprávne nainštalovaný. | 1. Skontrolujte, či je v systéme horúca voda.<br>2. Skontrolujte, či obehové čerpadlo funguje.<br>3. Skontrolujte, či sa otvára regulačný ventil vody.<br>4. Skontrolujte, či je snímač vratnej vody nainštalovaný podľa<br>pokynov uvedených v Inštalačnej príručke. Kontaktujte svoj-<br>ho inštalatéra alebo autorizovaný servis.                       |
| F4              | Nízka teplota<br>privádzaného<br>vzduchu  | 1. Integrované ohrievače nefungujú.<br>2. Prídavné ohrevné/chladiace zaria-<br>denia sú chybné alebo nesprávne<br>nainštalované.<br>3. Chybný snímač teploty vzduchu.                                                          | 1. Kontaktujte autorizovaný servis.<br>2. Kontaktujte spoločnosť, ktorá nainštalovala alebo predala<br>dodatočné ohrevné/chladiace zariadenie.<br>3. Kontaktujte autorizovaný servis.                                                                                                    |
| F <sub>5</sub>  | Vysoká teplota<br>privádzaného<br>vzduchu | 1. Porucha integrovaných ohrievačov.<br>2. Prídavné ohrevné/chladiace zariade-<br>nia majú poruchu alebo sú nespráv-<br>ne nainštalované.<br>3. Chybný snímač teploty vzduchu.                                                 | 1. Kontaktujte autorizovaný servis.<br>2. Kontaktujte spoločnosť, ktorá nainštalovala alebo predala<br>dodatočné ohrevné/chladiace zariadenie.<br>3. Kontaktujte autorizovaný servis.                                                                                                    |
| F7              | Porucha<br>výmenníka tepla                | 1. Rotorový výmenník tepla sa netočí<br>(len pre zariadenia DOMEKT R).<br>2. Porucha vzduchového obtoku proti-<br>prúdového výmenníka tepla (len pre<br>jednotky DOMEKT CF).                                                   | 1. Skontrolujte prítomnosť cudzích predmetov alebo odpado-<br>vých zvyškov, ktoré bránia rotácii bubna rotora. Skontrolujte,<br>či nie je remeň rotora roztrhnutý.<br>2. Kontaktujte autorizovaný servis.                                                                                                    |
| F <sub>8</sub>  | Námraza<br>výmenníka tepla                | 1. Ochrana výmenníka tepla proti<br>zamrznutiu nefunguje správne.<br>2. Ochrana proti zamrznutiu je vypnutá<br>a teplota vonkajšieho vzduchu je<br>pod -4 °C. <sup>1</sup>                                                     | 1. Skontrolujte nastavenia ochrany proti zamrznutiu. Skontro-<br>lujte, či funguje externý predhrievač, ak sa používa.<br>2. Skontrolujte nastavenia ochrany proti zamrznutiu. Ak sa<br>nepoužije integrovaný alebo externý predhrievač, nebudete<br>môcť používať zariadenie s protiprúdovým výmenníkom<br>tepla, keď vonkajšia teplota klesne pod -4 °C. |
| F <sub>9</sub>  | Signalizácia požia-<br>ru vnútorná        | 1. Vnútorná teplota vzduchu je nad<br>50 °C<br>2. Chybný snímač teploty.                                                                                                    | 1. Nájdite zdroj tepla v potrubí alebo jednotke.<br>2. Kontaktujte autorizovaný servis.                                                                                                    |
| F10             | Signalizácia požia-<br>ru vonkajšia       | Z požiarneho systému budovy bol<br>prijatý požiarny poplach.                                                                                                    | Po odstránení požiarneho alarmu musí byť jednotka spustená<br>pomocou ovládacieho panela, počítača alebo smartfónu.                                                                                                    |
| F11-F22         | Porucha<br>teplotného<br>snímača          | Snímač (-e) teploty sú chybné alebo nie<br>sú pripojené.                                                                                                    | Kontaktujte autorizovaný servis.                                                                                                    |
| F23-F26         | Porucha riadiacej<br>jednotky             | Porucha hlavnej dosky riadiacej jed-<br>notky.                                                                                                    | Kontaktujte autorizovaný servis.                                                                                                    |
| F <sub>28</sub> | Porucha<br>teplotného<br>snímača          | Na ovládacom paneli nie je žiadny<br>signál zo snímača teploty.                                                                                                    | Skontrolujte zapojenie a káble ovládacieho panela. V prípade<br>potreby vymeňte ovládací panel.                                                                                                    |
| F29             | Porucha snímača<br>vlhkosti               | Na ovládacom paneli nie je žiadny<br>signál zo snímača vlhkosti.                                                                                                    | Skontrolujte zapojenie a káble ovládacieho panela. V prípade<br>potreby vymeňte ovládací panel.                                                                                                    |
| F30             | Porucha snímača<br>vlhkosti               | Chybný alebo odpojený snímač vlhkos-<br>ti vzduchu, ktorým jednotka pracuje.                                                                                                    | Skontrolujte zapojenie snímača, vymeňte snímač alebo naznač-<br>te, že sa tento senzor v nastaveniach nepoužíva.                                                                                                    |
| F31             | Porucha snímača<br>kvality                | Chybný alebo odpojený snímač nečis-<br>tôt, ktorým jednotka pracuje.                                                                                                    | Skontrolujte zapojenie snímača, vymeňte snímač alebo naznač-<br>te, že sa tento senzor v nastaveniach nepoužíva.                                                                                                    |
| $F32-$<br>F37   | Porucha výmenní-<br>ka tepla              | Rotačný výmenník tepla nefunguje (len<br>jednotky DOMEKT R).                                                                                                    | 1a. Skontrolujte, či žiaden odpad alebo iné predmety neblokujú<br>rotáciu výmenníka. Skontrolujte remeň rotora.<br>1b. Skontrolujte obtokovú klapku a jej regulátor. Kontaktujte<br>autorizovaný servis.                                                                                                    |
| F38-39          | Porucha snímača<br>prietoku vzduchu       | Odpojené alebo chybné snímače prie-<br>toku vzduchu                                                                                                    | Je potrebné skontrolovať pripojenie snímača alebo vymeniť<br>snímač.                                                                                                    |

<sup>1</sup> Len pre zariadenia CF.

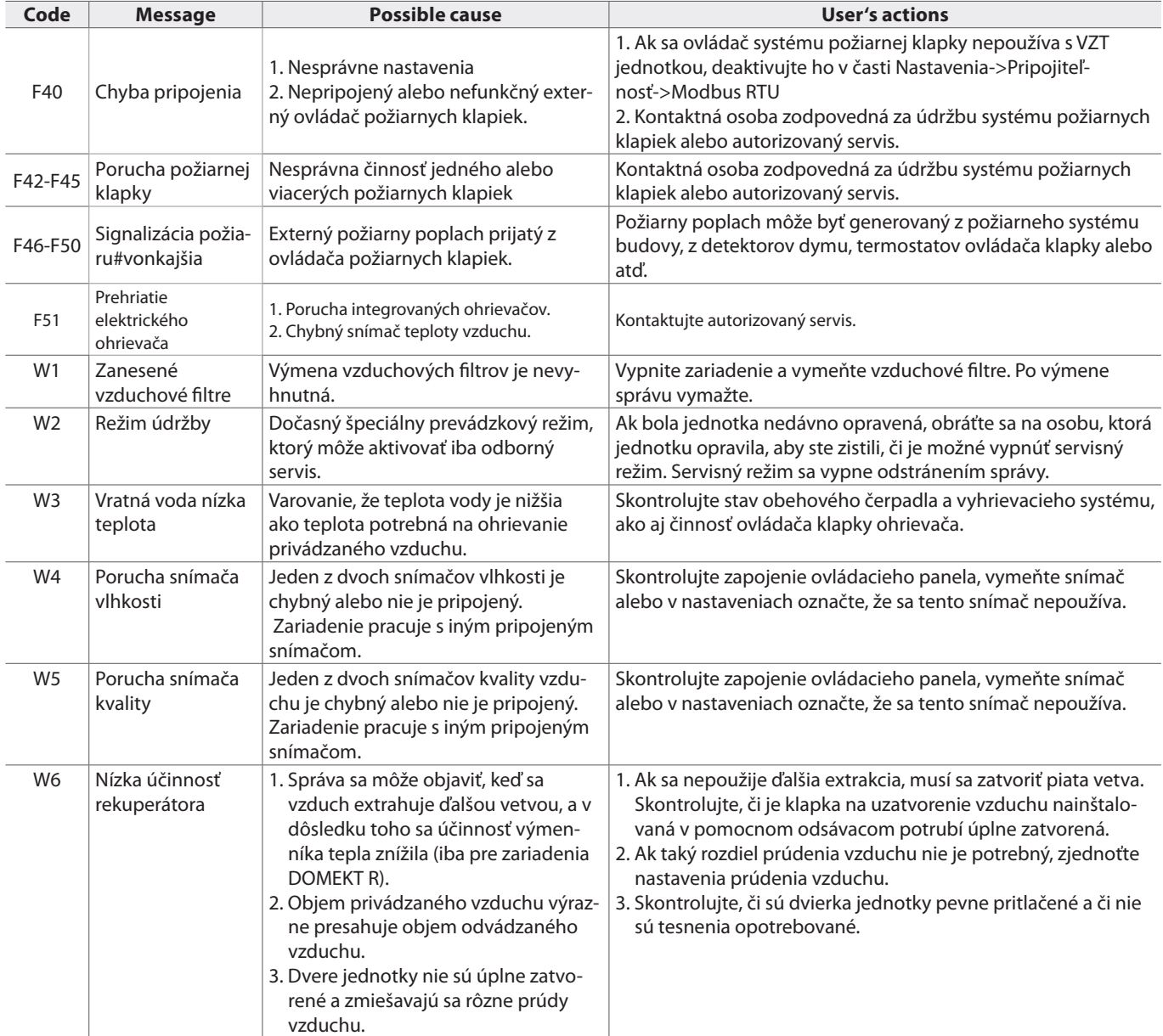

# <span id="page-43-0"></span>**4.2. Tabuľka svetelných indikátorov ovládacieho panela C6.2**

Pretože ovládací panel C6.2 nemá displej, informuje o prevádzke alebo poruche pomocou kontroliek LED. Usporiadanie a popis indikačných LED sú uvedené v kapitole 3.2. Rôzne blikanie a farba indikujú rôzne správy.

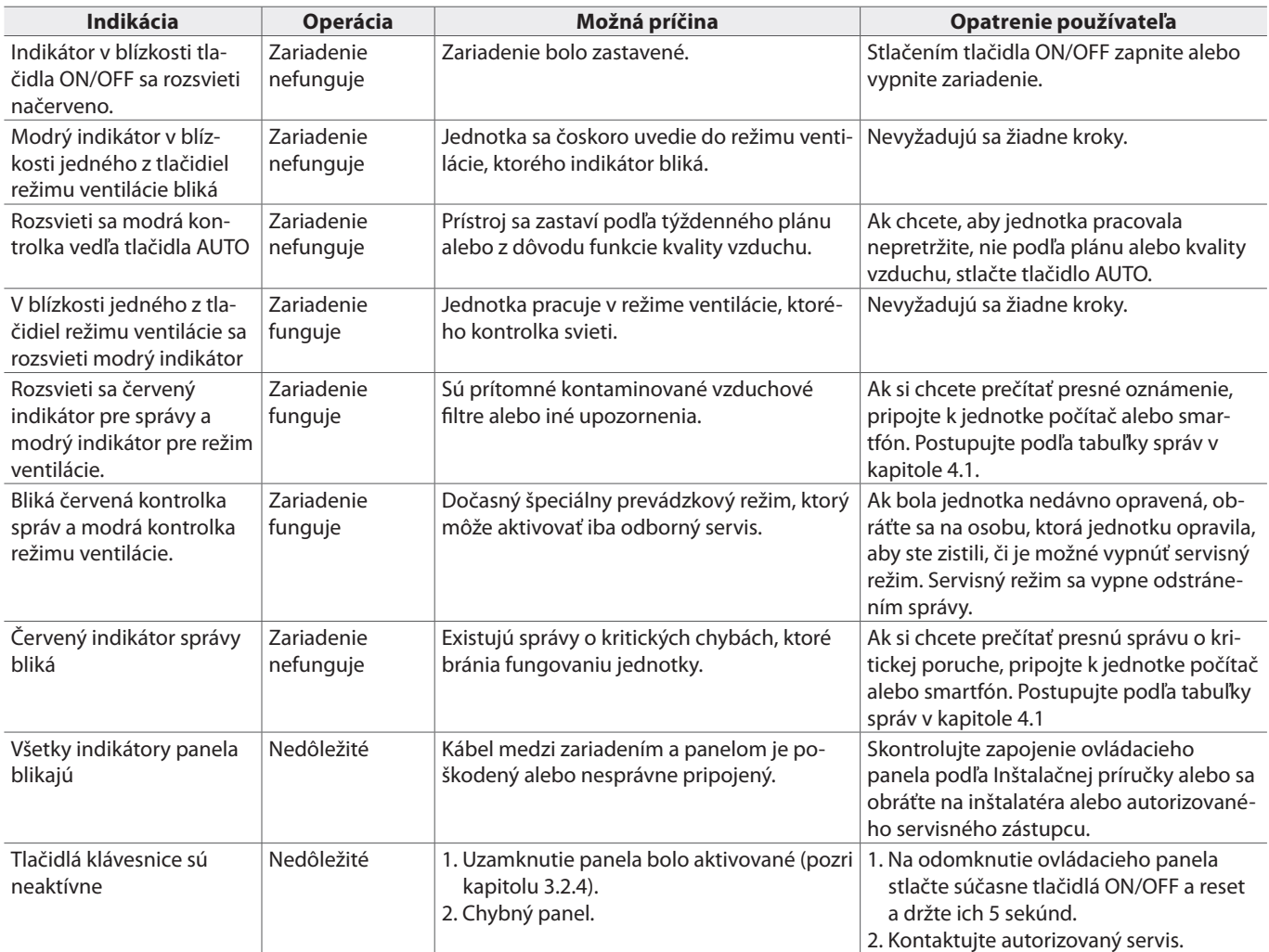

# <span id="page-44-0"></span>**4.3. Ovládanie na diaľku**

Ak je ventilačná jednotka pripojená na internet, v prípade potreby je možné k nej poskytnúť servisným zástupcom alebo servisnej spoločnosti vzdialený prístup. V ponuke "Nastavenia" v okne "Ovládanie na diaľku" nájdete funkciu " Pomoc na diaľku ".

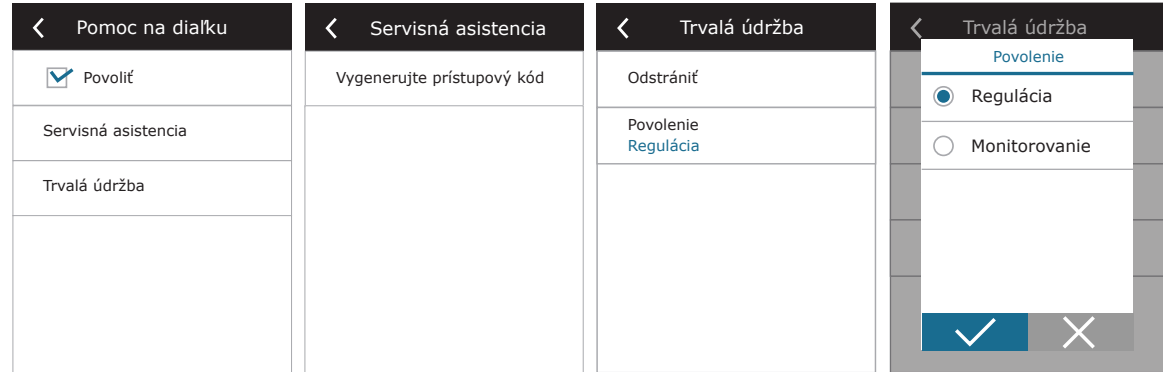

Ak je počítač pripojený priamo k vzduchotechnickej jednotke, vo webovom rozhraní nájdete aj nastavenia funkcie "Pomoc na diaľku ".

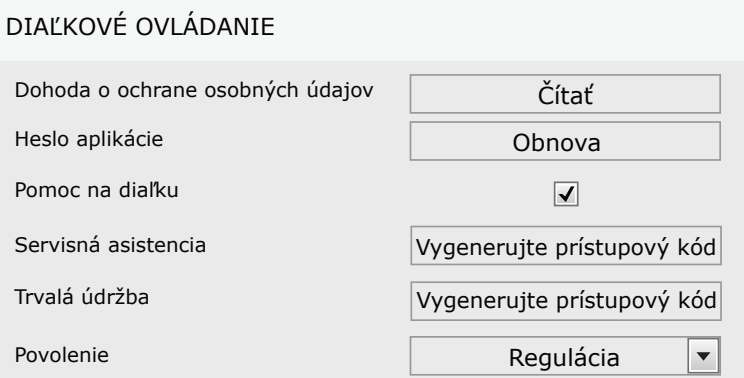

Vzdialený prístup môže byť udelený dočasne, napríklad len počas opravy zariadenia alebo na trvalé monitorovanie personálu údržby.

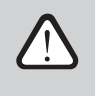

Pred aktiváciou funkcie "Pomoc na diaľku" sa obráťte na spoločnosť vykonávajúcu údržbu zariadenia **alebo na autorizovaného servisného zástupcu. Budete im musieť poskytnúť vygenerovaný prístupový kód, ktorý sa použije na pripojenie.**

<span id="page-45-0"></span>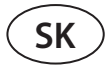

# **5. PRAVIDELNÁ ÚDRŽBA**

Pre správnu činnosť vzduchotechnickej jednotky by ste ju mali pravidelne kontrolovať, vzduchové filtre vymieňať včas a vnútro jednotky čistiť. Niektoré údržbárske práce môže vykonať používateľ a iné iba kvalifikovaný odborník.

**Prevádzka, údržba alebo oprava vzduchotechnickej jednotky je zakázaná osobám (vrátane detí) s mentálnym, telesným alebo zmyslovým postihnutím, ako aj osobám bez dostatočných skúseností a znalostí, pokiaľ nie sú pod dohľadom a poučením osobou zodpovednou za ich bezpečnosť v v súlade s týmito pokynmi.**

- **• Pred akoukoľvek prácou vo vnútri jednotky sa uistite, že je zariadenie zastavené a odpojené zo siete.**
- **• Po zastavení jednotky pred otvorením dvierok počkajte niekoľko minút, kým sa ventilátory zastavia a ohrievacie zariadenia vychladnú.**
- **• Dvere zariadení inštalovaných na plochý strop otvárajte opatrne, nenechajte ich voľne visieť na pántoch. Buďte tiež opatrní, pretože filtre môžu vypadnúť pri otvorení dvierok.**

V nasledujúcej tabuľke sú uvedené odporúčané pravidelné intervaly údržby jednotky. Skutočná frekvencia údržbárskych prác závisí od prevádzkových podmienok, množstva prachu a nečistôt vo ventilovanom vzduchu, ako aj od prostredia, v ktorom je jednotka nainštalovaná. Miesta všetkých uvedených komponentov zariadenia a poznámky sú uvedené v Inštalačnej príručke.

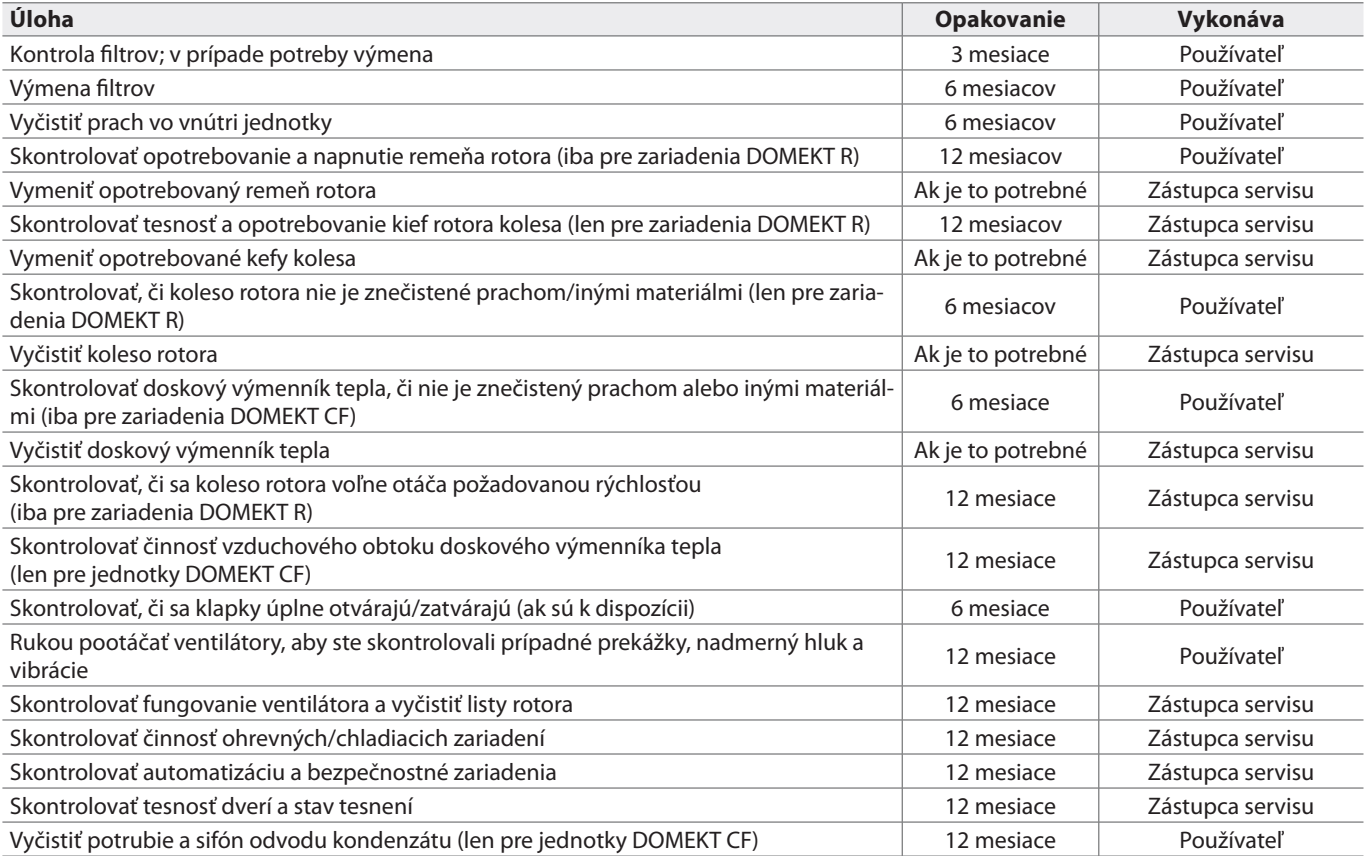

Vnútornú časť vzduchotechnickej jednotky je možné vyčistiť pomocou vysávača a/alebo vlhkej handričky. Pri čistení zabráňte vniknutiu vody do elektrických komponentov zariadenia. Pred spustením jednotky skontrolujte, či sú všetky povrchy úplne suché.

# <span id="page-46-0"></span>**5.1. Kontrola a výmena filtra**

Skontrolujte, či nie sú filtre poškodené, roztrhané alebo vlhké. Frekvencia výmeny filtra závisí od znečistenia okolitého prostredia, ročného obdobia, napríklad počas jari a leta môžu byť filtre znečistené peľom, páperím alebo hmyzom, preto sú intervaly výmeny kratšie. Vymeňte filtre, ak sú viditeľne znečistené, aj keď ešte nie je čas. Pri skoršej výmene filtrov vykonajte kalibráciu čistého filtra podľa popisu v kapitole 3. Ak sa filtre vymieňajú na základe správy o výmene filtra, kalibrácia sa nevyžaduje. Kontaminované filtre zvyšujú tlakovú stratu jednotky, znižujú účinnosť čistenia a zvyšujú spotrebu energie.

**Pri umiestňovaní filtra do ventilačnej jednotky berte do úvahy smer prúdenia vzduchu, inak filter nebude efektívne fungovať. Smer prúdenia vzduchu je označený šípkou na nálepke na ráme filtra.**

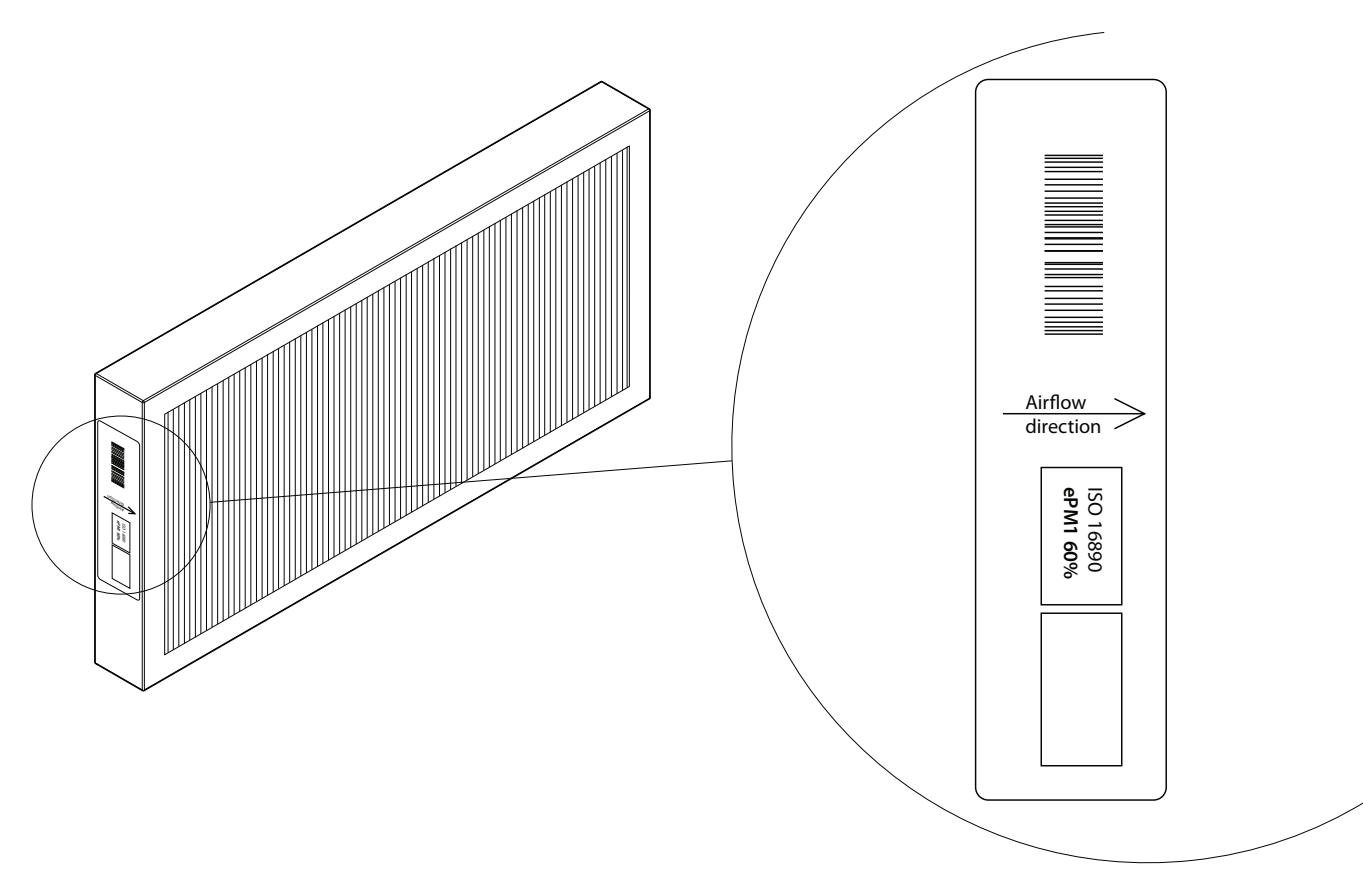

#### **Obrázok 1.** Nálepka s filtrom označujúca smer prúdenia vzduchu

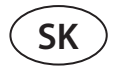

Vo ventilačnej jednotke sa vzduch vždy pohybuje smerom k stredu jednotky, preto umiestnite filtre tak, aby ich šípka smerovala k výmenníku tepla.

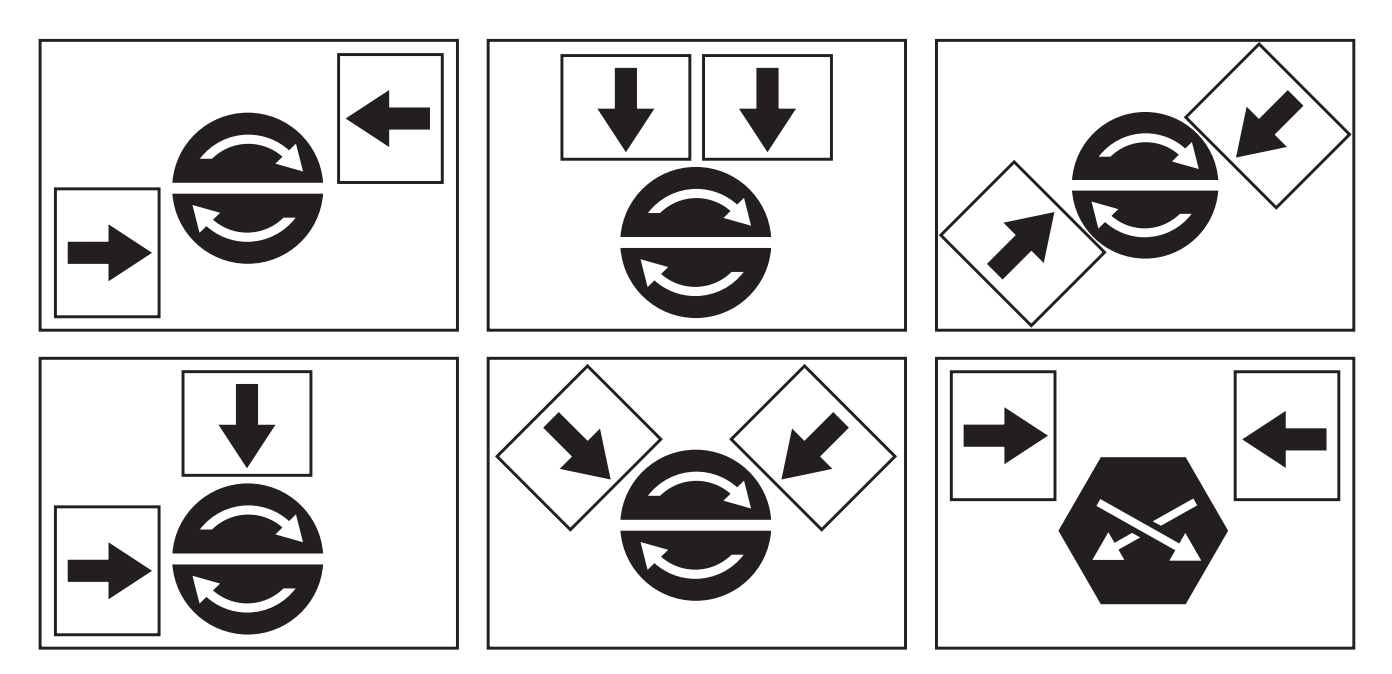

**Obrázok 2.** Príklady smeru filtra na rôznych typoch zariadení

Obrázky nižšie ukazujú umiestnenie filtrov na rôznych modeloch zariadení. Pretože sa zariadenia vyrábajú s pravou a ľavou prístupovou stranou a obrázky zobrazujú iba jednu prístupovú stranu, váš prístroj sa môže líšiť od zobrazeného. Usporiadanie filtrov a komponentov je uvedené v Inštalačnej príručke.

# **Domekt R 150 F**  $\overline{\mathcal{A}}$  $\overline{\mathcal{A}}$  $\frac{1}{2}$ F.

#### **Domekt R 190 V T - R 200 V T**

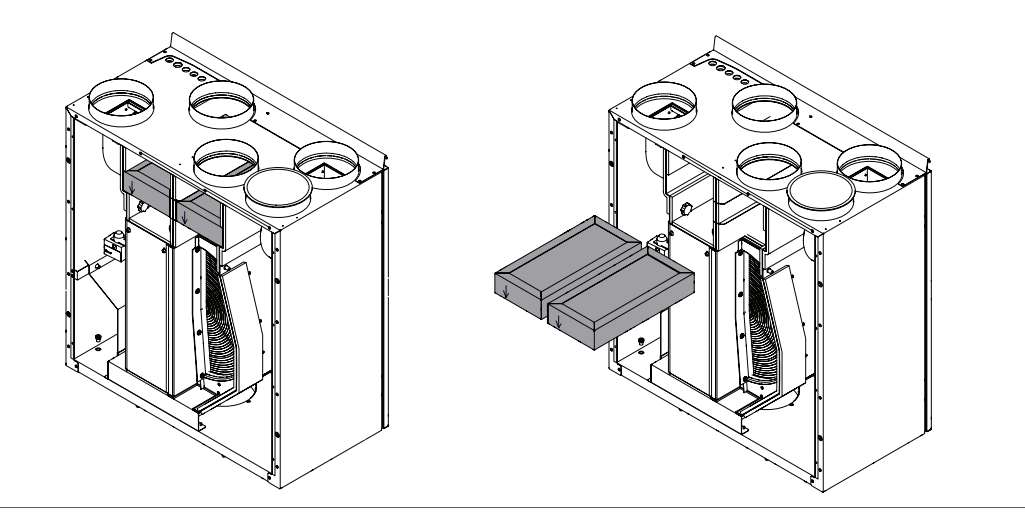

```
SK
```
#### **Domekt R 250 F**

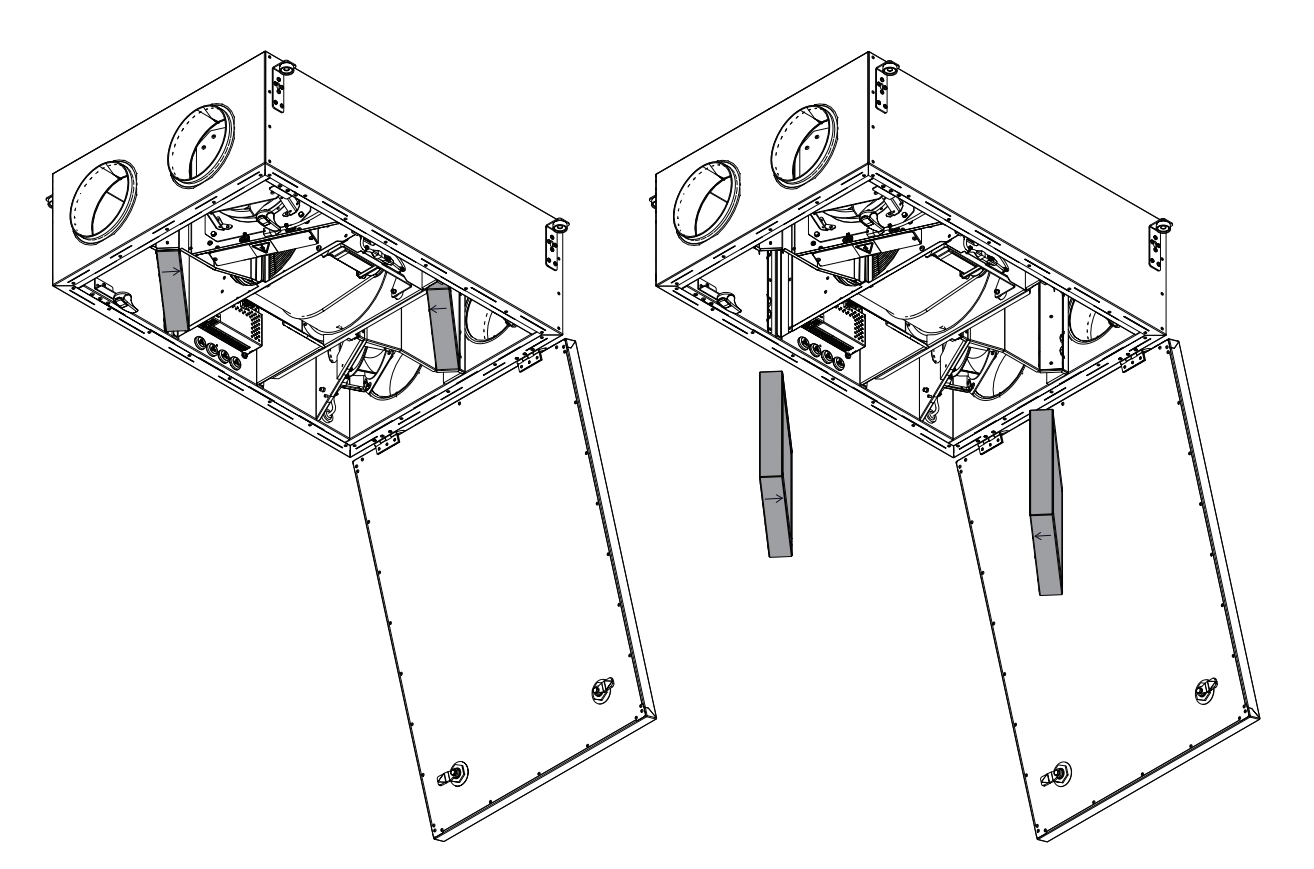

**Domekt R 300 V**

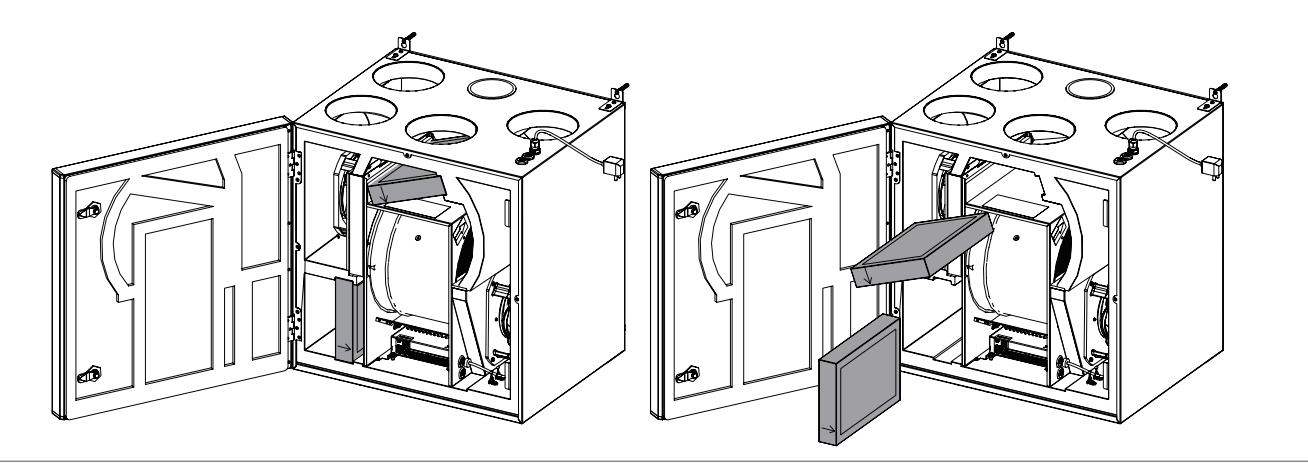

#### **Domekt R 300 F**

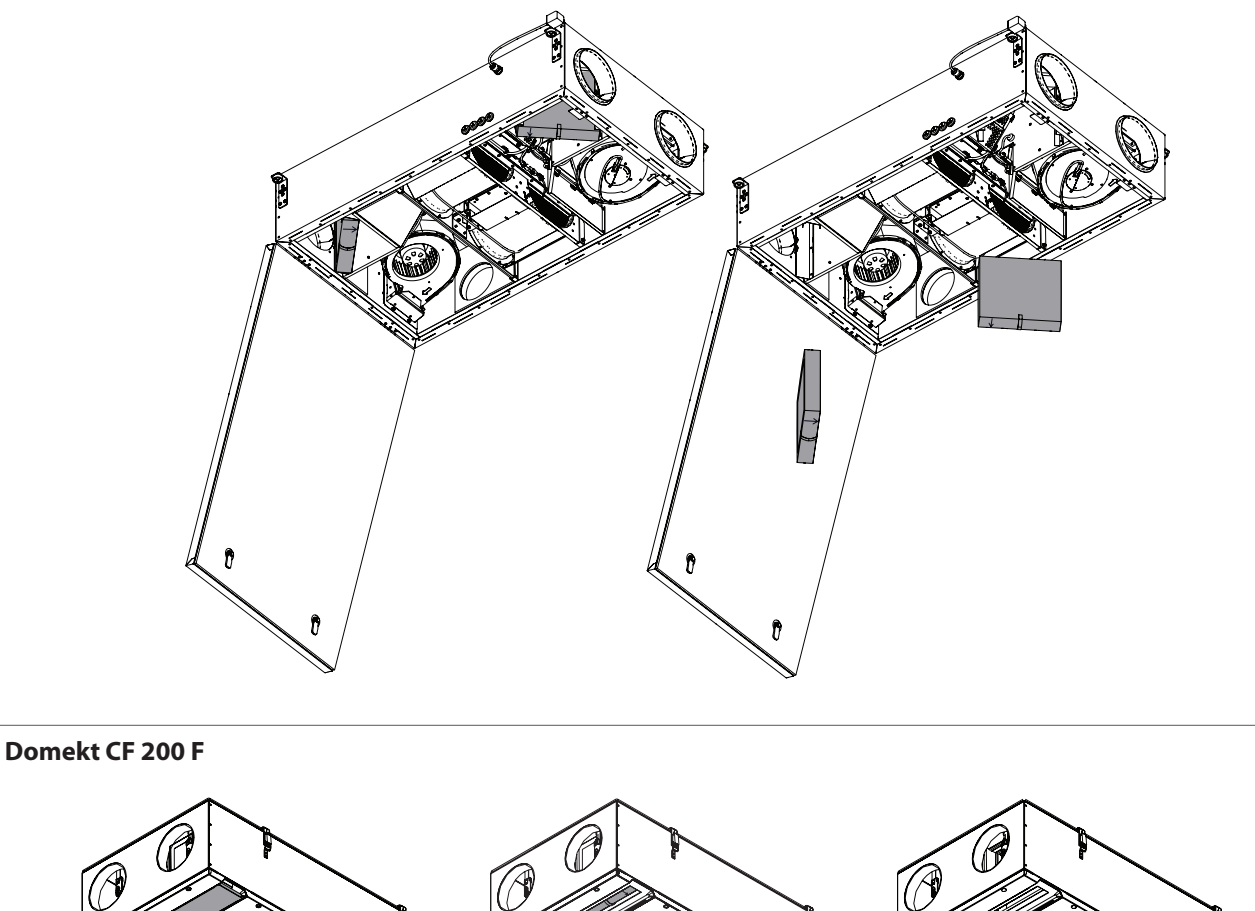

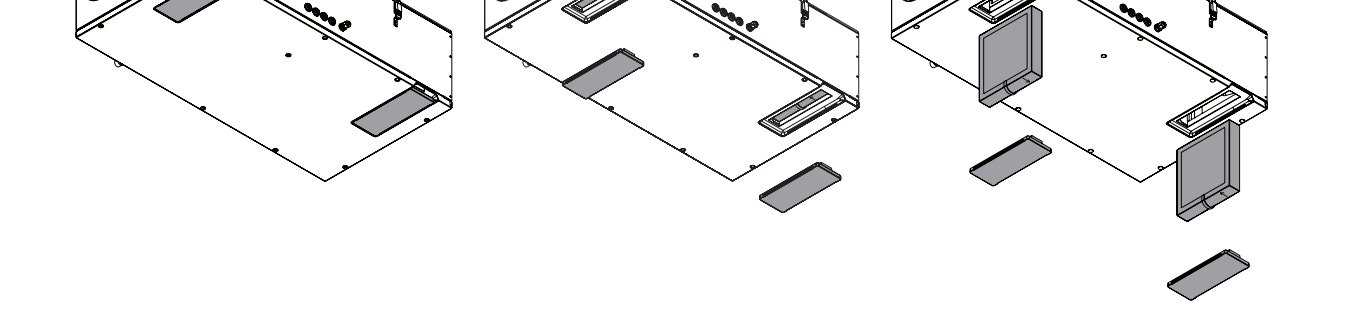

Informácie o výmene filtra na jednotke R 200 VSO nájdete v návode na inštaláciu.

<span id="page-51-0"></span>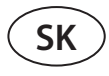

# **5.2. Denník údržby zariadenia**

Nasledujúca tabuľka slúži na zaznamenanie vykonaných údržbárskych a opravárenských prác. Protokol je povinný, ak sa na vzduchotechnickú jednotku vzťahuje predĺžená záruka výrobcu.

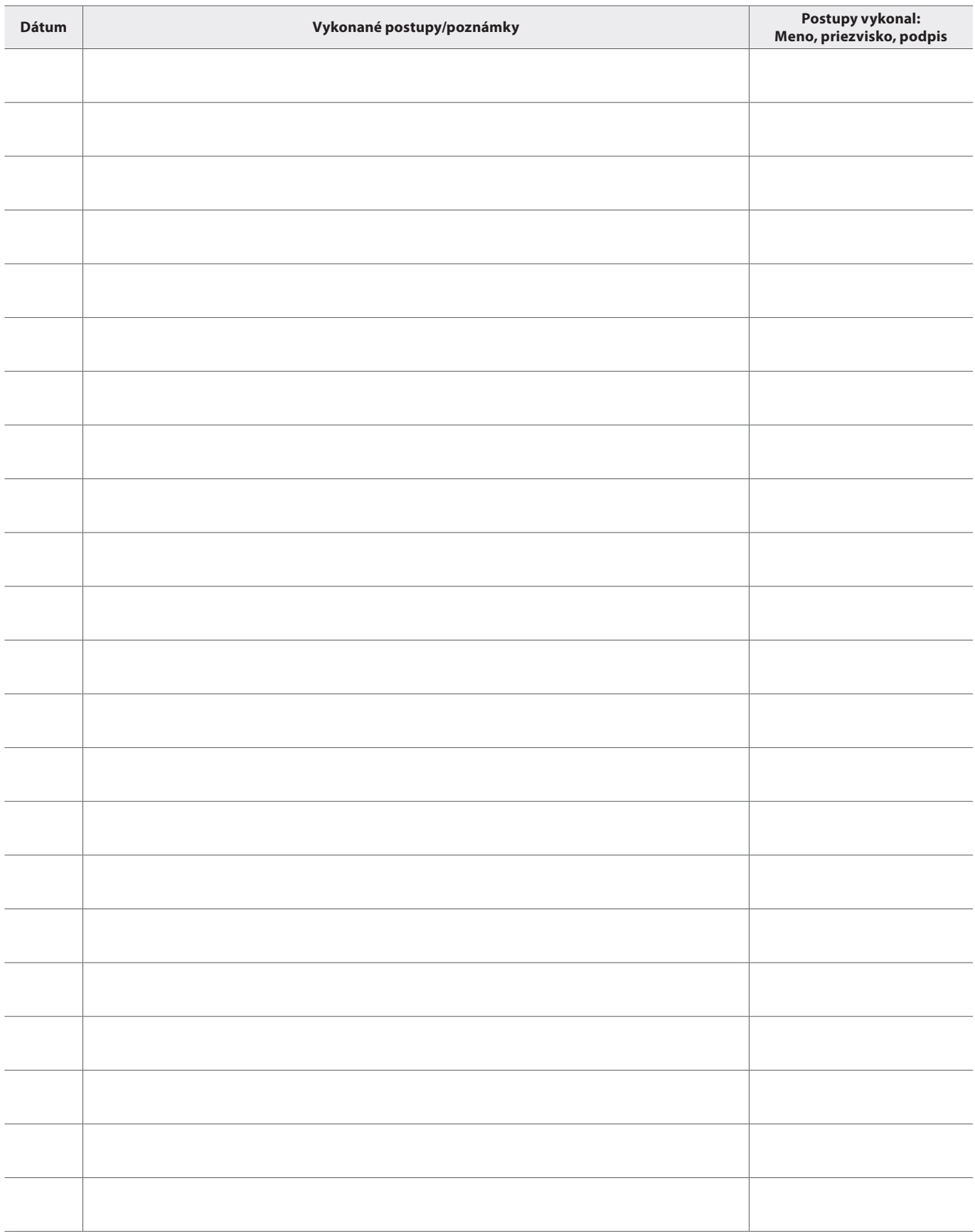

**PRÍLOHA Č. 1**

### <span id="page-52-0"></span>**KOMFOVENT CONTROL Podmienky používania a Oznámenie o ochrane osobných údajov**

# **1. Úvod**

Tieto Podmienky používania (ďalej ako "Podmienky") upravujú používanie mobilnej aplikácie KOMFOVENT CON-TROL prevádzkovanej spoločnosťou KOMFOVENT, UAB (ďalej ako "KOMFOVENT") a využívanie ďalších súvisiacich služieb. KOMFOVENT CONTROL je mobilná aplikácia navrhnutá na diaľkové monitorovanie a riadenie vzduchotechnickej jednotky KOMFOVENT pripojenej na internet. Tieto Podmienky tiež obsahujú informácie o osobných údajoch spracovaných na vyššie uvedené účely.

Musíte potvrdiť, že ste si prečítali Podmienky používania, aby ste mohli používať aplikáciu KOMFOVENT CON-TROL. Pozorne si prečítajte všetky Podmienky a začnite používať aplikáciu KOMFOVENT CONTROL iba, ak sú podmienky jasné, zrozumiteľné a prijateľné. KOMFOVENT si vyhradzuje právo, na základe vlastného uváženia, zmeniť tieto Podmienky používania. Ak budete pokračovať v používaní KOMFOVENT CONTROL aj po uverejnení zmien v Podmienkach používania, znamená to, že súhlasíte s novými podmienkami.

# **2. Funkčnosť**

KOMFOVENT CONTROL umožňuje diaľkové monitorovanie a ovládanie vašej vzduchotechnickej jednotky KOMFOVENT. Ako používateľ môžete vidieť existujúce chyby alebo varovné správy, vybrať a upraviť nastavenia VZT jednotky a hlavné parametre, ktoré poskytujú informácie o prevádzke jednotky a uľahčujú jej riadenie.

Používateľ môže zapnúť alebo vypnúť zariadenie, zmeniť režimy a nastavenia (prietok vzduchu, teploty atď. – v závislosti od konfigurácie zariadenia), nastaviť týždenný plán prevádzky alebo funkciu kontroly kvality vzduchu. Používateľ môže monitorovať: hodnoty snímačov (teplota, vlhkosť atď. – v závislosti od nainštalovaných snímačov), informácie o prietoku vzduchu/intenzite vetrania, prevádzke a účinnosti výmenníka tepla, znečistenia filtra, spotrebe energie, správy, históriu správ atď. KOMFOVENT tiež môže na diaľku vykonávať aktualizácie softvéru (týkajúce sa opráv chýb, kompatibility aplikácie/ovládačov/servera, podpory nových funkcií atď.).

Podrobné informácie o funkciách a obsluhe aplikácie KOMFOVENT CONTROL nájdete v používateľskej príručke DOMEKT dostupnej na adrese [www.komfovent.com.](http://www.komfovent.com)

V prípade akýchkoľvek nezrovnalostí medzi informáciami o produkte uvedenými v Podmienkach používania a Používateľskej príručke majú prednosť informácie uvedené v Používateľskej príručke.

# **3. Zodpovednosť**

Identifikačné číslo zariadenia (ďalej ako "ID") a heslo vás identifikujú ako používateľa v aplikácii KOMFOVENT CON-TROL. Dôrazne odporúčame, aby ste použili jedinečné a silné heslo, ktoré je možné ťažko uhádnuť alebo zistiť (napríklad nepoužívajte svoje meno, dátum narodenia, značku automobilu alebo rovnaké heslo, aké používate v iných účtoch) a neprezrádzajte ho ostatným. Ak máte podozrenie, že niekto používa vaše heslo, okamžite ho zmeňte.

Používanie aplikácie KOMFOVENT CONTROL je bezplatné, s výnimkou prípadných poplatkov za používanie dát, ktoré môže nastaviť váš poskytovateľ internetových služieb.

#### **4. Práva**

Autorské práva, iné práva a obsah aplikácie KOMFO-VENT CONTROL sú vlastníctvom spoločnosti KOMFOVENT a sú chránené zákonom.

Komerčné využívanie týchto práv bez predchádzajúceho písomného súhlasu spoločnosti KOMFOVENT je zakázané. Platí to aj pre kopírovanie, prenos a predaj informácií, obrázkov, grafiky, programových kódov a technických riešení. Obchádzanie bezpečnostných opatrení alebo systému je zakázané.

Neoprávnené použitie alebo distribúcia aplikácie KOMFOVENT CONTROL môže porušovať autorské práva, ochranné známky a/alebo iné zákony a môže podliehať občianskoprávnej a trestnoprávnej zodpovednosti.

### **5. Oznámenie o ochrane osobných údajov**

#### **5.1. Inštalácia**

Aby ste mohli nainštalovať aplikáciu KOMFOVENT CON-TROL, musíte súhlasiť s Podmienkami používania a pripojiť svoj ovládač k internetu. Po pripojení ovládača k Internetu sa pravidelne odosielajú na server KOMFOVENT tieto údaje:

- ID číslo produktu/ovládača ,
- verzie softvéru,
- názov konfigurácie zariadenia,
- sériové číslo produktu,
- IP adresa a číslo portu ovládača,
- dátum prvého pokusu o prihlásenie.

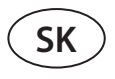

Spracovanie týchto údajov je nevyhnutné pre fungovanie aplikácie KOMFOVENT CONTROL a poskytovanie služieb diaľkového ovládania. Ak používate aplikáciu KOMFOVENT CONTROL, právnym základom pre spracovanie týchto údajov je plnenie zmluvy o používaní mobilnej aplikácie KOMFOVENT CONTROL.

Vyššie uvedené údaje sa pravidelne odosielajú na server KOMFOVENT, aj keď nezačnete používať aplikáciu KOMFOVENT CONTROL alebo sa rozhodnete prestať používať KOMFOVENT CONTROL po pripojení zariadenia k internetu. V takom prípade je právnym základom pre spracovanie takýchto údajov váš súhlas vyjadrený pripojením vášho ovládača k internetu. Ak chcete zastaviť odosielanie vyššie uvedených údajov, odpojte ovládač od internetu.

### **5.2. Prihlásenie**

Ak chcete začať ovládať a monitorovať svoje zariadenie pomocou aplikácie KOMFOVENT CONTROL, jednoducho zadajte svoje ID zariadenia alebo naskenujte QR kód a do aplikácie zadajte svoje heslo. Ovládač a mobilný telefón musia mať prístup na internet.

### **5.3. Kategórie údajov a ciele**

Nasleduje prehľad dát a osobných údajov spracovávaných spoločnosťou KOMFOVENT:

Poverenia účtu:

• heslo používateľa.

Informácie o produkte a jeho použití:

- dátum prvého pokusu ovládača o pripojenie sa k serveru,
- ID číslo produktu/ovládača ,
- sériové číslo produktu,
- verzie softvéru,
- názov konfigurácie zariadenia,
- údaje a parametre na riadenie a prevádzku produktu/ zariadenia. Medzi nich patria:
	- Prevádzkové režimy a nastavenia: nastavenie prietoku, teploty, vlhkosti a kvality vzduchu, deaktivácia alebo aktivácia jednotlivých jednotiek.
	- Hodnoty pre rôzne typy snímačov zariadenia, napríklad snímače teploty, snímače vlhkosti atď.
	- º Kalibračné hodnoty, prevádzkové limity.
	- º Informatívne parametre: úrovne ovládania ventilátora, účinnosť, merače spotreby energie, oznámenia.
	- º Parametre ovplyvňujúce výkon zariadenia.
	- º Týždenný plán prevádzky, programy, režimy.
	- º Nastavenie času, merných jednotiek.

KOMFOVENT spracúva osobné údaje na tieto účely:

- poskytovanie funkcie diaľkového ovládania používateľovi,
- poskytovanie pomoci na diaľku,
- analýza fungovanie produktu,
- vylepšenie produktu a prevádzky aplikácie KOMFOVENT CONTROL,
- vybavenie sťažností a záručných žiadostí.

Právnym základom spracovania takýchto údajov je plnenie dohody o používaní mobilnej aplikácie KOMFOVENT CONTROL.

#### **5.4. Ukladanie a vymazanie údajov**

Údaje uvedené v bode 5.1 Inštalácia sa pravidelne odosielajú na server KOMFOVENT. Server sa nepripojí k ovládaču a neukladá žiadne ďalšie údaje, kým sa nestiahne aplikácia KOMFOVENT CONTROL a nevyjadrí sa súhlas s Podmienkami používania. Po akceptovaní Podmienok používania server začne pravidelne zhromažďovať údaje uvedené v bode 5.3 Kategórie údajov a ciele. História údajov o zariadení sa ukladá na 1 mesiac.

Potom sa údaje bezpečne a starostlivo odstránia, pokiaľ nie sú anonymizované alebo neexistujú iné dôvody a právny základ pre predĺžené uloženie.

### **5.5. Prenos osobných údajov**

Osobné údaje spracúvané spoločnosťou KOMFOVENT sa na účely správy a riadenia neprenášajú na tretie strany. Osobné údaje môžu byť prenášané iba na spracovateľov údajov, ktorí pre spoločnosť KOMFOVENT vykonávajú inštaláciu, údržbu a iné služby. Tieto spoločnosti spracúvajú údaje v našom mene a na základe podpísaných zmlúv o spracovaní údajov.

Vaše údaje nebudú poskytnuté iným stranám, pokiaľ neposkytnete svoj súhlas alebo kým spoločnosť KOMFOVENT nemá zákonnú povinnosť tieto údaje preniesť alebo ak nebudú prenesené údaje anonymizované.

### **5.6. Ďalšie informácie**

Máte právo na prístup k svojim osobným údajom, ich opravu alebo vymazanie, na obmedzenie spracovania a prenosnosti vašich údajov, na odmietnutie spracovania vašich osobných údajov a právo podať sťažnosť na štátny inšpektorát ochrany údajov. Žiadosti o vymáhanie vašich práv sa zasielajú na uvedenú e-mailovú adresu alebo na adresu kancelárie KOMFOVENT, UAB.

# **6. Oznámenie a ukončenie**

Aplikáciu KOMFOVENT CONTROL môžete kedykoľvek prestať používať alebo zastaviť pravidelné zhromažďovanie informácií o vašom zariadení uvedených v bode 5.3 Kategórie údajov a ciele. Toto sa dá urobiť v aplikácii KOMFO-VENT CONTROL odstránením súhlasu so Zásadami ochrany osobných údajov. Odstránením súhlasu so Zásadami ochrany osobných údajov stratíte prístup k aplikácii KOMFOVENT

CONTROL a údaje vášho zariadenia sa zo servera KOM-FOVENT odstránia, pokiaľ nebudú anonymizované alebo ak neexistujú iné dôvody a právny základ pre predĺžené uloženie.

Ak prevádzate vlastníctvo produktu, informujte nového vlastníka o podmienkach používania aplikácie KOMFO-VENT CONTROL.

KOMFOVENT môže ukončiť váš prístup k aplikácii KOMFOVENT CONTROL tak, že vám 90 dní vopred oznámia ukončenie služieb KOMFOVENT CONTROL alebo plánované veľké zmeny programu. KOMFOVENT môže tiež ukončiť alebo obmedziť váš prístup k aplikácii KOMFOVENT CONTROL, ak porušíte tieto Podmienky používania.

### **7. Vylúčenie zodpovednosti**

Na správne fungovanie a bezporuchovú prevádzku aplikácie KOMFOVENT CONTROL je v súlade s týmito Podmienkami a Používateľskou príručkou potrebný prístup na internet. V zriedkavých prípadoch nemusí byť aplikácia KOMFOVENT CONTROL alebo jej časť k dispozícii, napríklad kvôli aktualizáciám programu, problémom s internetovou sieťou alebo iným poruchám.

Spoločnosť KOMFOVENT vynaloží všetko úsilie, aby zabezpečila, že aplikácia KOMFOVENT CONTROL nebude obsahovať vírusy a iné hrozby, ale nemôže to zaručiť. Za používanie a údržbu antivírusového softvéru a ďalších bezpečnostných prvkov v telefóne a za zálohovanie údajov ste zodpovedný vy.

Ak dostanete chybovú správu alebo si všimnete chybu sami, nahláste to spoločnosti KOMFOVENT. KOMFOVENT nezodpovedá za žiadne priame ani nepriame straty, ktoré vám alebo iným vznikli, ak aplikácia KOMFOVENT CONTROL nemôže ďalej fungovať podľa očakávania.

# **8. Kontaktné informácie a ďalšie údaje**

Vzdialeným poskytovateľom služieb a správcom údajov je KOMFOVENT, UAB, kód spoločnosti 124130658, registrovaná adresa Lentvario g. 146, 25132 Vilnius, Litva, e-mail: [info@komfovent.com.](mailto:info@komfovent.com)

Viac informácií o produktoch a službách spoločnosti

KOMFOVENT nájdete na stránke [www.komfovent.com.](http://www.komfovent.com)

**SERVICE AND SUPPORT** 

### **PARTNERS**

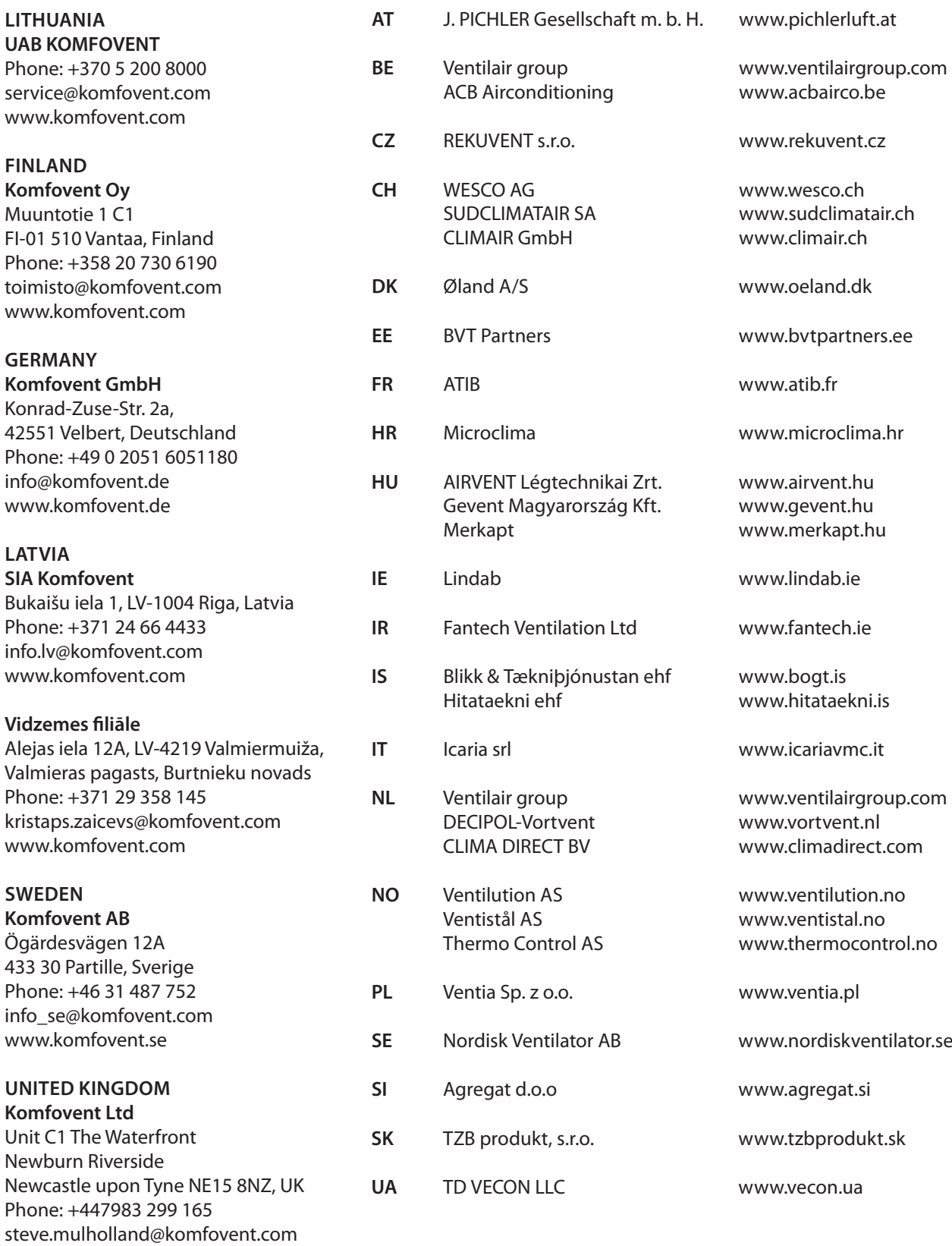

www.komfovent.com